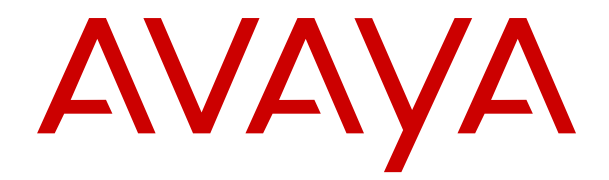

# **Usando o Customer Operations Manager para sistemas IP Office de assinatura**

Versão 11.1.3 Edição 8 Maio de 2023 © 2020-2023, Avaya LLC Todos os direitos reservados.

#### **Aviso**

Embora tenha se empenhado para garantir a abrangência e a fidedignidade das informações presentes neste documento por ocasião da impressão, a Avaya não se responsabiliza por eventuais erros. A Avaya se reserva o direito de fazer alterações e correções nas informações deste documento sem obrigação de notificar nenhuma pessoa ou organização sobre tais alterações.

#### **Aviso de isenção de responsabilidade sobre a documentação**

"Documentação" refere-se a informações publicadas em mídias diversas e que podem incluir informações do produto, descrições de assinatura ou serviço, instruções de operação e especificações de desempenho que são geralmente disponibilizadas aos usuários dos produtos. A Documentação não inclui materiais de marketing. A Avaya não se responsabiliza por nenhuma modificação, adição ou exclusão efetuada na versão originalmente publicada desta Documentação, a menos que tais modificações, adições ou exclusões tenham sido realizadas pela Avaya ou explicitamente em nome dela. O Usuário final concorda em indenizar e isentar a Avaya, seus agentes e seus funcionários de todas as queixas, ações judiciais, processos e sentenças decorrentes de ou relacionados a modificações, adições ou exclusões subsequentes realizadas nesta documentação pelo Usuário final.

#### **Aviso de isenção de responsabilidade sobre links**

A Avaya não é responsável pelo conteúdo nem pela confiabilidade de qualquer site com links indicados neste site ou na Documentação fornecida pela Avaya. A Avaya não se responsabiliza pela precisão de nenhuma das informações, declarações ou conteúdo fornecido nesses sites e a simples presença deles não significa que a Avaya endossa os produtos, serviços ou informações descritos ou oferecidos por eles. A Avaya não garante o funcionamento constante desses links e não tem controle sobre a disponibilidade das páginas vinculadas.

#### **Garantia**

A Avaya fornece uma garantia limitada para o hardware e o software Avaya. Consulte seu contrato com a Avaya para conhecer os termos da garantia limitada. Além disso, o idioma padrão da garantia da Avaya, assim como as informações referentes ao suporte deste produto durante o período da garantia, estão disponíveis aos clientes da Avaya e outras partes no site de suporte da Avaya: <u>[https://support.avaya.com/](https://support.avaya.com/helpcenter/getGenericDetails?detailId=C20091120112456651010)</u> [helpcenter/getGenericDetails?detailId=C20091120112456651010](https://support.avaya.com/helpcenter/getGenericDetails?detailId=C20091120112456651010)  no link "Warranty & Product Lifecycle" (Garantia e ciclo de vida do produto) ou em um site sucessor conforme designado pela Avaya. Observe que caso tenha adquirido os produtos diretamente de um Avaya Channel Partner autorizado fora dos Estados Unidos e Canadá, a garantia será fornecida pelo respectivo Avaya Channel Partner e não pela Avaya.

"**Serviço Hospedado**" significa a assinatura de um serviço hospedado da Avaya que Você adquiriu da Avaya ou de um Avaya Channel Partner autorizado (conforme aplicável) e que é descrito em mais detalhes em SAS hospedado ou outra documentação de descrição de serviço relacionada ao serviço hospedado aplicável. Caso Você adquira uma assinatura de Serviço Hospedado, a garantia limitada antecedente pode não ser aplicável, mas Você pode ter direito a serviços de suporte vinculados ao Serviço Hospedado, conforme descrito em mais detalhes em seus documentos de descrição de serviço para o Serviço Hospedado aplicável. Para obter mais informações, entre em contato com a Avaya ou com o Avaya Channel Partner (conforme aplicável).

#### **Serviço Hospedado**

AS INFORMAÇÕES A SEGUIR SÃO VÁLIDAS SOMENTE SE VOCÊ TIVER ADQUIRIDO UMA ASSINATURA DE SERVIÇO HOSPEDADO DA AVAYA OU DE UM AVAYA CHANNEL PARTNER (CONFORME APLICÁVEL). OS TERMOS DE USO PARA SERVIÇOS HOSPEDADOS ESTÃO DISPONÍVEIS NO SITE DA AVAYA, EM <u>[HTTPS://SUPPORT.AVAYA.COM/](https://support.avaya.com/LicenseInfo)</u> **[LICENSEINFO](https://support.avaya.com/LicenseInfo) NO LINK "Avaya Terms of Use for Hosted** Services" (Termos de Uso da Avaya para Serviços Hospedados) OU EM OUTRO SITE INDICADO PELA AVAYA, E APLICAM-SE A QUALQUER INDIVÍDUO QUE ACESSE OU UTILIZE O SERVIÇO HOSPEDADO. AO ACESSAR OU UTILIZAR O SERVIÇO HOSPEDADO, OU AUTORIZAR OUTROS A FAZÊ-LO, VOCÊ, EM SEU NOME E EM NOME DA ENTIDADE PARA A QUAL VOCÊ ESTIVER FAZENDO ISSO (DORAVANTE DENOMINADA RESPECTIVAMENTE COMO "VOCÊ" E O "USUÁRIO FINAL"),

ACEITA OS TERMOS DE USO. CASO ESTEJA ACEITANDO OS TERMOS DE USO EM NOME DE UMA EMPRESA OU OUTRA ENTIDADE LEGAL, VOCÊ DECLARA TER A AUTORIDADE DE VINCULAR ESSA ENTIDADE A ESTES TERMOS DE USO. CASO NÃO TENHA ESSA AUTORIDADE, OU CASO NÃO QUEIRA ACEITAR ESTES TERMOS DE USO, VOCÊ NÃO DEVE ACESSAR OU UTILIZAR O SERVIÇO HOSPEDADO NEM AUTORIZAR NINGUÉM A ACESSÁ-LO OU UTILIZÁ-LO.

#### **Licenças**

Os Termos Globais de Licença de Software ("Termos de Licença de Software") estão disponíveis no site a seguir <https://www.avaya.com/en/legal-license-terms/> ou em qualquer site sucessor, conforme designado pela Avaya. Estes Termos de Licença de Software são aplicáveis a qualquer pessoa que instale, baixe e/ou use o Software e/ou a Documentação. Ao instalar, baixar ou usar o Software, ou autorizar outras pessoas a fazê-lo, o usuário final concorda que estes Termos de Licença de Software criam um contrato vinculante entre o usuário final e a Avaya. Caso o usuário final esteja aceitando estes Termos de Licença de Software em nome de uma empresa ou outra pessoa jurídica, o usuário final atesta ter autoridade para vincular essa entidade a estes Termos de Licença de Software.

#### **Direitos autorais**

Salvo indicação explícita em contrário, é proibido o uso do material deste site, da Documentação, Software, Serviço Hospedado ou hardware fornecidos pela Avaya. Todo o conteúdo do site, a documentação, Serviço Hospedado e os produtos fornecidos pela Avaya, incluindo a seleção, organização e design do conteúdo é de propriedade da Avaya ou de seus licenciantes e está protegido pelas leis de direitos autorais e propriedade intelectual, incluindo direitos sui generis relacionados à proteção de bancos de dados. Você não pode modificar, copiar, reproduzir, republicar, carregar, postar, transmitir ou distribuir de qualquer forma qualquer conteúdo, total ou parcial, inclusive quaisquer códigos e software, a menos que expressamente autorizado pela Avaya. A reprodução, transmissão, disseminação, armazenamento não autorizados ou uso sem o consentimento explícito por escrito da Avaya pode ser considerado crime, assim como um delito civil nos termos da legislação aplicável.

#### **Virtualização**

Os seguintes itens são aplicáveis caso seu produto seja implantado em uma máquina virtual. Cada produto tem seu próprio código de pedido e tipo de licença. Salvo indicação em contrário, cada Instância de um produto deve ser licenciada e obtida separadamente. Por exemplo, caso o cliente usuário final ou Avaya Channel Partner deseje instalar duas Instâncias do mesmo tipo de produto, é necessário fazer o pedido de dois produtos do respectivo tipo.

#### **Componentes de Terceiros**

O disposto a seguir se aplica somente se o codec H.264 (AVC) for distribuído com o produto. ESTE PRODUTO ESTÁ LICENCIADO DE ACORDO COM A LICENÇA DE PORTFÓLIO DE PATENTE AVC PARA USO PESSOAL DE UM CONSUMIDOR OU OUTROS USOS QUE NÃO ENVOLVAM REMUNERAÇÃO PARA (i) CODIFICAÇÃO DE VÍDEO EM CONFORMIDADE COM O PADRÃO AVC ("VÍDEO AVC") E/OU (ii) DECODIFICAR O VÍDEO AVC QUE FOI CODIFICADO POR UM CONSUMIDOR ENVOLVIDO EM UMA ATIVIDADE PESSOAL E/OU FOI OBTIDO DE UM PROVEDOR DE VÍDEO LICENCIADO PARA FORNECER VÍDEO AVC. NÃO HÁ CONCESSÃO NEM INSINUAÇÃO DE CONCESSÃO DE NENHUMA LICENÇA PARA QUALQUER OUTRO USO. ACESSE O SITE DA MPEG LA, L.L.C PARA OBTER MAIS INFORMAÇÕES. CONSULTE [HTTP://](HTTP://WWW.MPEGLA.COM) [WWW.MPEGLA.COM](HTTP://WWW.MPEGLA.COM).

#### **Provedor de Serviços**

EM RELAÇÃO AOS CODECS, CASO O AVAYA CHANNEL PARTNER ESTEJA HOSPEDANDO QUALQUER PRODUTO QUE USE OU INTEGRE O CODEC H.264 OU O CODEC H.265, O AVAYA CHANNEL PARTNER RECONHECE E CONCORDA QUE É O RESPONSÁVEL POR TODA E QUALQUER TAXA E/OU DIREITO AUTORAL RELACIONADO. O CODEC H.264 (AVC) ESTÁ LICENCIADO DE ACORDO COM A LICENÇA DE PORTFÓLIO DE PATENTE AVC PARA USO PESSOAL DE UM CONSUMIDOR OU OUTROS USOS QUE NÃO ENVOLVAM REMUNERAÇÃO PARA (I) CODIFICAÇÃO DE VÍDEO EM CONFORMIDADE COM O PADRÃO AVC ("VÍDEO AVC") E/OU (I) DECODIFICAR O VÍDEO AVC QUE FOI CODIFICADO POR UM CONSUMIDOR ENVOLVIDO EM UMA ATIVIDADE PESSOAL E/OU FOI OBTIDO DE UM PROVEDOR DE VÍDEO LICENCIADO PARA FORNECER VÍDEO AVC. NÃO HÁ CONCESSÃO NEM INSINUAÇÃO DE CONCESSÃO DE NENHUMA LICENÇA PARA QUALQUER OUTRO USO. INFORMAÇÕES ADICIONAIS SOBRE OS CODECS H.264 (AVC) E H.265 (HEVC) ESTÃO DISPONÍVEIS JUNTO À MPEG LA, L.L.C. CONSULTE [HTTP://](HTTP://WWW.MPEGLA.COM) [WWW.MPEGLA.COM.](HTTP://WWW.MPEGLA.COM)

#### **Conformidade jurídica**

Você reconhece e concorda que é Sua responsabilidade cumprir qualquer lei e regulamentação aplicável, inclusive, entre outras, leis e regulamentações relacionadas à gravação de ligações, privacidade de dados, propriedade intelectual, segredos comerciais, fraude e direitos sobre apresentações musicais, no país ou território no qual o produto da Avaya seja utilizado.

#### **Prevenção contra fraude em serviços telefônicos**

"Fraude em Serviços Telefônicos" é o uso não autorizado do seu sistema de telecomunicações por uma parte não autorizada (p. ex., um indivíduo que não seja funcionário, agente, prestador de serviços ou que não trabalhe em nome da sua empresa). Esteja ciente de que pode haver risco de Fraude em serviços telefônicos associada ao seu sistema e que caso ocorram, tais fraudes podem resultar em cobranças adicionais significativas por parte de seus serviços de telecomunicações.

#### **Intervenção da Avaya contra fraude em serviços telefônicos**

Caso suspeite que esteja sendo vítima de fraude em serviços telefônicos e precise de assistência ou suporte técnico, entre em contato com seu representante de vendas da Avaya.

#### **Vulnerabilidades de segurança**

As informações sobre as políticas de suporte à segurança da Avaya estão disponíveis na seção Security Policies and Support (Políticas de Segurança e Suporte) em [https://support.avaya.com/](https://support.avaya.com/security) [security.](https://support.avaya.com/security)

As suspeitas de vulnerabilidades de segurança de produtos da Avaya são atendidas de acordo com o Fluxo de suporte à segurança de produtos da Avaya ([https://](https://support.avaya.com/css/P8/documents/100161515) [support.avaya.com/css/P8/documents/100161515](https://support.avaya.com/css/P8/documents/100161515)).

#### **Marcas comerciais**

As marcas registradas, logotipos e marcas de serviço ("Marcas") exibidas neste site, na Documentação, em Serviços Hospedados e nos produtos fornecidos pela Avaya são marcas registradas ou não registradas da Avaya, suas afiliadas, licenciadores, fornecedores ou demais terceiros. Não é permitido aos usuários utilizar tais Marcas sem a autorização prévia e por escrito da Avaya ou de terceiros proprietários da respectiva Marca. Nada contido neste site, na Documentação, em Serviços Hospedados e nos produtos deve ser interpretado como concessão, por consequência, preclusão ou de outra forma, qualquer licença ou direito sobre as Marcas sem autorização prévia por escrito da Avaya ou de terceiros.

Avaya é uma marca comercial registrada da Avaya LLC.

Todas as marcas comerciais não pertencentes à Avaya são propriedade de seus respectivos donos.

Linux® é uma marca comercial de Linus Torvalds nos Estados Unidos e outros países.

#### **Baixando a documentação**

Para obter as versões mais atuais da Documentação, consulte o site de suporte da Avaya:<https://support.avaya.com>ou qualquer sucessor de tal site conforme determinado pela Avaya.

#### **Contato com o suporte da Avaya**

Consulte o site de suporte da Avaya, <https://support.avaya.com> para obter avisos e artigos sobre o Produto ou Serviço de Nuvem, ou para informar um problema com o seu Produto ou Serviço de Nuvem da Avaya. Para obter uma lista de números de telefone e endereços de contato do suporte, acesse o site de suporte da Avaya, <https://support.avaya.com> (ou o sucessor de tal site conforme determinado pela Avaya), siga para o fim da página e selecione Contact Avaya Support (Contato com o suporte da Avaya).

### Conteúdo

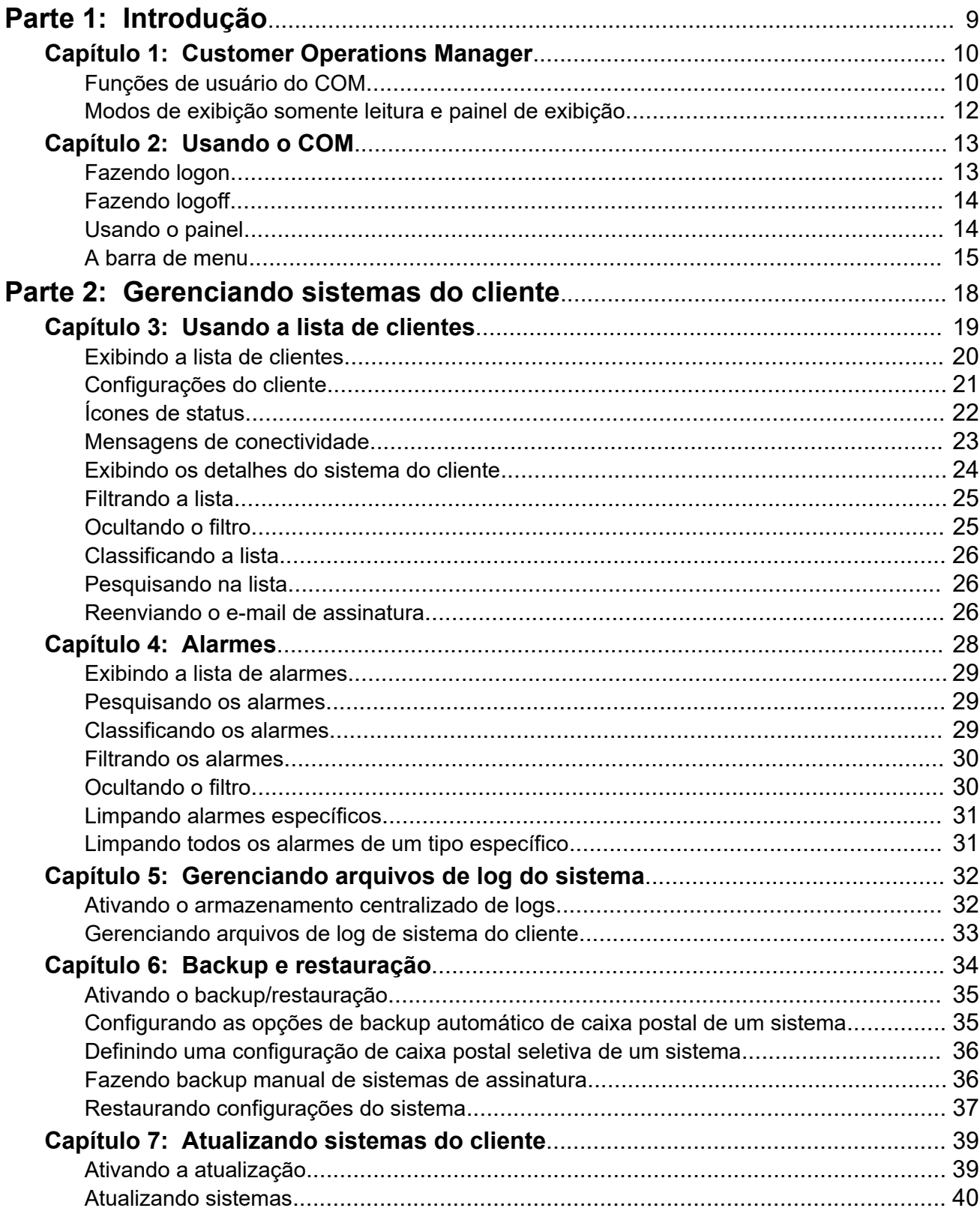

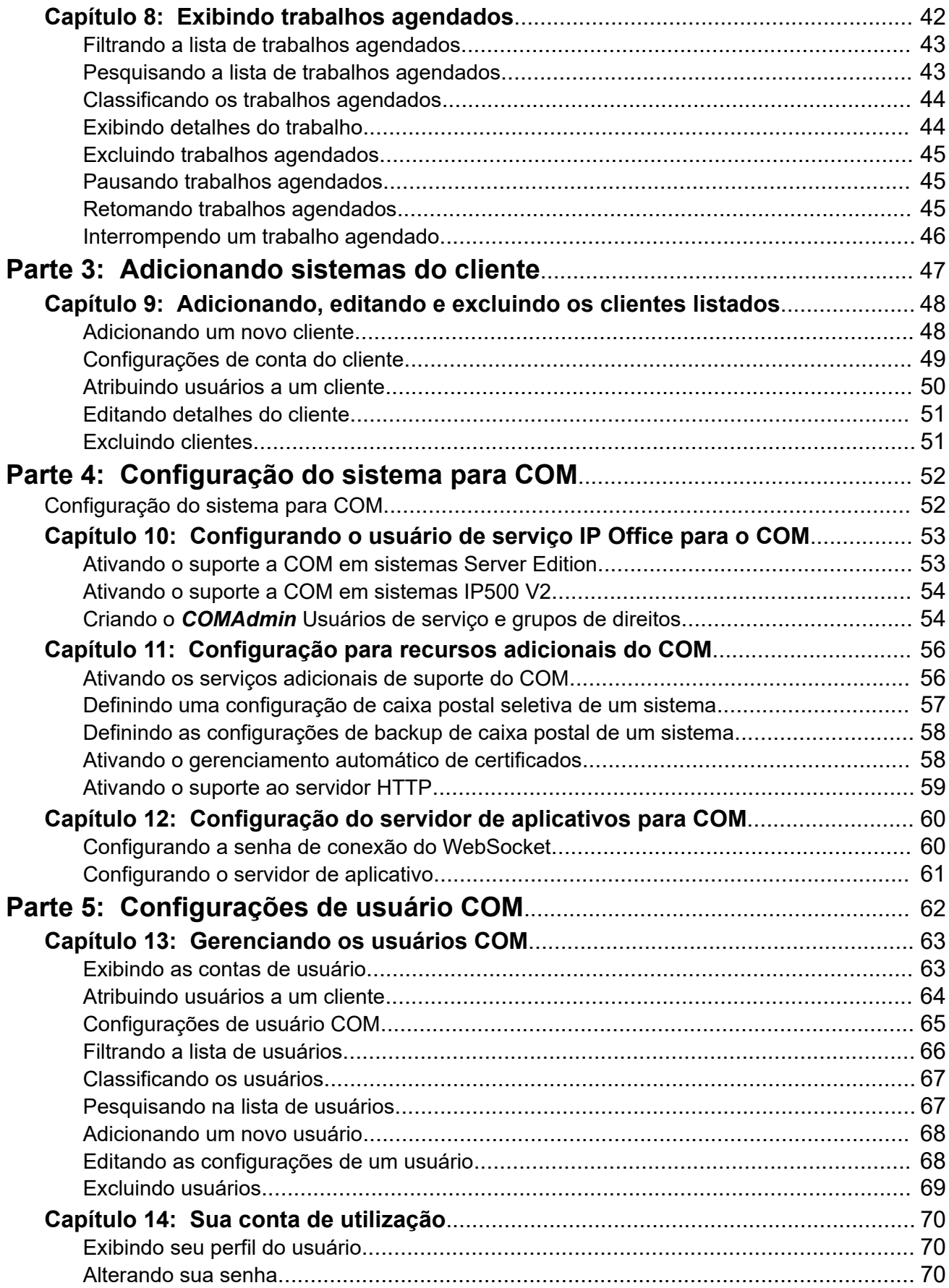

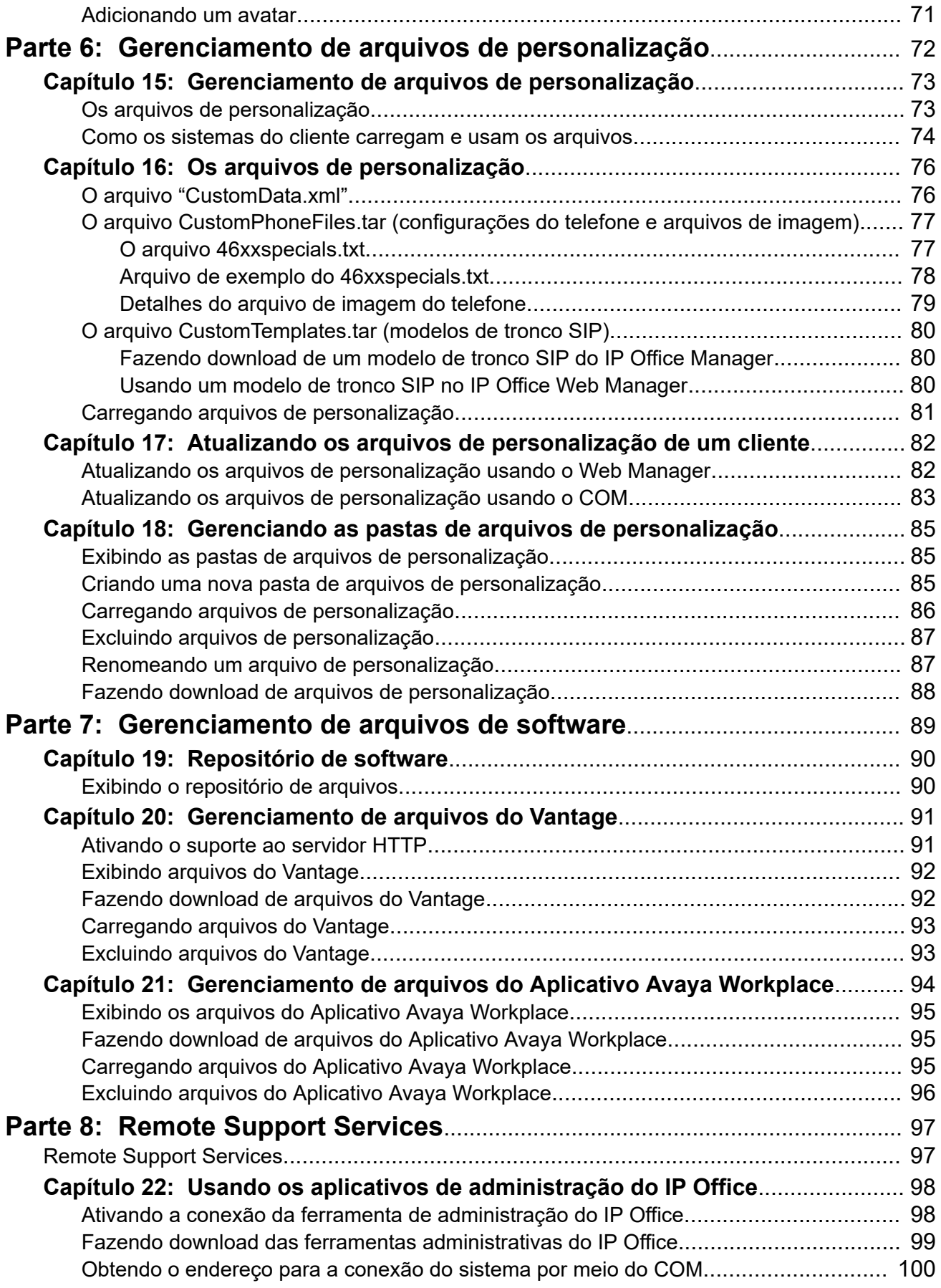

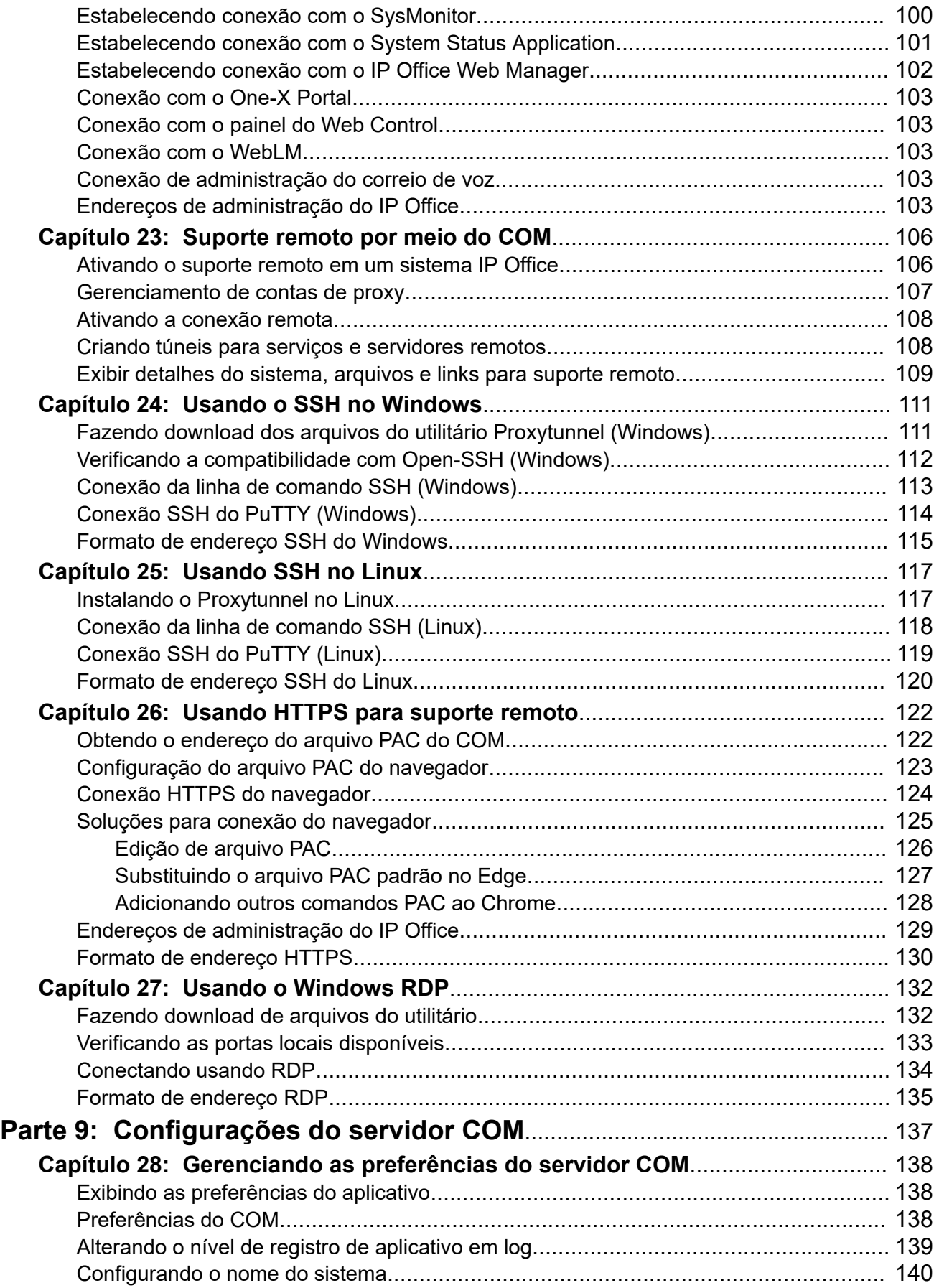

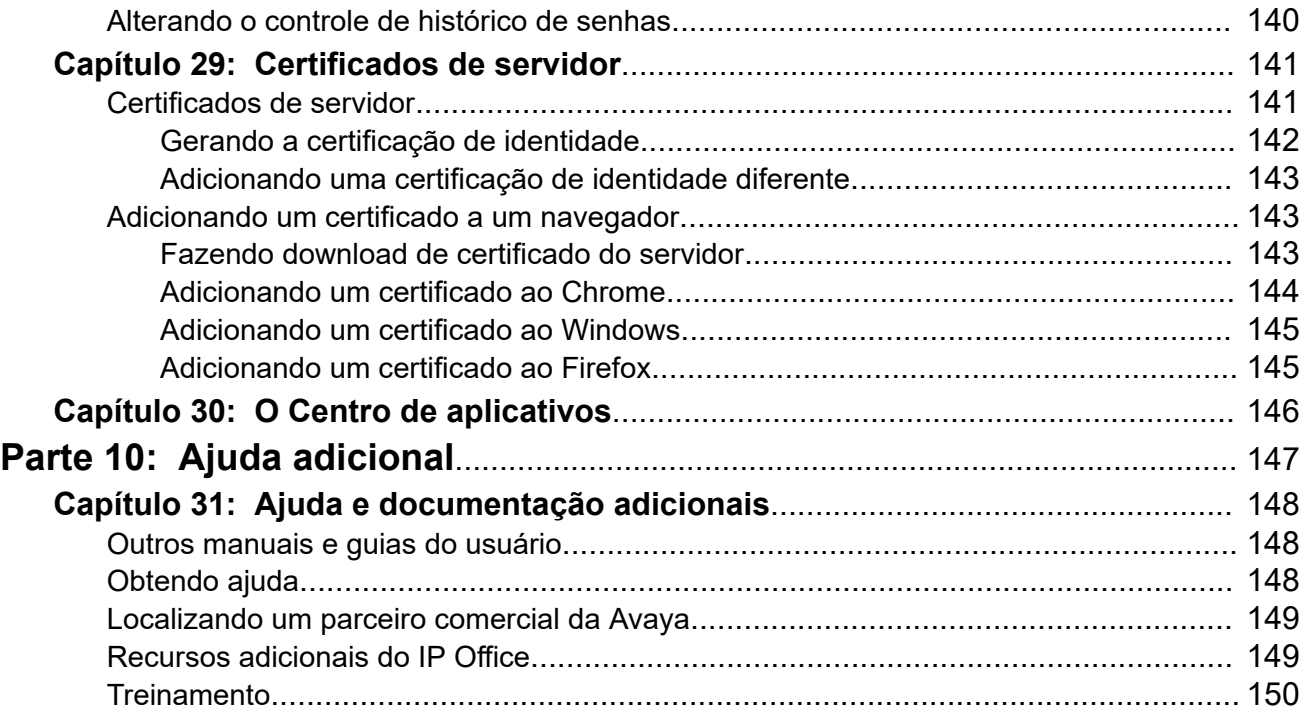

# <span id="page-8-0"></span>**Parte 1:  Introdução**

# <span id="page-9-0"></span>**Capítulo 1: Customer Operations Manager**

O Customer Operations Manager (COM) é um aplicativo para auxiliar no monitoramento e gerenciamento simultâneos de vários sistemas IP Office do cliente.

Há várias versões diferentes do COM. Veja a lista abaixo:

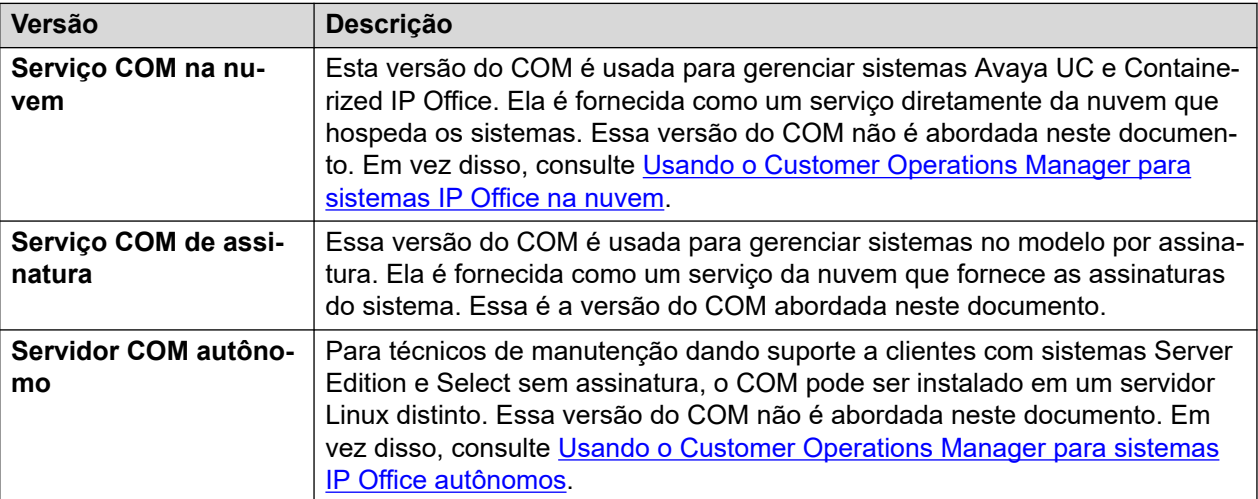

Cada usuário do COM é configurado com uma função específica que determina o que eles podem fazer e quais sistemas do cliente podem visualizar. Para mais detalhes, consulte Funções de usuário do COM na página 10.

#### **Links relacionados**

Funções de usuário do COM na página 10 [Modos de exibição somente leitura e painel de exibição](#page-11-0) na página 12

### **Funções de usuário do COM**

Cada conta de usuário COM é configurada com uma função específica. Essa função determina as ações que o usuário pode executar e os sistemas de clientes que ele pode visualizar.

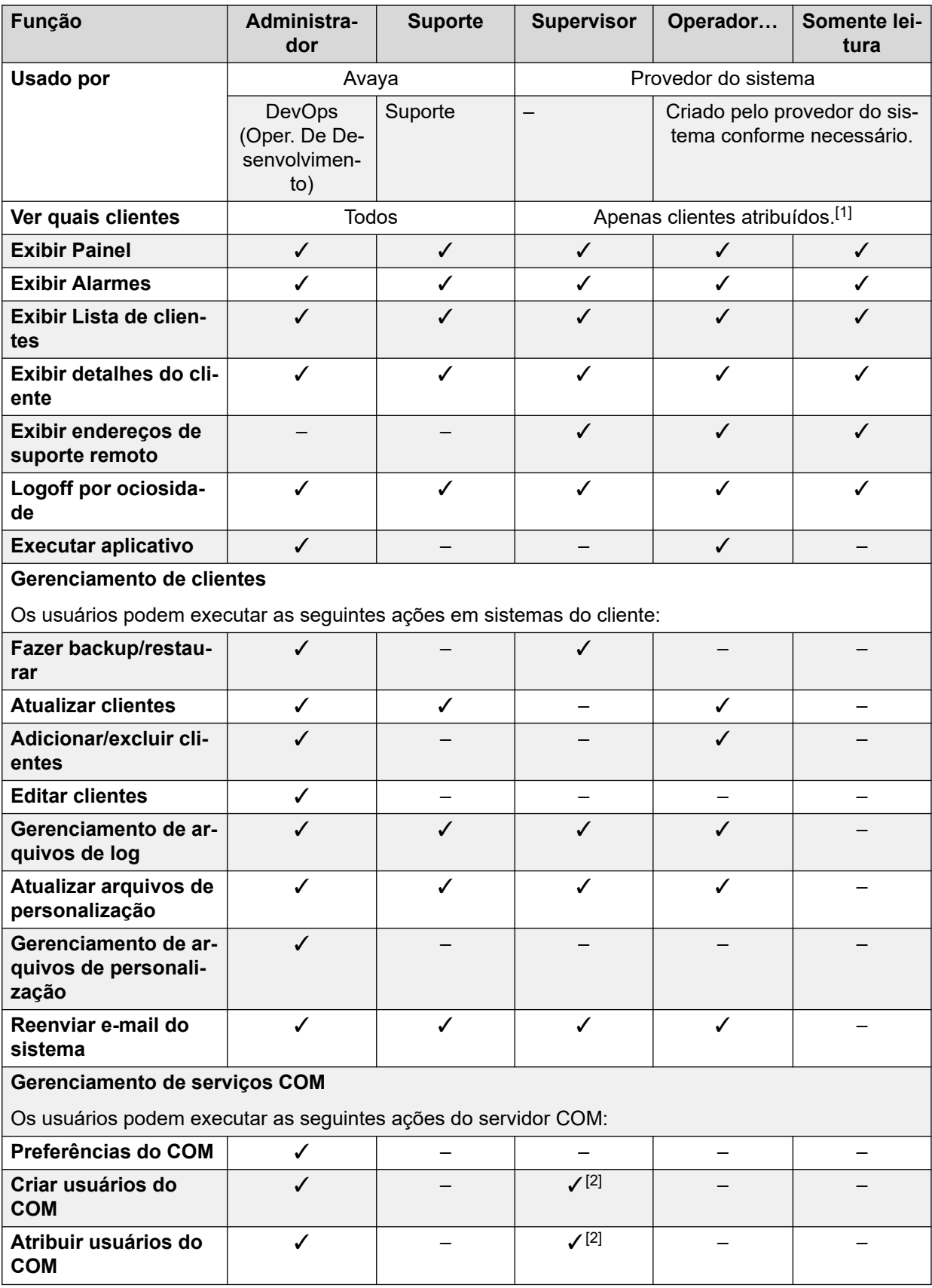

1. Usuários **Supervisor** só podem visualizar sistemas de clientes aos quais estejam atribuídos. Consulte [Atribuindo usuários a um cliente](#page-49-0) na página 50.

2. Os usuários **Supervisor** podem criar usuários **Operador…** adicionais e atribuí-los a qualquer um de seus próprios sistemas atribuídos.

#### <span id="page-11-0"></span>**Links relacionados**

[Customer Operations Manager](#page-9-0) na página 10

## **Modos de exibição somente leitura e painel de exibição**

Os usuários definidos para as funções **Suporte** ou **Somente leitura** também podem ser configurados para usar os seguintes modos especiais de exibição:

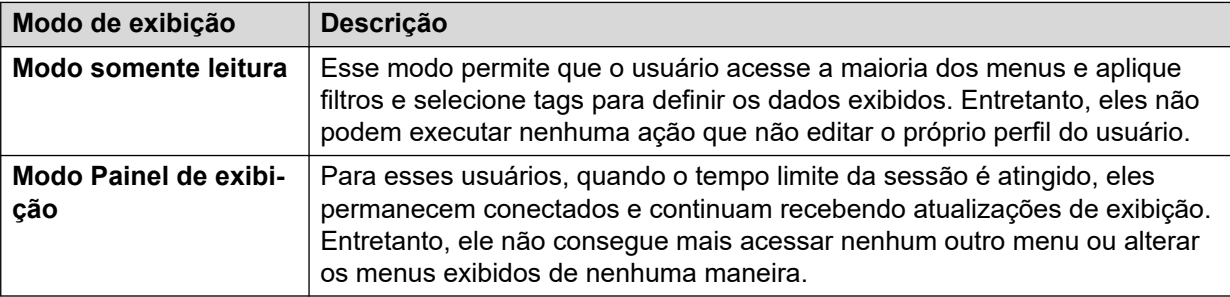

#### **Links relacionados**

[Customer Operations Manager](#page-9-0) na página 10

# <span id="page-12-0"></span>**Capítulo 2: Usando o COM**

Este capítulo aborda os conceitos básicos sobre o uso do COM.

#### **Links relacionados**

Fazendo logon na página 13 [Fazendo logoff](#page-13-0) na página 14 [Usando o painel](#page-13-0) na página 14 [A barra de menu](#page-14-0) na página 15

### **Fazendo logon**

O COM é acessado por meio de um navegador da Web. Ele é compatível com as versões atuais dos navegadores Chrome, Edge e Firefox.

- Você precisará dos detalhes de nome de logon e senha do usuário criado para seu uso. Após fazer logon, você mesmo poderá alterar a senha.
- Obs.: agora, 3 tentativas de logon sem sucesso durante um período de 10 minutos, bloquearão outras tentativas de logon nos próximos 10 minutos.

#### **Procedimento**

- 1. Inicie seu navegador e digite *https://* seguido do endereço IP ou nome do servidor COM e *:7080/com*. Por exemplo, *https://admin.example.com:7080/com*.
- 2. O menu Logon é exibido.
- 3. Se necessário, altere a seleção do idioma.
- 4. Insira seu nome de usuário e senha.
- 5. Clique em **Logon**.
	- a. Caso detalhes da licença de software sejam exibidos, clique em **Aceitar**.
	- b. Caso seja solicitado a mudar sua senha, digite e confirme sua nova senha.
		- A senha precisa ter entre 9 e 31 caracteres.
		- A senha precisa incluir pelo menos 2 dos seguintes tipos de caractere: maiúsculas, minúsculas, números, caracteres especiais.
		- O servidor não permitirá a reutilização de senhas antigas.
- 6. Caso as informações estejam corretas, o painel é exibido. Consulte [painel principal](#page-13-0) na página 14.

#### **Links relacionados**

Usando o COM na página 13

# <span id="page-13-0"></span>**Fazendo logoff**

É possível usar o processo abaixo para fazer logoff manualmente. O servidor também vai desconectá-lo automaticamente caso fique ocioso por muito tempo, a menos que tenha feito logon com uma conta de usuário somente leitura.

### **Procedimento**

- 1. Clique em seu nome de usuário no canto superior direito.
- 2. Selecione **Logoff**.

### **Links relacionados**

[Usando o COM](#page-12-0) na página 13

# **Usando o painel**

Essa é a exibição padrão apresentada após o logon.

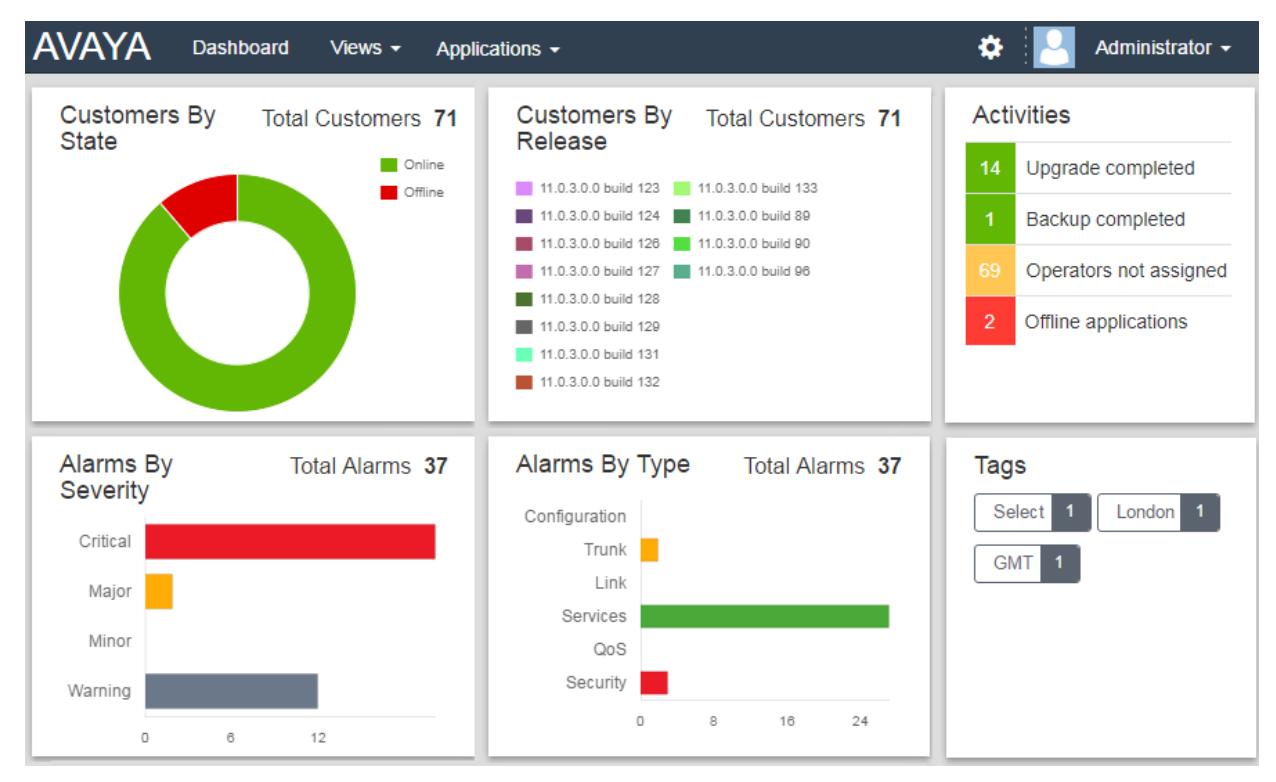

• Para componentes com uma legenda no painel, p. ex., **Clientes por estado**, clicar nos itens na legenda faz com que elas sejam ocultadas no gráfico de componente.

É possível clicar em muitas partes do painel a fim de acessar diretamente uma lista filtrada com entradas correspondentes. Por exemplo:

• Clicar em um rótulo no painel **Rótulos** levará você até a lista de clientes pré-filtrada, exibindo apenas sistemas com o mesmo rótulo. Consulte [Lista de clientes](#page-18-0) na página 19. <span id="page-14-0"></span>• Clicar em um tipo ou severidade de alarme nos painéis **Alarmes por severidade** ou **Alarmes por tipo** levará você para a lista pré-filtrada de alarmes, exibindo apenas alarmes correspondentes. Consulte a [lista de alarmes](#page-27-0) na página 28.

Você pode retornar ao painel principal a qualquer momento clicando em **Painel** na barra de menu.

#### **Links relacionados**

[Usando o COM](#page-12-0) na página 13

## **A barra de menu**

A barra de menu no topo da janela do aplicativo permite acessar diversos menus.

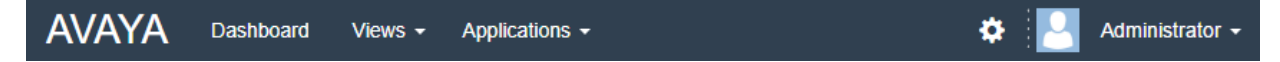

#### **Painel**

Clique para exibir o painel. Essa tela fornece uma visão geral de todos os clientes que você gerencia e de qualquer alarme. Consulte [Usando o painel](#page-13-0) na página 14

#### **Exibições**

Clique nesse menu suspenso para acessar o seguinte:

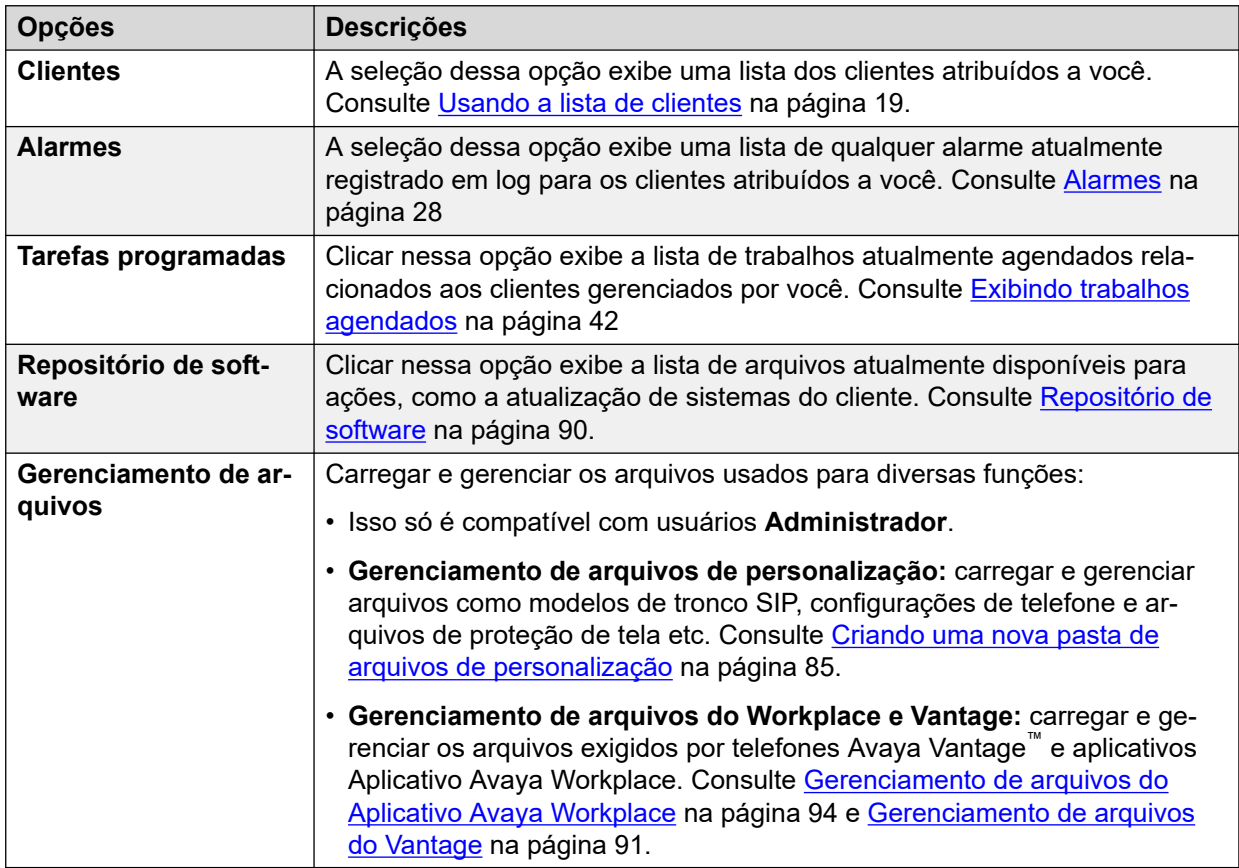

### **Aplicativos**

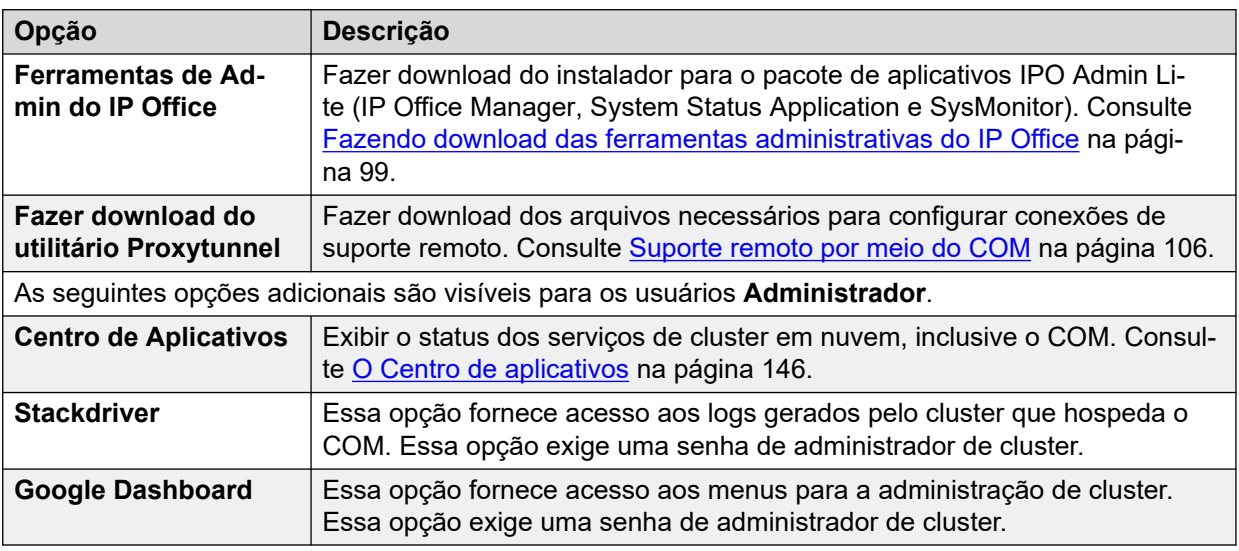

### **Settings**

Clique no ícone de configurações para acessar o seguinte:

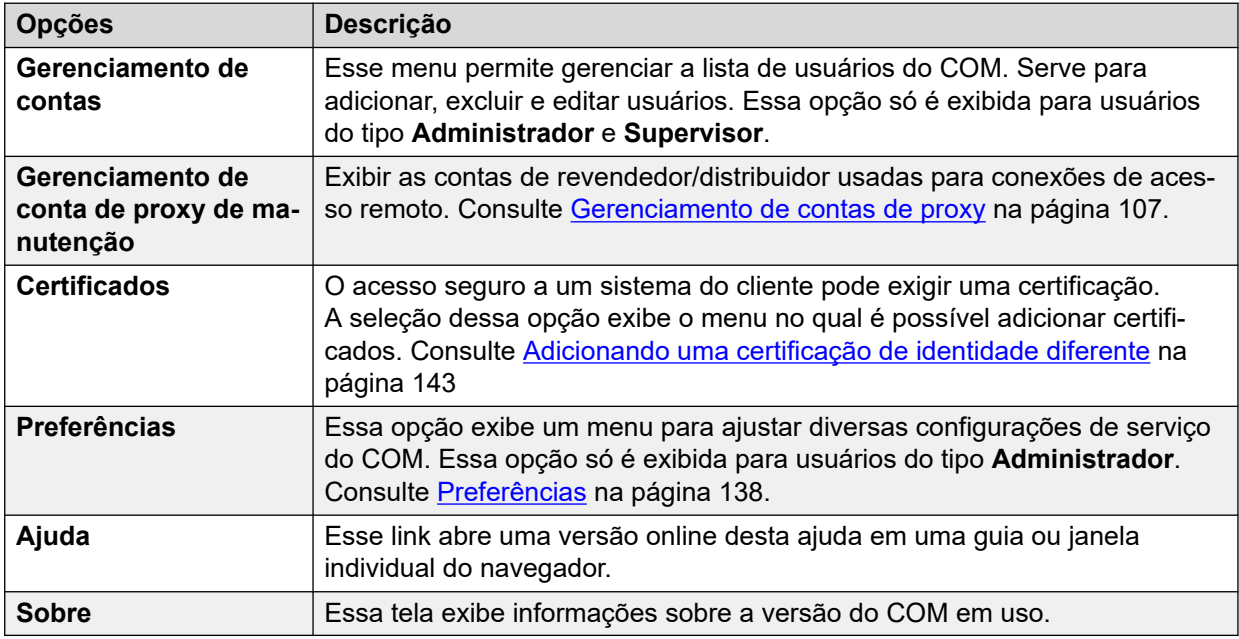

### **Nome de usuário**

O menu suspenso no lado direito da barra de menu usa seu nome do usuário.

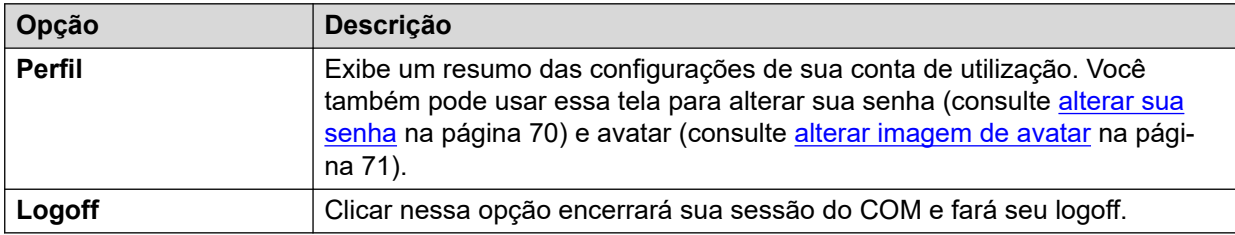

### **Links relacionados**

[Usando o COM](#page-12-0) na página 13

# <span id="page-17-0"></span>**Parte 2:  Gerenciando sistemas do cliente**

# <span id="page-18-0"></span>**Capítulo 3: Usando a lista de clientes**

Para usuários do tipo **Administrador** e **Suporte**, a lista de clientes exibe todos os clientes. Para outros usuários, ela exibe apenas os clientes aos quais você foi atribuído (consulte Atribuindo [usuários a um cliente](#page-49-0) na página 50).

Caso acesse a lista de clientes clicando em uma tag ou categoria específica no painel, somente os clientes correspondentes são exibidos na lista.

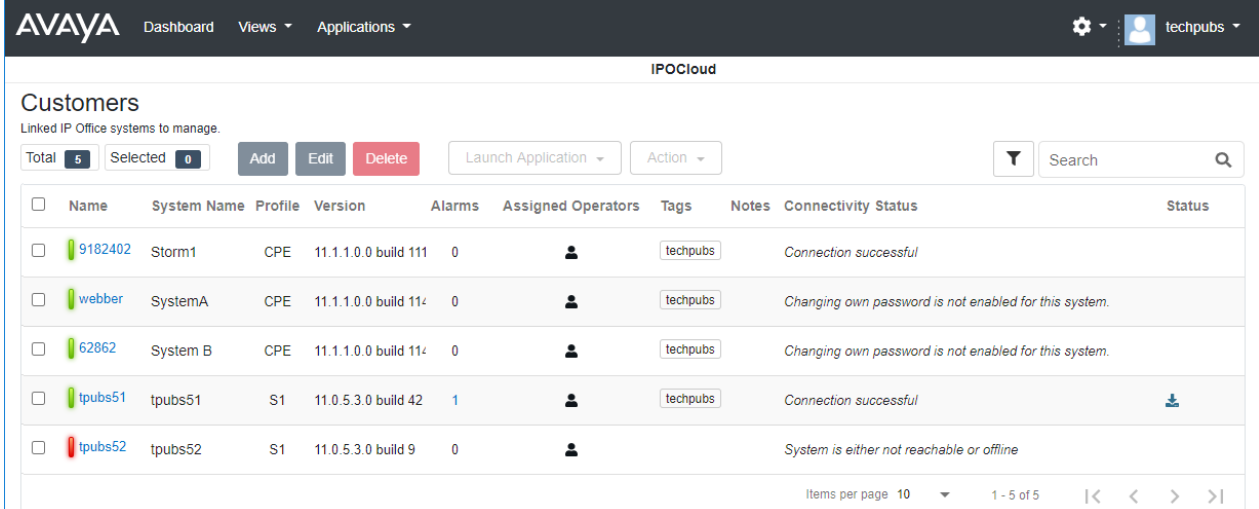

### **Links relacionados**

[Exibindo a lista de clientes](#page-19-0) na página 20 [Configurações do cliente](#page-20-0) na página 21 [Ícones de status](#page-21-0) na página 22 [Mensagens de conectividade](#page-22-0) na página 23 [Exibindo os detalhes do sistema do cliente](#page-23-0) na página 24 [Filtrando a lista](#page-24-0) na página 25 [Ocultando o filtro](#page-24-0) na página 25 [Classificando a lista](#page-25-0) na página 26 [Pesquisando na lista](#page-25-0) na página 26 [Reenviando o e-mail de assinatura](#page-25-0) na página 26

# <span id="page-19-0"></span>**Exibindo a lista de clientes**

### **Sobre esta tarefa**

Além do método abaixo, é possível clicar em informações do cliente no painel (consulte [painel](#page-13-0) na página 14) para exibir imediatamente a lista pré-filtrada apenas com clientes correspondentes. Por exemplo, clique em uma marca ou versão de software específica.

#### **Procedimento**

- 1. Clique em **Exibições** e, em seguida, clique em **Clientes**.
- 2. A lista de seus clientes existentes é exibida.
- 3. O topo da lista fornece as seguintes opções. Observe que algumas opções podem estar esmaecidas se não forem suportadas por seu tipo de conta de utilização, tipo de sistema listado ou tipo de sistema selecionado.

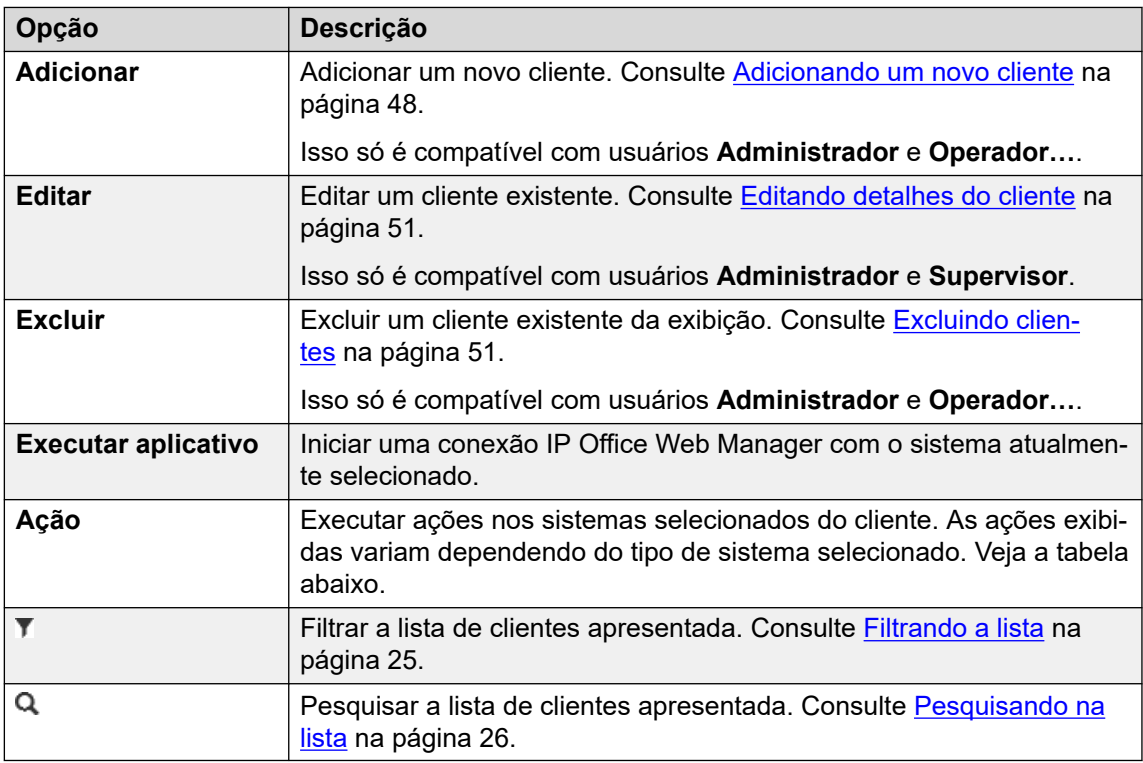

#### **Ações**

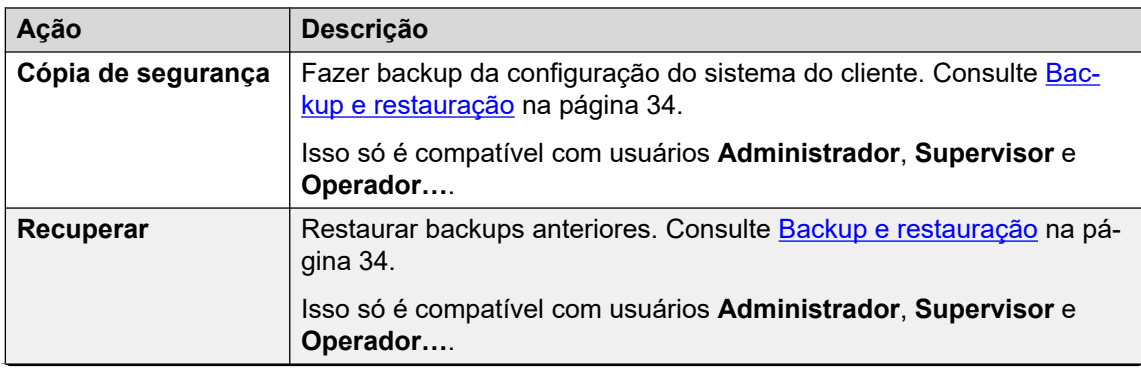

*A tabela continua…*

<span id="page-20-0"></span>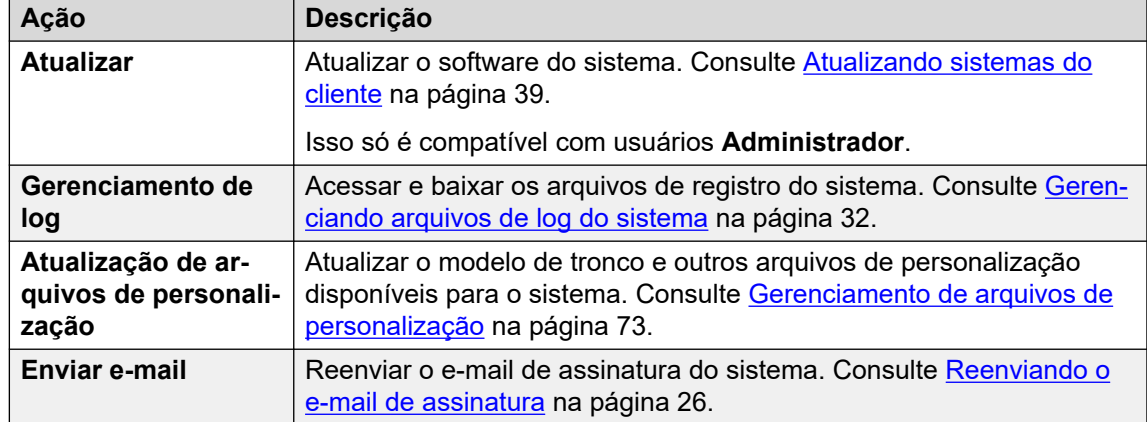

#### **Links relacionados**

[Usando a lista de clientes](#page-18-0) na página 19

# **Configurações do cliente**

Ao exibir a lista de clientes, as configurações listadas abaixo são apresentadas. Elas podem ser editadas por usuários **Administrador** e **Supervisor**. Consulte [Editando detalhes do](#page-50-0) [cliente](#page-50-0) na página 51.

• Obs.: a configuração exibida varia dependendo do tipo de sistema que estiver sendo gerenciado.

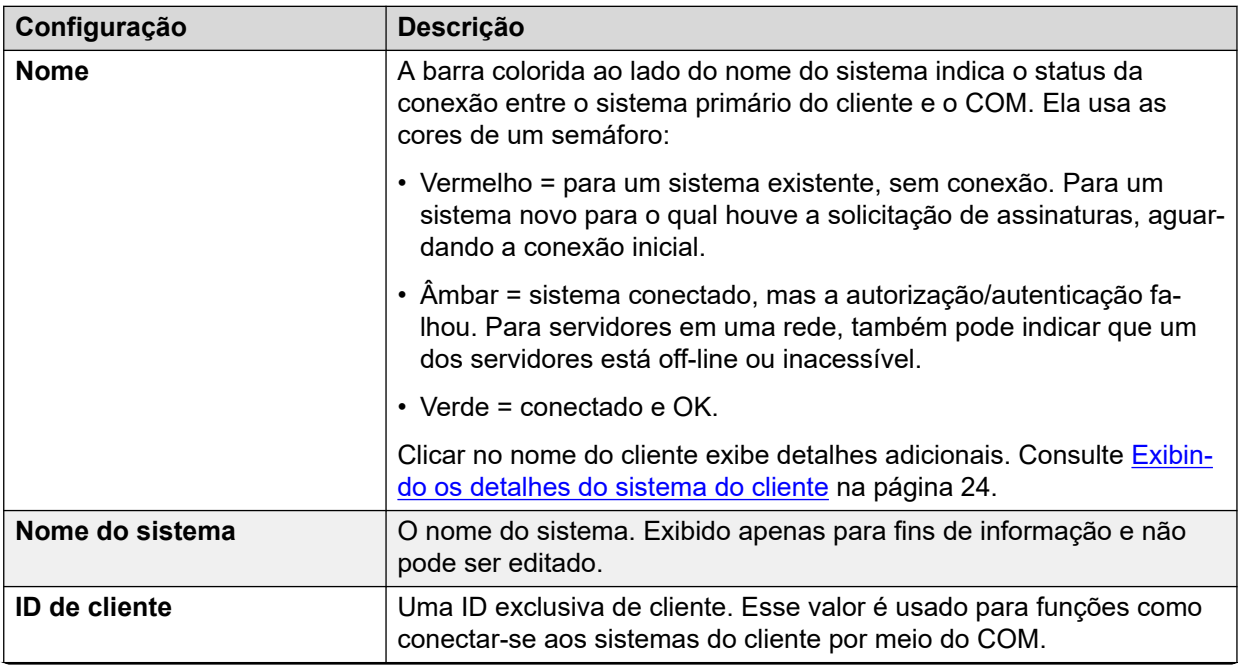

*A tabela continua…*

<span id="page-21-0"></span>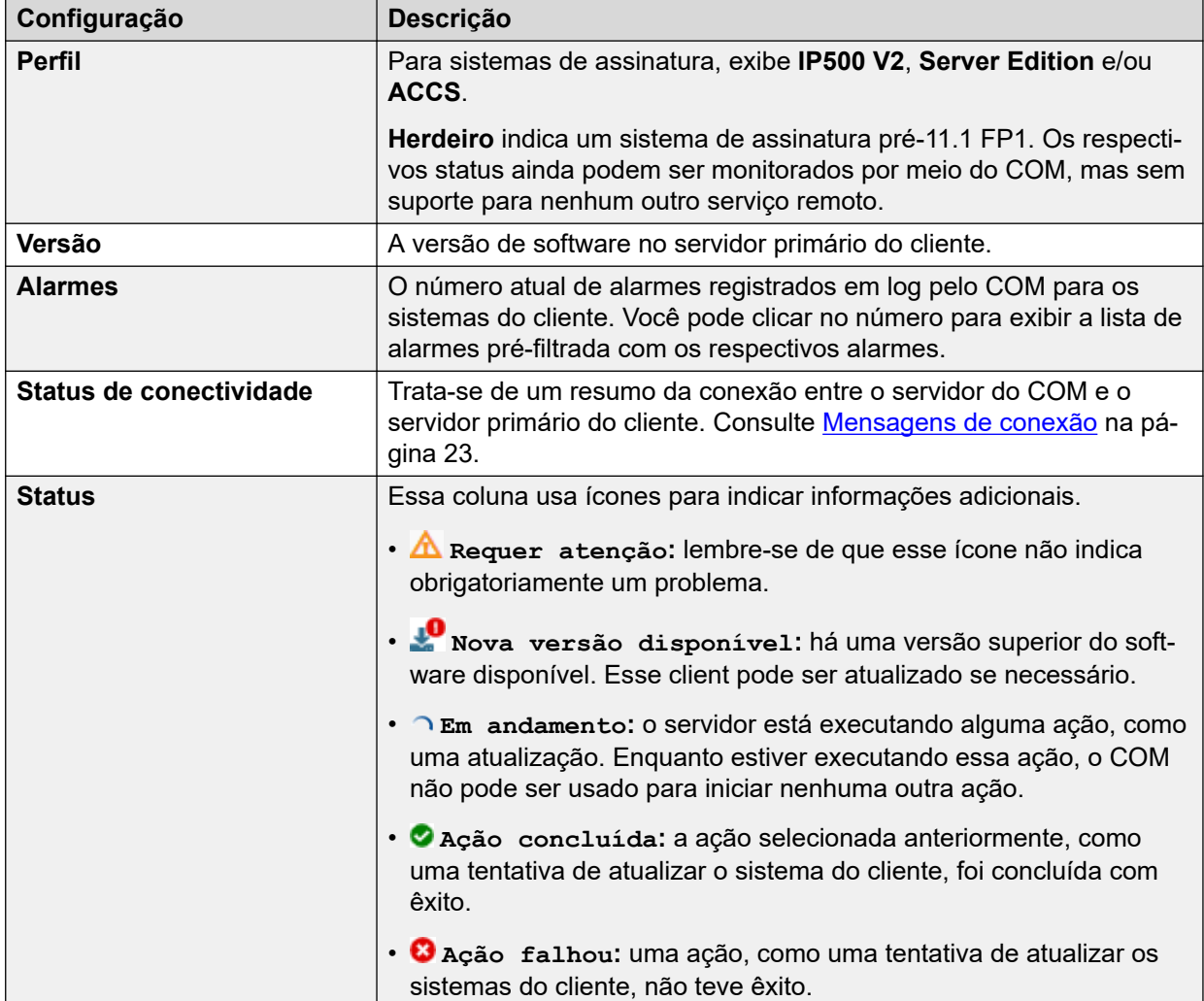

#### **Links relacionados**

[Usando a lista de clientes](#page-18-0) na página 19

# **Ícones de status**

Os seguintes ícones podem aparecer ao lado de um cliente:

- **A** Requer atenção: lembre-se de que esse ícone não indica obrigatoriamente um problema.
- <sup>10</sup> Nova versão disponível: há uma versão superior do software disponível. Esse client pode ser atualizado se necessário.
- **Em andamento:** o servidor está executando alguma ação, como uma atualização. Enquanto estiver executando essa ação, o COM não pode ser usado para iniciar nenhuma outra ação.
- **Ação concluída:** a ação selecionada anteriormente, como uma tentativa de atualizar o sistema do cliente, foi concluída com êxito.

• **Ação falhou:** uma ação, como uma tentativa de atualizar os sistemas do cliente, não teve êxito.

#### <span id="page-22-0"></span>**Links relacionados**

[Usando a lista de clientes](#page-18-0) na página 19

### **Mensagens de conectividade**

A conexão entre o servidor do COM e o cliente pode resultar na exibição de várias mensagens.

Na mensagem a seguir, a conta de usuário do serviço aponta para a conta de usuário do serviço nas configurações de segurança do sistema IP Office. Trata-se da conta usada pelo sistema para estabelecer sua conexão com o COM (por padrão *COMAdmin*, consulte [Criando](#page-53-0)  [o COMAdmin Usuários de serviço e grupos de direitos](#page-53-0) na página 54). A conta usada é definida nas configurações do COM para o sistema do cliente (consulte [Configurações de](#page-48-0) [conta do cliente](#page-48-0) na página 49).

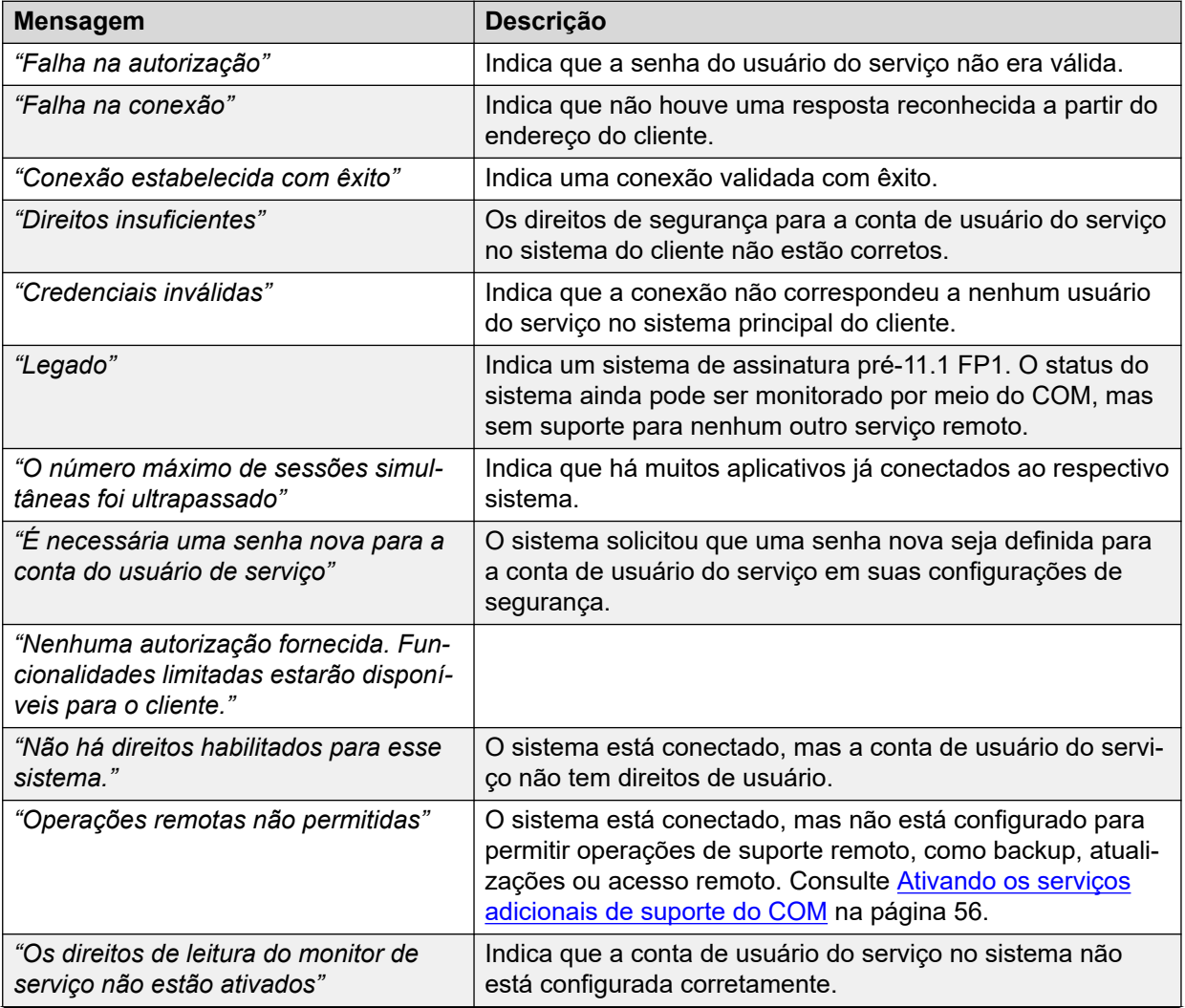

*A tabela continua…*

<span id="page-23-0"></span>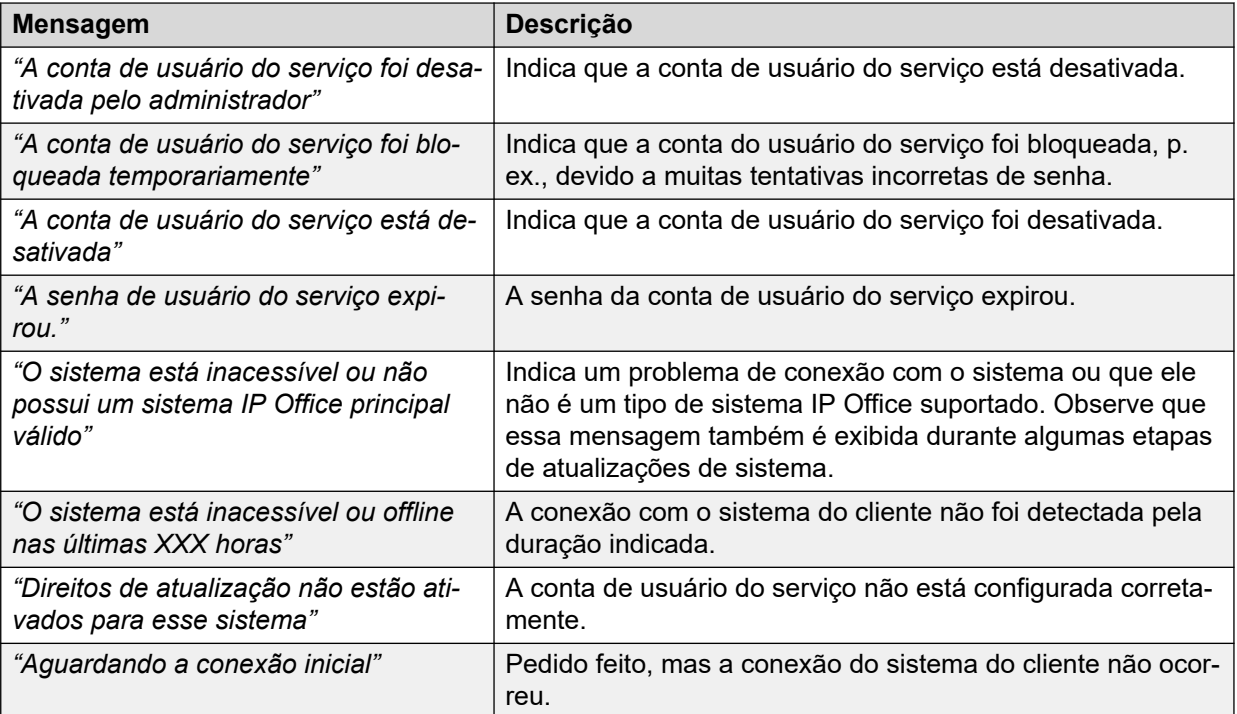

#### **Links relacionados**

[Usando a lista de clientes](#page-18-0) na página 19

# **Exibindo os detalhes do sistema do cliente**

#### **Sobre esta tarefa**

Na lista de clientes, você pode exibir informações adicionais sobre o sistema do cliente.

• A exibição de endereços de suporte remoto só é compatível com usuários do **Supervisor**, **Operador…** e **Somente leitura**.

#### **Procedimento**

- 1. Localize o sistema do cliente na lista de clientes (consulte [Usando a lista de clientes](#page-18-0) na página 19).
- 2. Clique no nome do cliente.
- 3. Os detalhes do cliente no sistema são exibidos.
	- Para sistemas Server Edition no modelo de assinatura, isso inclui detalhes dos servidores secundários e de expansão na rede Server Edition.
	- Se os sistemas estiverem configurados para suporte remoto por meio do COM, os links para as opções de suporte são apresentados:
		- Para obter detalhes sobre como usar o System Status Application, o SysMonitor e o IP Office Web Manager, consulte [Usando os aplicativos de administração do IP](#page-97-0)  [Office](#page-97-0) na página 98.
		- Para obter acesso a outros serviços usando HTTPS, SSH ou RDP, consulte [Suporte remoto por meio do COM](#page-105-0) na página 106.

4. Para retornar à lista de clientes, clique no ícone **X**.

#### <span id="page-24-0"></span>**Links relacionados**

[Usando a lista de clientes](#page-18-0) na página 19

## **Filtrando a lista**

#### **Sobre esta tarefa**

Há várias maneiras de filtrar a lista de clientes para mostrar apenas um determinado conjunto de clientes.

- O uso de uma conta de usuário do COM que não **Administrador** ou **Suporte** significa que a lista inclui automaticamente apenas clientes aos quais sua conta foi atribuída.
- Clicar nas informações no painel exibe a lista de clientes pré-filtrada para exibir apenas os clientes correspondentes. Por exemplo, clique em uma marca ou versão de software específica.
- Quando estiver na lista de clientes, siga o processo abaixo para substituir qualquer pesquisa ou filtro existente por um novo filtro.

#### **Procedimento**

- 1. Clique no ícone de funil  $\overline{\mathbf{r}}$ .
- 2. Insira os critérios que devem ser correspondidos quando o filtro for aplicado.
- 3. Clique em **Aplicar**. A lista exibirá apenas entradas que correspondem aos critérios definidos no filtro.
- 4. Para ocultar as configurações de filtro, clique no ícone  $\equiv$  ou clique no ícone de funil  $\bar{r}$ novamente.

#### **Links relacionados**

[Usando a lista de clientes](#page-18-0) na página 19

### **Ocultando o filtro**

#### **Sobre esta tarefa**

Quando você acessa a lista clicando em um item no painel, a lista é pré-filtrada com base no item clicado. O filtro usado é exibido no topo da lista de clientes.

#### **Procedimento**

Para ocultar as configurações de filtro sem remover a filtragem, clique no ícone  $\equiv$  ou clique no ícone de funil  $\blacktriangledown$  novamente.

### **Links relacionados**

[Usando a lista de clientes](#page-18-0) na página 19

# <span id="page-25-0"></span>**Classificando a lista**

### **Sobre esta tarefa**

É possível usar a maioria das colunas para classificar a lista exibida. É possível usar apenas uma coluna para classificação por vez.

### **Procedimento**

- 1. Clique no cabeçalho da coluna.
- 2. Um ícone  $\frac{1}{2}$  é exibido. Isso indica que a lista foi classificada em ordem decrescente com base na respectiva coluna.
- 3. Clicar novamente no cabeçalho da coluna altera a ordem de classificação entre  $\uparrow$ crescente, ↓ decrescente e sem classificação.

#### **Links relacionados**

[Usando a lista de clientes](#page-18-0) na página 19

### **Pesquisando na lista**

Obs.: além da pesquisa, é possível aplicar um filtro e depois pesquisar.

#### **Procedimento**

- 1. Na caixa de pesquisa, digite o valor que deseja pesquisar. Ele é usado para fazer a correspondência entre os valores em todos os campos das entradas.
- 2. Pressione retornar ou clique no ícone de pesquisa  $Q$ .
- 3. Agora a lista exibe apenas entradas correspondentes.

#### **Links relacionados**

[Usando a lista de clientes](#page-18-0) na página 19

## **Reenviando o e-mail de assinatura**

#### **Sobre esta tarefa**

Mediante o pedido de um sistema por assinatura, enviamos um e-mail com informações sobre a assinatura para o endereço de contato técnico especificado durante o pedido. O e-mail contém informações importantes necessárias para conectar o sistema ao serviço por assinatura. Usando o COM, você pode solicitar o envio de outra cópia do e-mail.

#### **Sobre esta tarefa Procedimento**

- 1. Exiba a lista de clientes. Consulte [Usando a lista de clientes](#page-18-0) na página 19.
- 2. Marque a caixa de seleção ao lado dos sistemas aos quais deseja aplicar a ação.
- 3. Clique em **Ação**.

### 4. Clique em **Enviar e-mail**.

### **Links relacionados**

[Usando a lista de clientes](#page-18-0) na página 19

# <span id="page-27-0"></span>**Capítulo 4: Alarmes**

A lista de alarmes exibe uma divisão dos alarmes atualmente registrados a partir dos sistemas de seu cliente.

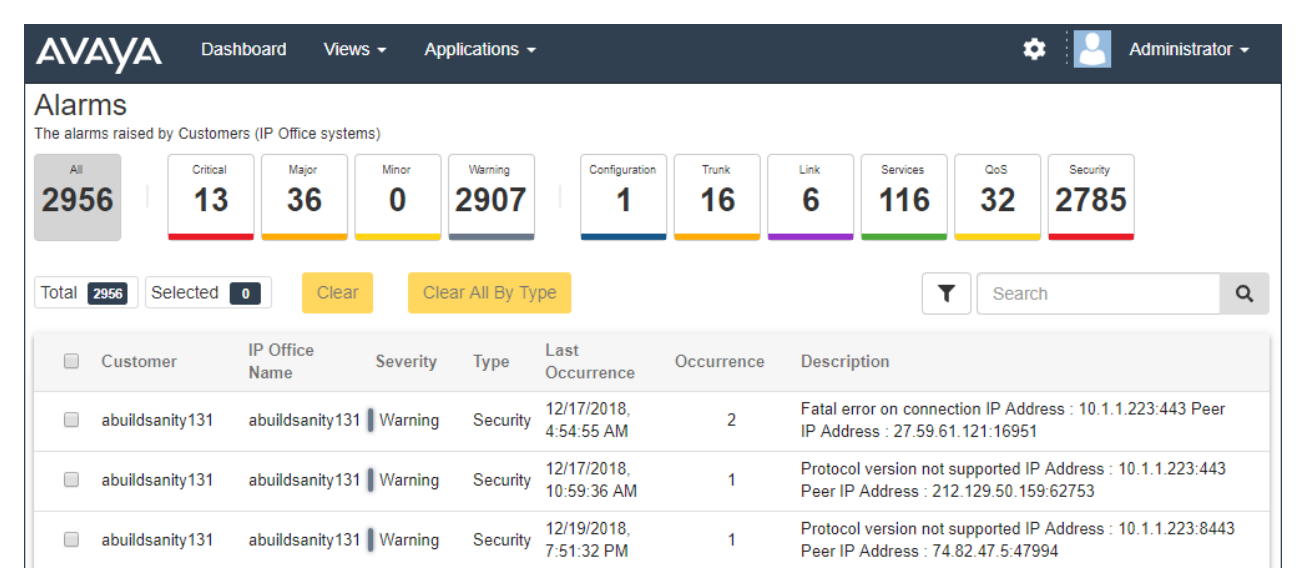

Cada alarme é categorizado por seu tipo e severidade. Caso o alarme tenha ocorrido diversas vezes, ele é listado apenas uma vez, mas a hora da última ocorrência e o número de ocorrências são exibidos.

#### **Links relacionados**

[Exibindo a lista de alarmes](#page-28-0) na página 29 [Pesquisando os alarmes](#page-28-0) na página 29 [Classificando os alarmes](#page-28-0) na página 29 [Filtrando os alarmes](#page-29-0) na página 30 [Ocultando o filtro](#page-29-0) na página 30 [Limpando alarmes específicos](#page-30-0) na página 31 [Limpando todos os alarmes de um tipo específico](#page-30-0) na página 31

## <span id="page-28-0"></span>**Exibindo a lista de alarmes**

### **Sobre esta tarefa**

Além do método abaixo:

- É possível clicar nas informações do alarme no painel para exibir imediatamente a lista de alarme pré-filtrada apenas com alarmes correspondentes. Por exemplo, clique em um tipo ou gravidade de alarme.
- É possível clicar no número de alarmes exibidos na lista de clientes para exibir a lista de alarmes pré-filtrada com os alarmes correspondentes.

### **Procedimento**

- 1. Clique em **Exibições** e, em seguida, clique em **Alarmes**.
- 2. A lista de alarmes registrados para o cliente é exibida.
	- A lista pode ser filtrada ou pesquisada para exibir apenas entradas correspondentes aos critérios selecionados.

#### **Links relacionados**

[Alarmes](#page-27-0) na página 28

## **Pesquisando os alarmes**

Obs.: além da pesquisa, é possível aplicar um filtro e depois pesquisar.

#### **Procedimento**

- 1. Na caixa de pesquisa, digite o valor que deseja pesquisar. Ele é usado para fazer a correspondência entre os valores em todos os campos das entradas.
- 2. Pressione retornar ou clique no ícone de pesquisa Q.
- 3. Agora a lista exibe apenas entradas correspondentes.

#### **Links relacionados**

[Alarmes](#page-27-0) na página 28

### **Classificando os alarmes**

#### **Sobre esta tarefa**

É possível usar a maioria das colunas para classificar a lista exibida. É possível usar apenas uma coluna para classificação por vez.

#### **Procedimento**

- 1. Clique no cabeçalho da coluna.
- 2. Um ícone  $\frac{1}{2}$  é exibido. Isso indica que a lista foi classificada em ordem decrescente com base na respectiva coluna.

3. Clicar novamente no cabeçalho da coluna altera a ordem de classificação entre  $\uparrow$ crescente,  $\frac{1}{2}$  decrescente e sem classificação.

#### <span id="page-29-0"></span>**Links relacionados**

[Alarmes](#page-27-0) na página 28

### **Filtrando os alarmes**

• Quando estiver na lista de clientes, siga o processo abaixo para substituir qualquer pesquisa ou filtro existente por um novo filtro.

#### **Sobre esta tarefa**

Há várias maneiras de filtrar a lista de clientes para mostrar apenas um determinado conjunto de clientes.

- O uso de uma conta de usuário do COM que não **Administrador** ou **Suporte** significa que a lista inclui automaticamente apenas clientes aos quais sua conta foi atribuída.
- Clicar nas informações no painel exibe a lista de clientes pré-filtrada para exibir apenas os clientes correspondentes. Por exemplo, clique em uma marca ou versão de software específica.
- Quando estiver na lista de clientes, siga o processo abaixo para substituir qualquer pesquisa ou filtro existente por um novo filtro.

#### **Procedimento**

- 1. Clique no ícone de funil  $\overline{\mathbf{r}}$ .
- 2. Insira os critérios que devem ser correspondidos quando o filtro for aplicado.
- 3. Clique em **Aplicar**. A lista exibirá apenas entradas que correspondem aos critérios definidos no filtro.
- 4. Para ocultar as configurações de filtro, clique no ícone  $\equiv$  ou clique no ícone de funil  $\bm{\tau}$ novamente.

#### **Links relacionados**

[Alarmes](#page-27-0) na página 28

### **Ocultando o filtro**

#### **Sobre esta tarefa**

Quando você acessa a lista clicando em um item no painel, a lista é pré-filtrada com base no item clicado. O filtro usado é exibido no topo da lista de clientes.

#### **Procedimento**

Para ocultar as configurações de filtro sem remover a filtragem, clique no ícone  $\equiv$  ou clique no ícone de funil  $\blacktriangledown$  novamente.

#### **Links relacionados**

[Alarmes](#page-27-0) na página 28

# <span id="page-30-0"></span>**Limpando alarmes específicos**

### **Sobre esta tarefa**

Caso acredite que um alarme não é mais aplicável, ou seja, que a causa do alarme foi solucionada, é possível remover o alarme da lista.

### **Procedimento**

- 1. Exiba a lista de alarmes. Se necessário, aplique um filtro ou pesquise.
- 2. Marque a caixa de seleção ao lado dos alarmes desejados. Use a caixa de seleção no topo da lista para selecionar todos os alarmes na lista.
	- Você não pode selecionar alarmes para problemas que ainda estejam ocorrendo. A caixa de seleção desses fica esmaecida.
- 3. Clique em **Apagar**.
- 4. Clique em **Confirmar** para excluir os alarmes selecionados.

#### **Links relacionados**

[Alarmes](#page-27-0) na página 28

## **Limpando todos os alarmes de um tipo específico**

#### **Sobre esta tarefa**

Você pode limpar todos os alarmes de um tipo específico (**Configuração**, **Tronco**, **Link**, **Serviços**, **QoS** ou **Segurança**). Por exemplo, se um problema de entroncamento de saída que causava vários alarmes de tronco em vários sistemas tiver sido resolvido, você poderá limpar todos os alarmes de tronco.

#### **Procedimento**

- 1. Exiba a lista de alarmes.
- 2. Clique no tipo de alarme na parte superior da tela para exibir os alarmes correspondentes.
- 3. Clique em **Apagar tudo por tipo**.
- 4. Clique em **Confirmar** para excluir os alarmes.
	- Observe que os alarmes para problemas que ainda estejam ocorrendo não são excluídos.

#### **Links relacionados**

[Alarmes](#page-27-0) na página 28

# <span id="page-31-0"></span>**Capítulo 5: Gerenciando arquivos de log do sistema**

Para sistemas de assinatura, o COM pode coletar e armazenar arquivos de log do sistema, incluindo arquivos Syslog. Uma vez ativada, a coleta de arquivos de log ocorre automaticamente por volta de 00:30. Também é possível usar o COM para buscar manualmente os logs mais recentes disponíveis.

O conteúdo dos arquivos Syslog para o serviço IP Office é configurado usando o SysMonitor. Consulte [Usando o Avaya IP Office System Monitor](https://documentation.avaya.com/bundle/IPOfficeSystemMonitor).

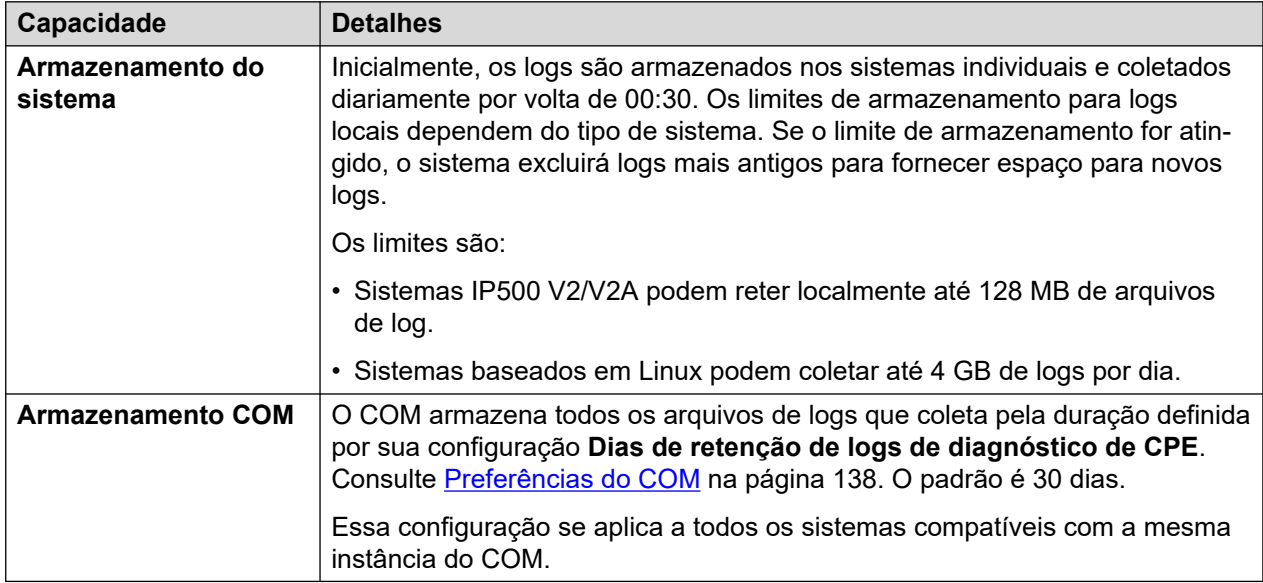

#### **Links relacionados**

Ativando o armazenamento centralizado de logs na página 32 [Gerenciando arquivos de log de sistema do cliente](#page-32-0) na página 33

### **Ativando o armazenamento centralizado de logs**

#### **Sobre esta tarefa**

Antes de ser permitido, é necessário ativar o suporte para atualização do COM no sistema de destino.

• Normalmente essas configurações são definidas de acordo com os padrões exigidos pelo revendedor/distribuidor por meio do arquivo de personalização aplicado ao sistema quando ele foi inicialmente inscrito. Consulte [O arquivo "CustomData.xml"](#page-75-0) na página 76.

### <span id="page-32-0"></span>**Procedimento**

- 1. Acesse o sistema usando o IP Office Web Manager.
- 2. Selecione **Configurações do sistema** > **Sistema**.
- 3. Selecione **Operações remotas**.
- 4. Ative a opção **Log de diagnóstico centralizado**.
- 5. Clique em **Atualizar**.

#### **Links relacionados**

[Gerenciando arquivos de log do sistema](#page-31-0) na página 32

### **Gerenciando arquivos de log de sistema do cliente**

#### **Pré-requisitos**

• Ative o armazenamento centralizado de logs no sistema. Consulte [Ativando o](#page-31-0) [armazenamento centralizado de logs](#page-31-0) na página 32.

### **Procedimento**

- 1. Exiba a lista de clientes. Consulte [Usando a lista de clientes](#page-18-0) na página 19.
- 2. Marque a caixa de seleção ao lado dos sistemas aos quais deseja aplicar a ação.
- 3. Clique em **Ação**.
- 4. Clique em **Gerenciamento de log**.
- 5. Use a lista para detalhar e selecionar os arquivos de log desejados.
	- É possível usar as opções **Data inicial** e **Data final** para exibir apenas os logs disponíveis entre as datas selecionadas.
	- Se necessário, clique em **Buscar novos logs** para se conectar ao sistema e faça upload de qualquer log que ainda não tenha sido carregado no armazenamento do COM.
- 6. Para fazer download dos arquivos de log selecionados, clique em **Baixar**. Para excluir os arquivos de log selecionados, clique em **Excluir**.

#### **Links relacionados**

[Gerenciando arquivos de log do sistema](#page-31-0) na página 32

# <span id="page-33-0"></span>**Capítulo 6: Backup e restauração**

Além de monitorar os sistemas do cliente, o COM pode fazer backup e restaurar as definições de configuração do sistema. Os backups podem ser manuais ou automáticos.

• A configuração do aplicativo Media Manager está incluída nas operações de backup/ restauração, mas as gravações de chamada não estão.

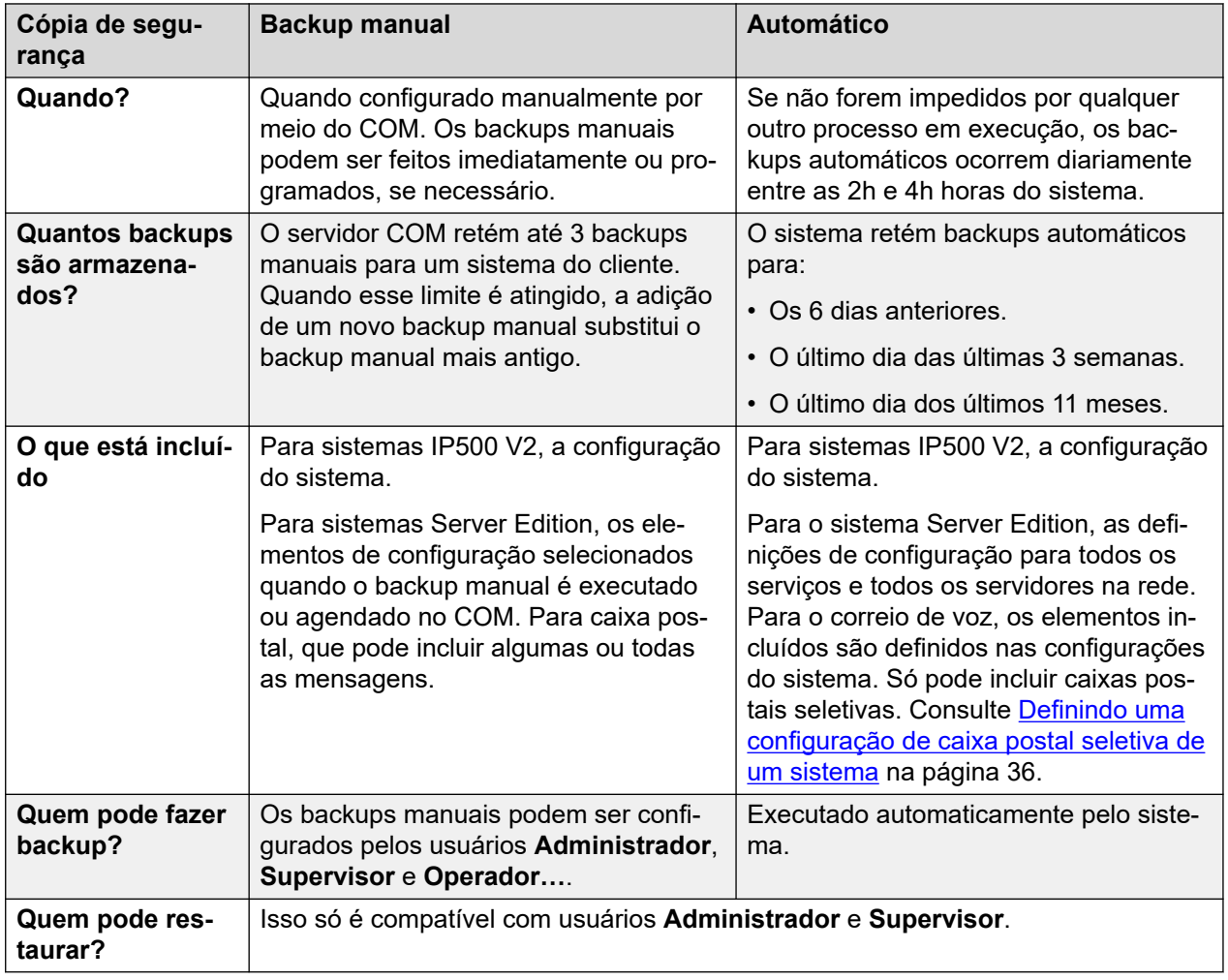

#### **Links relacionados**

[Ativando o backup/restauração](#page-34-0) na página 35 [Configurando as opções de backup automático de caixa postal de um sistema](#page-34-0) na página 35 [Definindo uma configuração de caixa postal seletiva de um sistema](#page-35-0) na página 36 [Fazendo backup manual de sistemas de assinatura](#page-35-0) na página 36 [Restaurando configurações do sistema](#page-36-0) na página 37

# <span id="page-34-0"></span>**Ativando o backup/restauração**

### **Sobre esta tarefa**

Antes de ser permitido, é necessário ativar o suporte para backup/restauração do COM no sistema de destino. Isso também ativa a atualização do COM.

• Normalmente essas configurações são definidas de acordo com os padrões exigidos pelo revendedor/distribuidor por meio do arquivo de personalização aplicado ao sistema quando ele foi inicialmente inscrito. Consulte [O arquivo "CustomData.xml"](#page-75-0) na página 76.

### **Procedimento**

- 1. Acesse o sistema usando o IP Office Web Manager.
- 2. Selecione **Configurações do sistema** > **Sistema**.
- 3. Selecione **Operações remotas**.
- 4. Ative a opção **Atualização/backup remoto**. Isso inicia backups automáticos e permite ações manuais de backup e restauração.
- 5. Clique em **Atualizar**.

#### **Links relacionados**

[Backup e restauração](#page-33-0) na página 34

## **Configurando as opções de backup automático de caixa postal de um sistema**

#### **Sobre esta tarefa**

Para backups automáticos, você pode configurar quais elementos de uma operação de caixa postal do sistema serão incluídos.

• Normalmente essas configurações são definidas de acordo com os padrões exigidos pelo revendedor/distribuidor por meio do arquivo de personalização aplicado ao sistema quando ele foi inicialmente inscrito. Consulte [O arquivo "CustomData.xml"](#page-75-0) na página 76.

#### **Procedimento**

- 1. Acesse o sistema usando o IP Office Web Manager. Consulte [Usando os aplicativos de](#page-97-0) [administração do IP Office](#page-97-0) na página 98.
- 2. Selecione **Aplicativos** > **Voicemail Pro Preferências do sistema**.
- 3. Selecione **Configuração de backup**.
- 4. Ative as opções desejadas:

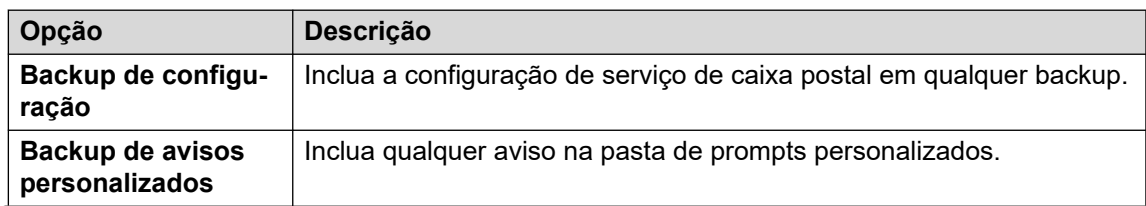

*A tabela continua…*

<span id="page-35-0"></span>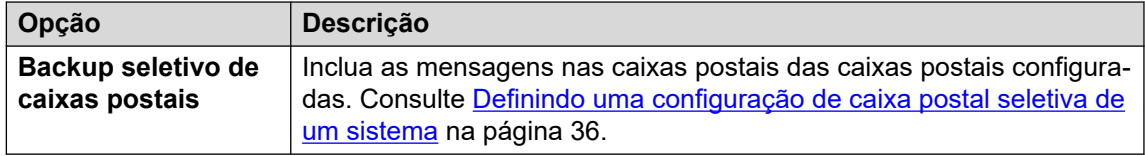

5. Clique em **Atualizar**.

#### **Links relacionados**

[Backup e restauração](#page-33-0) na página 34

# **Definindo uma configuração de caixa postal seletiva de um sistema**

#### **Sobre esta tarefa**

Embora os backups para o COM incluam a configuração para todos os serviços fornecidos pelo servidor do cliente, para sistemas de assinatura Server Edition, eles incluem apenas e-mails para um conjunto selecionado de caixas postais.

• A alteração dessas configurações também afeta os backups executados no IP Office Web Manager.

#### **Procedimento**

- 1. Acesse o sistema usando o IP Office Web Manager. Consulte [Usando os aplicativos de](#page-97-0) [administração do IP Office](#page-97-0) na página 98.
- 2. Selecione **Aplicativos** > **Voicemail Pro Preferências do sistema**.
- 3. Se necessário, selecione o servidor principal.
- 4. Selecione **Grupo de usuários**.
- 5. Use o **+Adicionar usuário** e o **-Remover usuário** para criar uma lista dos usuários cujas caixas postais também devem ser incluídas nos backups.
- 6. Clique em **Atualizar**.

#### **Links relacionados**

[Backup e restauração](#page-33-0) na página 34

### **Fazendo backup manual de sistemas de assinatura**

#### **Sobre esta tarefa**

O COM pode ser usado para fazer backup e restaurar a configuração do sistema do cliente. Os backups automáticos diários são habilitados ativando a configuração **Atualização/backup remoto** do servidor do cliente. O processo abaixo só é necessário para backups manuais.

• O servidor COM retém até 3 backups manuais para um sistema do cliente. Quando esse limite é atingido, a adição de um novo backup manual substitui o backup manual mais antigo.
#### **Pré-requisitos**

- Esse processo só é compatível em sistemas nos quais o **Atualização/backup remoto** foi ativado. Consulte [Ativando os serviços adicionais de suporte do COM](#page-55-0) na página 56.
- Um sistema só pode executar uma ação (**Cópia de segurança**, **Recuperar** ou **Atualizar**) por vez. Isso inclui backups automáticos que ocorrem entre 2h e 4h todos os dias (hora do sistema).
- Isso só é compatível com usuários **Administrador** e **Supervisor**.

#### **Procedimento**

- 1. Exiba a lista de clientes. Consulte [Usando a lista de clientes](#page-18-0) na página 19.
- 2. Marque a caixa de seleção ao lado dos sistemas aos quais deseja aplicar a ação.
- 3. Clique em **Ação**.
- 4. Clique em **Cópia de segurança**.
- 5. Insira um nome para o trabalho.
- 6. Se o sistema que está passando por backup for o Server Edition, selecione o que deve ser incluído no backup.
	- A opção **Correios de voz seletivos** inclui apenas mensagens de caixa postal do conjunto selecionado de caixas postais. Consulte [Definindo uma configuração de](#page-35-0)  [caixa postal seletiva de um sistema](#page-35-0) na página 36.
- 7. Caso deseje agendar a ação:
	- a. Marque a caixa de seleção **Deseja agendar esse trabalho?**.
	- b. Clique no ícone de calendário **por** para selecionar a data e a hora para o trabalho agendado.

Os horários exibidos são locais ao servidor COM. Os horários reais nos sistemas do cliente podem ser diferentes caso estejam localizados em regiões e países diferentes. Lembre-se disso para atividades como agendamento de trabalhos.

- 8. Clique em **Cópia de segurança**.
- 9. A tarefa é adicionada à lista de trabalhos agendados e iniciada imediatamente caso nenhuma data e hora tenha sido agendada. Consulte [Exibindo trabalhos agendados](#page-41-0) na página 42.

#### **Links relacionados**

[Backup e restauração](#page-33-0) na página 34

## **Restaurando configurações do sistema**

#### **Sobre esta tarefa**

Esse processo pode ser usado para restaurar o backup anterior de um sistema ou de sistemas. Consulte Restaurando configurações do sistema na página 37.

**Aviso:**

• Esse processo fará com que o sistema de destino seja reinicializado.

#### **Pré-requisitos**

- Esse processo só é compatível em sistemas nos quais o **Atualização/backup remoto** foi ativado. Consulte [Ativando os serviços adicionais de suporte do COM](#page-55-0) na página 56.
- Um sistema só pode executar uma ação (**Cópia de segurança**, **Recuperar** ou **Atualizar**) por vez. Isso inclui backups automáticos que ocorrem entre 2h e 4h todos os dias (hora do sistema).
- Não é possível agendar esse processo.
- Isso só é compatível com usuários **Administrador** e **Supervisor**.

#### **Procedimento**

- 1. Exiba a lista de clientes. Consulte [Usando a lista de clientes](#page-18-0) na página 19.
- 2. Marque a caixa de seleção ao lado dos sistemas aos quais deseja aplicar a ação.
- 3. Clique em **Ação**.
- 4. Clique em **Recuperar**.
- 5. A lista de backups anteriores disponíveis é exibida. Clique em **>** para expandir o backup necessário e selecione os elementos do backup que deseja restaurar.
- 6. Clique em **Recuperar**.

#### **Links relacionados**

[Backup e restauração](#page-33-0) na página 34

## <span id="page-38-0"></span>**Capítulo 7: Atualizando sistemas do cliente**

Além de monitorar o status dos sistemas do cliente, é possível usar o COM para atualizar sistemas.

- Para servidores em uma rede Server Edition, isso atualiza todos os servidores IP Office na rede.
- Para servidores em uma rede SCN, é necessário atualizar cada servidor IP Office individualmente.
- A atualização de sistemas IP500 V2 atualiza qualquer unidade de expansão conectada à unidade de controle.
- As atualizações do sistema incluem arquivos de firmware do telefone para atualizar todos os telefones usando os sistemas atualizados como seus servidor de arquivos.
- Isso só é compatível com usuários **Administrador**, **Supervisor** e **Operador…**.

#### **Links relacionados**

Ativando a atualização na página 39 [Atualizando sistemas](#page-39-0) na página 40

## **Ativando a atualização**

#### **Sobre esta tarefa**

Antes de ser permitido, é necessário ativar o suporte para atualização do COM no sistema de destino. Isso também ativa a opção de backup/restauração do COM.

• Normalmente essas configurações são definidas de acordo com os padrões exigidos pelo revendedor/distribuidor por meio do arquivo de personalização aplicado ao sistema quando ele foi inicialmente inscrito. Consulte [O arquivo "CustomData.xml"](#page-75-0) na página 76.

#### **Procedimento**

- 1. Acesse o sistema usando o IP Office Web Manager.
- 2. Selecione **Configurações do sistema** > **Sistema**.
- 3. Selecione **Operações remotas**.
- 4. Ative a opção **Atualização/backup remoto**.
- 5. Clique em **Atualizar**.

#### **Links relacionados**

Atualizando sistemas do cliente na página 39

## <span id="page-39-0"></span>**Atualizando sistemas**

#### **Pré-requisitos**

- Esse processo só é compatível em sistemas nos quais o **Atualização/backup remoto** foi ativado. Consulte [Ativando os serviços adicionais de suporte do COM](#page-55-0) na página 56.
- Um sistema só pode executar uma ação (**Cópia de segurança**, **Recuperar** ou **Atualizar**) por vez. Isso inclui backups automáticos que ocorrem entre 2h e 4h todos os dias (hora do sistema).
- Como em todas as atualizações, recomenda-se fazer o backup dos sistemas antes da atualização. Consulte [Backup e restauração](#page-33-0) na página 34.

#### **Sobre esta tarefa**

O processo a seguir pode ser usado para atualizar sistemas de assinatura.

- Isso só é compatível com usuários **Administrador**, **Supervisor** e **Operador…**.
- É possível selecionar vários sistemas para atualização como parte da mesma ação. No entanto, ao fazer isso, todos os sistemas selecionados devem ser do mesmo tipo ou mesmo servidor, **Server Edition** ou **IP500 V2**.
- Ao atualizar um servidor **Server Edition**, depois que o servidor primário é atualizado, todos os outros servidores na rede do servidor primário são atualizados através de suas conexões websocket.
- Ao atualizar um servidor **IP500 V2** que está em uma rede SCN, cada servidor na rede precisa ser atualizado individualmente.

#### **Procedimento**

- 1. Exiba a lista de clientes. Consulte [Usando a lista de clientes](#page-18-0) na página 19.
- 2. Marque a caixa de seleção ao lado dos sistemas que deseja atualizar. Eles devem exibir um ícone **la** no status, indicando Nova versão disponível.
- 3. Clique em **Ação**.
- 4. Clique em **Atualizar** e selecione uma das opções:

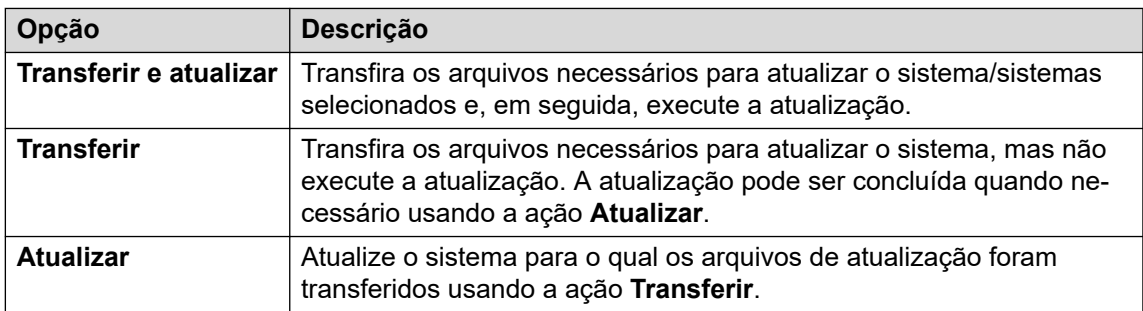

- 5. Use **Reiniciar telefones IP** para selecionar se deseja que todos os telefones IP sejam reiniciados após a atualização. Se reiniciados, os telefones atualizarão seu arquivo de configurações e, se necessário, o firmware.
- 6. Selecione a versão do componente necessário na lista.
- 7. Clique em **Transferir e atualizar**, **Transferir** ou **Atualizar** conforme selecionado anteriormente.

8. A tarefa é adicionada à lista de trabalhos agendados e iniciada imediatamente caso nenhuma data e hora tenha sido agendada. Consulte **Exibindo trabalhos agendados** na página 42.

#### **Links relacionados**

[Atualizando sistemas do cliente](#page-38-0) na página 39

## <span id="page-41-0"></span>**Capítulo 8: Exibindo trabalhos agendados**

É possível exibir a lista de trabalhos agendados. A lista também inclui trabalhos imediatos que já estão em execução.

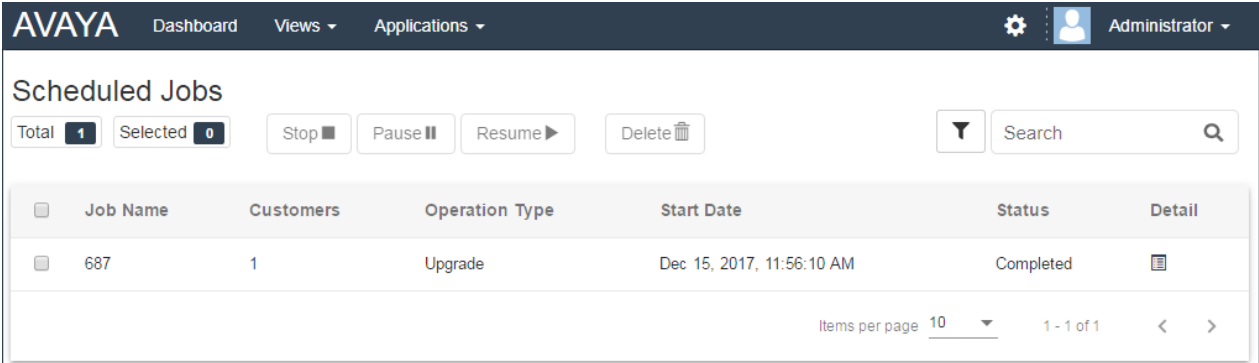

• Os horários exibidos são locais ao servidor COM. Os horários reais nos sistemas do cliente podem ser diferentes caso estejam localizados em regiões e países diferentes. Lembre-se disso para atividades como agendamento de trabalhos.

#### **Para exibir os trabalhos agendados:**

- 1. Clique em **Exibições** e selecione **Tarefas programadas**.
- 2. A lista de trabalhos agendados é exibida. Um ícone  $\ddot{\phi}$  indica trabalhos que estão em andamento.

#### **Links relacionados**

[Filtrando a lista de trabalhos agendados](#page-42-0) na página 43 [Pesquisando a lista de trabalhos agendados](#page-42-0) na página 43 [Classificando os trabalhos agendados](#page-43-0) na página 44 [Exibindo detalhes do trabalho](#page-43-0) na página 44 [Excluindo trabalhos agendados](#page-44-0) na página 45 [Pausando trabalhos agendados](#page-44-0) na página 45 [Retomando trabalhos agendados](#page-44-0) na página 45 [Interrompendo um trabalho agendado](#page-45-0) na página 46

## <span id="page-42-0"></span>**Filtrando a lista de trabalhos agendados**

• Quando estiver na lista de clientes, siga o processo abaixo para substituir qualquer pesquisa ou filtro existente por um novo filtro.

#### **Sobre esta tarefa**

Há várias maneiras de filtrar a lista de clientes para mostrar apenas um determinado conjunto de clientes.

- O uso de uma conta de usuário do COM que não **Administrador** ou **Suporte** significa que a lista inclui automaticamente apenas clientes aos quais sua conta foi atribuída.
- Clicar nas informações no painel exibe a lista de clientes pré-filtrada para exibir apenas os clientes correspondentes. Por exemplo, clique em uma marca ou versão de software específica.
- Quando estiver na lista de clientes, siga o processo abaixo para substituir qualquer pesquisa ou filtro existente por um novo filtro.

#### **Procedimento**

- 1. Clique no ícone de funil  $\overline{\mathbf{r}}$ .
- 2. Insira os critérios que devem ser correspondidos quando o filtro for aplicado.
- 3. Clique em **Aplicar**. A lista exibirá apenas entradas que correspondem aos critérios definidos no filtro.
- 4. Para ocultar as configurações de filtro, clique no ícone  $\equiv$  ou clique no ícone de funil  $\blacktriangledown$ novamente.

#### **Links relacionados**

[Exibindo trabalhos agendados](#page-41-0) na página 42

## **Pesquisando a lista de trabalhos agendados**

Obs.: além da pesquisa, é possível aplicar um filtro e depois pesquisar.

#### **Procedimento**

- 1. Na caixa de pesquisa, digite o valor que deseja pesquisar. Ele é usado para fazer a correspondência entre os valores em todos os campos das entradas.
- 2. Pressione retornar ou clique no ícone de pesquisa  $Q$ .
- 3. Agora a lista exibe apenas entradas correspondentes.

#### **Links relacionados**

[Exibindo trabalhos agendados](#page-41-0) na página 42

## <span id="page-43-0"></span>**Classificando os trabalhos agendados**

#### **Sobre esta tarefa**

É possível usar a maioria das colunas para classificar a lista exibida. É possível usar apenas uma coluna para classificação por vez.

#### **Procedimento**

- 1. Clique no cabeçalho da coluna.
- 2. Um ícone  $\blacklozenge$  é exibido. Isso indica que a lista foi classificada em ordem decrescente com base na respectiva coluna.
- 3. Clicar novamente no cabeçalho da coluna altera a ordem de classificação entre  $\uparrow$ crescente,  $\overline{\mathsf{L}}$  decrescente e sem classificação.

#### **Links relacionados**

[Exibindo trabalhos agendados](#page-41-0) na página 42

## **Exibindo detalhes do trabalho**

#### **Procedimento**

- 1. Exiba a lista de trabalhos agendados. Consulte [Exibindo trabalhos agendados](#page-41-0) na página 42.
- 2. Clique no ícone  $\blacksquare$  ao lado do trabalho.
- 3. Os detalhes do trabalho são exibidos.

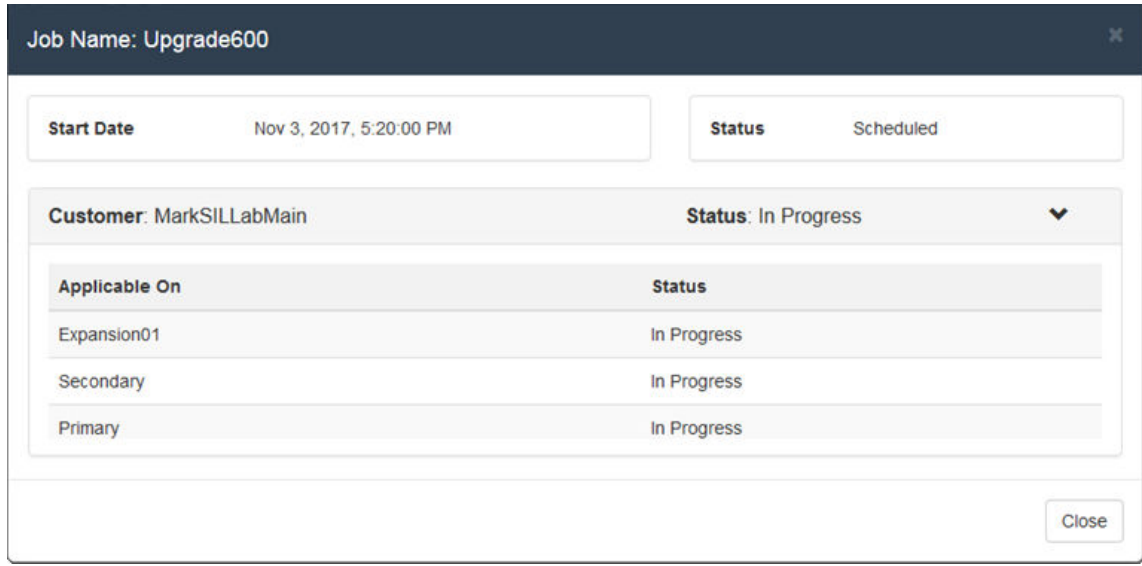

4. Clique em **Fechar** para retornar à lista de trabalhos.

#### **Links relacionados**

[Exibindo trabalhos agendados](#page-41-0) na página 42

## <span id="page-44-0"></span>**Excluindo trabalhos agendados**

#### **Procedimento**

- 1. Exiba a lista de trabalhos agendados. Consulte [Exibindo trabalhos agendados](#page-41-0) na página 42.
- 2. Marque a caixa de seleção ao lado dos trabalhos desejados. Use a caixa de seleção no topo da lista para selecionar todos os trabalhos na lista.

**Obs.:** não é possível excluir trabalhos que já estejam em execução (sinalizados por um ícone  $\mathcal{D}$ ).

- 3. Clique em **Excluir** ...
- 4. Clique em **Confirmar** para excluir os trabalhos selecionados.

#### **Links relacionados**

[Exibindo trabalhos agendados](#page-41-0) na página 42

## **Pausando trabalhos agendados**

#### **Para pausar trabalhos agendados:**

Observação: não é possível pausar, retomar ou interromper trabalhos que foram iniciados imediatamente, p. ex., atualizações que estavam agendadas.

- 1. Exiba a lista de trabalhos agendados. Consulte [Exibindo trabalhos agendados](#page-41-0) na página 42.
- 2. Marque a caixa de seleção ao lado dos trabalhos desejados. Use a caixa de seleção no topo da lista para selecionar todos os trabalhos na lista.
- 3. Clique em **Pausall**.
- 4. Clique em **Confirmar** para pausar os trabalhos selecionados.
- 5. Os **Status** desses trabalhos são alterados para Pausa.

#### **Links relacionados**

[Exibindo trabalhos agendados](#page-41-0) na página 42

## **Retomando trabalhos agendados**

#### **Para retomar os trabalhos pausados:**

- 1. Exiba a lista de trabalhos agendados. Consulte [Exibindo trabalhos agendados](#page-41-0) na página 42.
- 2. Marque a caixa de seleção ao lado dos trabalhos desejados. Use a caixa de seleção no topo da lista para selecionar todos os trabalhos na lista.
- 3. Clique em **Retomar** .
- 4. Clique em **Confirmar** para retomar os trabalhos selecionados.

5. Os **Status** desses trabalhos são alterados para Agendado.

#### <span id="page-45-0"></span>**Links relacionados**

[Exibindo trabalhos agendados](#page-41-0) na página 42

## **Interrompendo um trabalho agendado**

#### **Para interromper um trabalho agendado:**

Caso um trabalho programado seja interrompido, não é possível reiniciá-lo.

- Não é possível pausar, retomar ou interromper trabalhos que foram iniciados imediatamente, p. ex., atualizações que não estavam agendadas.
- 1. Exiba a lista de trabalhos agendados. Consulte [Exibindo trabalhos agendados](#page-41-0) na página 42.
- 2. Marque a caixa de seleção ao lado dos trabalhos desejados. Use a caixa de seleção no topo da lista para selecionar todos os trabalhos na lista.
- 3. Clique em **Parar** .
- 4. Clique em **Confirmar** para interromper os trabalhos selecionados.
- 5. Os **Status** desses trabalhos são alterados para Parou.

#### **Links relacionados**

[Exibindo trabalhos agendados](#page-41-0) na página 42

# **Parte 3:  Adicionando sistemas do cliente**

## <span id="page-47-0"></span>**Capítulo 9: Adicionando, editando e excluindo os clientes listados**

O COM é compatível com até 1000 clientes e um total de 3000 IP Office servidores nas redes de clientes.

Normalmente, novos sistemas de clientes são adicionados automaticamente quando o sistema do cliente se inscreve pela primeira vez. No entanto, algumas vezes pode ser necessário adicionar os sistemas manualmente. Além disso, ocasionalmente pode ser necessário editar os detalhes do cliente ou excluir um cliente.

Isso só é compatível com usuários **Administrador**.

#### **Links relacionados**

Adicionando um novo cliente na página 48 [Configurações de conta do cliente](#page-48-0) na página 49 [Atribuindo usuários a um cliente](#page-49-0) na página 50 [Editando detalhes do cliente](#page-50-0) na página 51 [Excluindo clientes](#page-50-0) na página 51

## **Adicionando um novo cliente**

#### **Sobre esta tarefa**

Esse processo pode ser usado para adicionar um cliente ao COM se ele não tiver sido adicionado automaticamente.

• Isso só é compatível com usuários **Administrador**.

#### **Pré-requisitos**

• Antes de adicionar um cliente, primeiramente é necessário confirmar que o sistema do cliente foi ativado para suporte ao COM. Consulte [Configuração do sistema para COM](#page-51-0) na página 52.

#### **Procedimento**

- 1. Clique em **Exibições** e, em seguida, clique em **Clientes**. A lista de clientes existentes é exibida.
- 2. Clique em **Adicionar**.
- 3. Insira os detalhes do cliente. Consulte [Configurações de conta do cliente](#page-48-0) na página 49.
- 4. Após adicionar todas as informações do cliente, clique em **Testar conexão**.
- <span id="page-48-0"></span>5. O menu indica se a conexão foi ou não estabelecida com êxito.
- 6. Caso a conexão não tenha sido estabelecida com êxito, faça qualquer alteração necessária e clique novamente em **Testar conexão**.
- 7. Ao concluir, clique em **Salvar**.

#### **Links relacionados**

[Adicionando, editando e excluindo os clientes listados](#page-47-0) na página 48

## **Configurações de conta do cliente**

Os seguintes campos de dados são usados para configurar uma entrada de cliente:

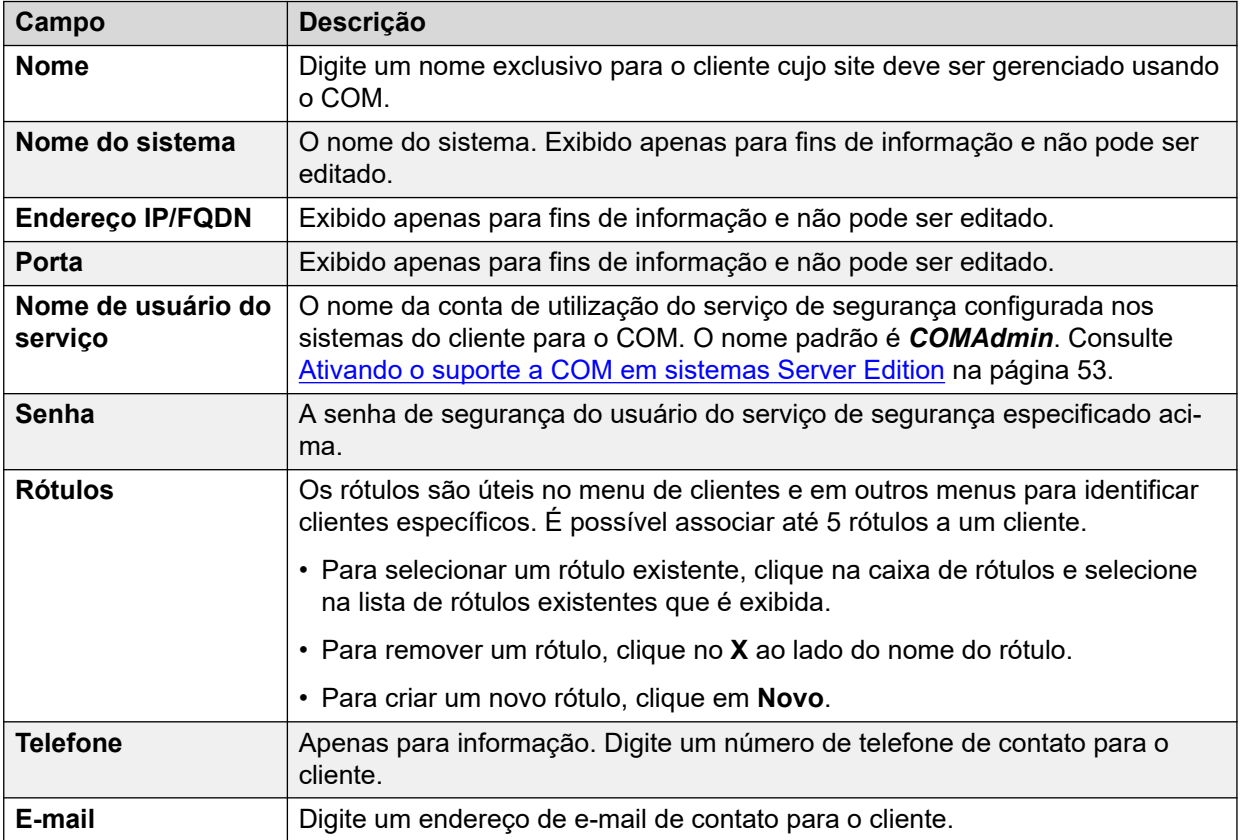

*A tabela continua…*

<span id="page-49-0"></span>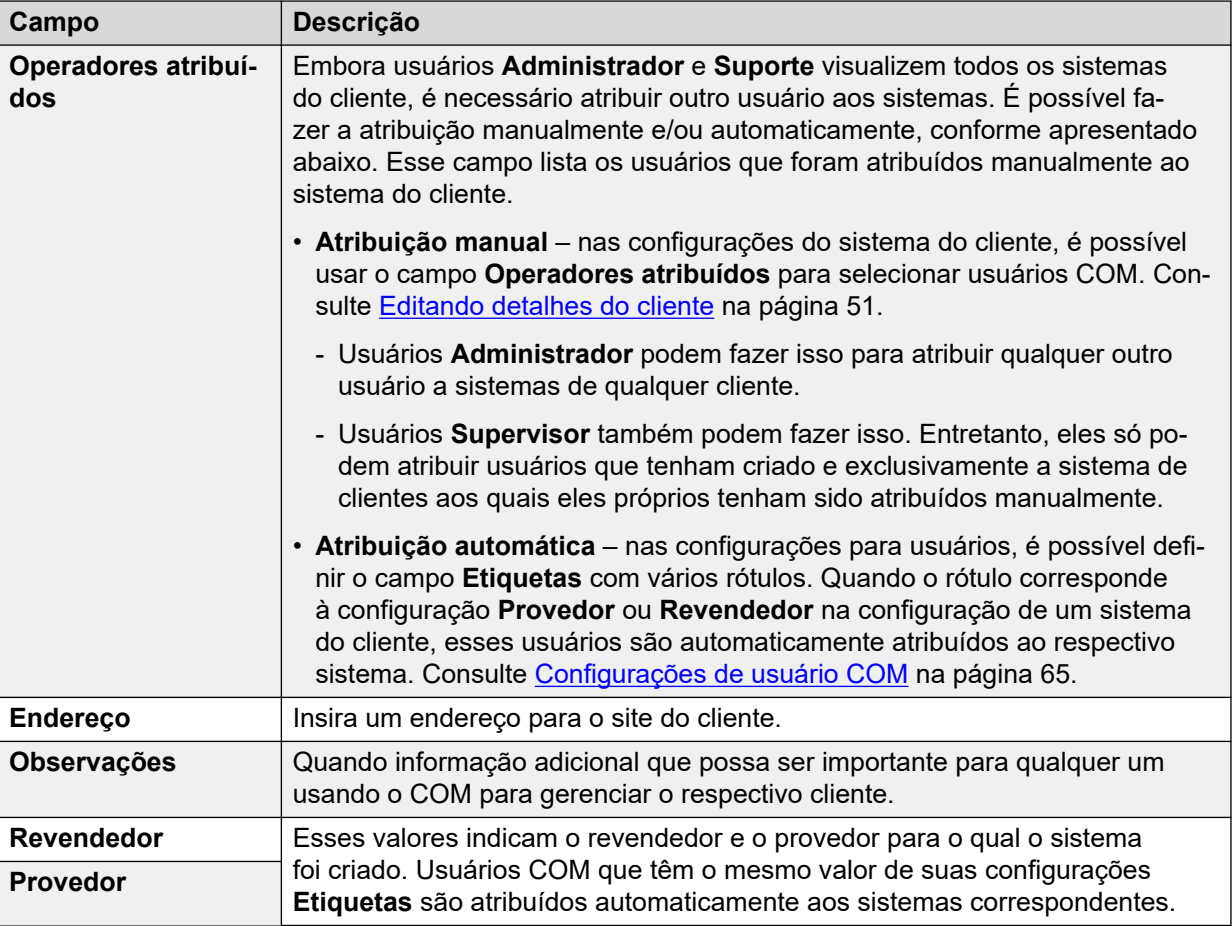

#### **Links relacionados**

[Adicionando, editando e excluindo os clientes listados](#page-47-0) na página 48

## **Atribuindo usuários a um cliente**

#### **Sobre esta tarefa**

Nos detalhes do cliente, o ícone indica que o sistema tem usuários COM atribuídos. Passar o cursor do mouse sobre o ícone exibe uma lista dos usuários atribuídos. Ele não inclui usuários do **Administrador** e do **Suporte**, pois eles podem visualizar todos os clientes.

É possível fazer a atribuição de usuário manualmente e/ou automaticamente:

- **Atribuição manual** nas configurações do sistema do cliente, é possível usar o campo **Operadores atribuídos** para selecionar usuários COM. Consulte [Editando detalhes do](#page-50-0) [cliente](#page-50-0) na página 51.
	- Usuários **Administrador** podem fazer isso para atribuir qualquer outro usuário a sistemas de qualquer cliente.
	- Usuários **Supervisor** também podem fazer isso. Entretanto, eles só podem atribuir usuários que tenham criado e exclusivamente a sistema de clientes aos quais eles próprios tenham sido atribuídos manualmente.
- **Atribuição automática** nas configurações para usuários, é possível definir o campo **Etiquetas** com vários rótulos. Quando o rótulo corresponde à configuração **Provedor**

<span id="page-50-0"></span>ou **Revendedor** na configuração de um sistema do cliente, esses usuários são automaticamente atribuídos ao respectivo sistema. Consulte [Configurações de usuário](#page-64-0)  [COM](#page-64-0) na página 65.

#### **Links relacionados**

[Adicionando, editando e excluindo os clientes listados](#page-47-0) na página 48

## **Editando detalhes do cliente**

#### **Sobre esta tarefa**

É possível usar esse processo para editar os detalhes de um cliente listado.

• Isso só é compatível com usuários **Administrador**.

#### **Procedimento**

- 1. Exiba a lista de clientes. Consulte [Exibindo a lista de clientes](#page-19-0) na página 20
- 2. Marque a caixa de seleção ao lado do cliente desejado.
- 3. Clique em **Editar**.
- 4. Modifique os detalhes do cliente conforme necessário. Consulte [Configurações de](#page-48-0)  [conta do cliente](#page-48-0) na página 49.
- 5. Clique em **Atualizar**.

#### **Links relacionados**

[Adicionando, editando e excluindo os clientes listados](#page-47-0) na página 48

## **Excluindo clientes**

#### **Sobre esta tarefa**

Esse processo remove um cliente da lista de clientes compatíveis com o COM.

• Isso só é compatível com usuários **Administrador**.

#### **Procedimento**

- 1. Exiba a lista de clientes.
- 2. Marque a caixa de seleção ao lado do cliente ou dos clientes. Use a caixa de seleção no topo da lista para selecionar todos os clientes na lista.
- 3. Clique em **Excluir**.
- 4. Clique em **Confirmar** para excluir os clientes selecionados.

#### **Links relacionados**

[Adicionando, editando e excluindo os clientes listados](#page-47-0) na página 48

# <span id="page-51-0"></span>**Parte 4:  Configuração do sistema para COM**

## **Configuração do sistema para COM**

Esta seção aborda a configuração do sistema IP Office usada para o sistema a ser monitorado e gerenciado usando o COM. Normalmente, essa configuração é aplicada automaticamente pelo arquivo de personalização aplicado quando o IP Office é inicialmente inscrito. No entanto, alguns clientes individuais podem exigir a ativação ou desativação de configurações específicas.

É possível dividir as configurações em dois grupos:

- A configuração de um usuário de serviço do IP Office para uso pelo COM para se conectar aos sistemas do cliente e monitorar o status e alarmes. Consulte [Configurando o usuário](#page-52-0) [de serviço IP Office para o COM](#page-52-0) na página 53.
- Configuração adicional para permitir que o COM tenha compatibilidade com recursos como atualizações, backup/restauração, coleta de arquivos de log e recursos semelhantes. Consulte [Configuração para recursos adicionais do COM](#page-55-0) na página 56.
- Configuração necessária para incluir qualquer servidor de aplicativos IP Office no suporte. Consulte [Configuração do servidor de aplicativos para COM](#page-59-0) na página 60.

## <span id="page-52-0"></span>**Capítulo 10: Configurando o usuário de serviço IP Office para o COM**

Os processos a seguir configuram o usuário de serviço IP Office usado pelo COM para se conectar aos sistemas do cliente e monitorar seus status e alarmes.

#### **Links relacionados**

Ativando o suporte a COM em sistemas Server Edition na página 53 [Ativando o suporte a COM em sistemas IP500 V2](#page-53-0) na página 54 [Criando o COMAdmin Usuários de serviço e grupos de direitos](#page-53-0) na página 54

### **Ativando o suporte a COM em sistemas Server Edition**

#### **Sobre esta tarefa**

Para se conectar aos sistemas do cliente, o COM usa por padrão as configurações de um usuário de segurança chamado *COMAdmin* configurado nesses sistemas.

- Em sistemas no local do cliente, o *COMAdmin* o usuário de segurança é desativado por padrão e não tem uma senha definida. Siga o processo abaixo para ativar o usuário de segurança. Ele exige que você tenha acesso de administrador ao sistema do cliente e pode ser executado pelo instalador original do sistema ou responsável pela manutenção.
	- Caso posteriormente o cliente adicione outro IP Office à rede dele, você deve repetir esse processo para tornar o novo sistema visível e gerenciável pelo COM.

#### **Procedimento**

- 1. Faça logon no IP Office Web Manager no sistema Server Edition/Select.
- 2. Clique em **Solução**.
- 3. Clique no menu suspenso **Ações** e selecione **Gerenciamento de operações remotas**.
- 4. Digite e confirme a senha que os sistemas na solução do cliente devem usar na conexão com o COM.
- 5. Clique em **Ativar e sincronizar**.
- 6. Isso ativa a *COMAdmin* conta do usuário de segurança no sistema primário e define sua senha. Então a alteração é sincronizada para todos os outros sistemas na solução. Esse processo pode levar vários minutos dependendo do número de sistemas na solução.
- 7. Quando a mensagem de sincronização com êxito aparecer, clique em **Cancelar**.

#### <span id="page-53-0"></span>**Links relacionados**

[Configurando o usuário de serviço IP Office para o COM](#page-52-0) na página 53

### **Ativando o suporte a COM em sistemas IP500 V2**

#### **Sobre esta tarefa**

Para se conectar ao sistema do cliente, o COM usa por padrão as configurações de um usuário de segurança chamado *COMAdmin* configurado nesses sistemas. Em novos sistemas, essa conta de usuário de serviço existe por padrão.

#### **Procedimento**

- 1. Faça logon no IP Office Web Manager usando uma conta com direitos de administração de segurança.
- 2. Selecione **Segurança** > **Configurações de segurança**.
- 3. Clique em **Usuários de serviço**.
- 4. Localizar o usuário *COMAdmin* e defina o status da conta como **Ativado**.
	- Se o usuário não existir, consulte Criando o COMAdmin Usuários de serviço e grupos de direitos na página 54.
- 5. Digite e confirme a senha da conta.
- 6. Na seção **GRUPOS DE DIREITOS**, selecione **Admin COM**.
- 7. Clique em **Salvar**.
- 8. Em COM, altere a senha dos detalhes do cliente para corresponder ao *COMAdmin*  senha. Consulte [Editando detalhes do cliente](#page-50-0) na página 51.

#### **Links relacionados**

[Configurando o usuário de serviço IP Office para o COM](#page-52-0) na página 53

## **Criando o** *COMAdmin* **Usuários de serviço e grupos de direitos**

Para se conectar ao sistema de um cliente, o COM usa por padrão as configurações do *COMAdmin* usuário de serviço e grupo de direitos **Admin COM** definidos nas configurações de segurança do sistema.

Essas configurações estão presentes por padrão em novos sistemas e só precisam da conta de usuário de serviço ativada e da senha de usuário de serviço definida. Normalmente isso é feito automaticamente durante a conexão inicial de uma assinatura ao COM.

No entanto, em sistemas antigos já existentes que estejam sendo convertidos para uso de assinatura, o usuário do serviço e o grupo de direitos podem não existir. Nesse caso, é necessário criá-los e configurá-los manualmente.

#### **Sobre esta tarefa**

Esse processo usa o IP Office Web Manager para criar manualmente o *COMAdmin* usuário de serviço e grupo de direitos **Admin COM** usados para a conexão com o COM.

#### **Procedimento**

- 1. Faça logon no IP Office Web Manager usando uma conta com direitos de administração de segurança.
- 2. Selecione **Segurança** > **Configurações de segurança**.
- 3. Clique em Grupos de direitos.
- 4. Se um grupo chamado **Admin COM** ainda não existir, clique em **+Adicionar grupo de direitos**. Caso contrário, use os detalhes abaixo para verificar as configurações do grupo existente.
- 5. Verifique se o grupo tem as seguintes configurações ativadas:

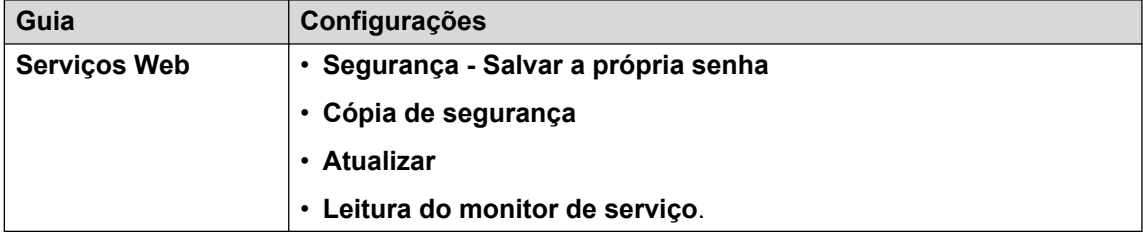

- 6. Clique em **Salvar**.
- 7. Clique em **Usuários de serviço**.
- 8. Se o usuário do serviço *COMAdmin* ainda não existir, clique em **+Adicionar usuário de serviço**.
- 9. Digite o nome *COMAdmin* e defina o status da conta como **Ativado**.
- 10. Digite e confirme a senha da conta.
- 11. Na seção **GRUPOS DE DIREITOS**, selecione **Admin COM**.
- 12. Clique em **Salvar**.
- 13. Em COM, altere a senha dos detalhes do cliente para corresponder ao *COMAdmin*  senha. Consulte [Editando detalhes do cliente](#page-50-0) na página 51.

#### **Links relacionados**

[Configurando o usuário de serviço IP Office para o COM](#page-52-0) na página 53

## <span id="page-55-0"></span>**Capítulo 11: Configuração para recursos adicionais do COM**

É possível usar os processos a seguir para verificar e ativar o suporte para recursos adicionais do COM em sistemas IP Office específicos do cliente.

#### **Links relacionados**

Ativando os serviços adicionais de suporte do COM na página 56 [Definindo uma configuração de caixa postal seletiva de um sistema](#page-56-0) na página 57 [Definindo as configurações de backup de caixa postal de um sistema](#page-57-0) na página 58 [Ativando o gerenciamento automático de certificados](#page-57-0) na página 58 [Ativando o suporte ao servidor HTTP](#page-58-0) na página 59

## **Ativando os serviços adicionais de suporte do COM**

#### **Sobre esta tarefa**

Além de monitorar o status e os alarmes de sistemas do cliente, o COM também pode oferecer suporte a várias outras ações. As ações compatíveis são configuradas usando as definições abaixo.

• Normalmente essas configurações são definidas de acordo com os padrões exigidos pelo revendedor/distribuidor por meio do arquivo de personalização aplicado ao sistema quando ele foi inicialmente inscrito. Consulte [O arquivo "CustomData.xml"](#page-75-0) na página 76.

#### **Procedimento**

- 1. Acesse o sistema usando o IP Office Web Manager.
- 2. Selecione **Configurações do sistema** > **Sistema**.
- 3. Selecione **Operações remotas**.
- 4. Selecione as configurações desejadas:

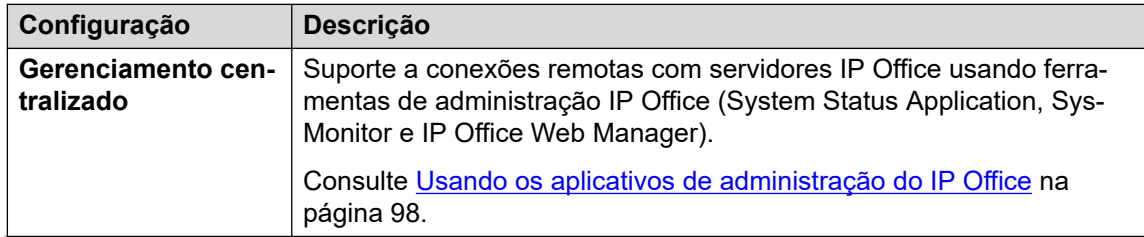

*A tabela continua…*

<span id="page-56-0"></span>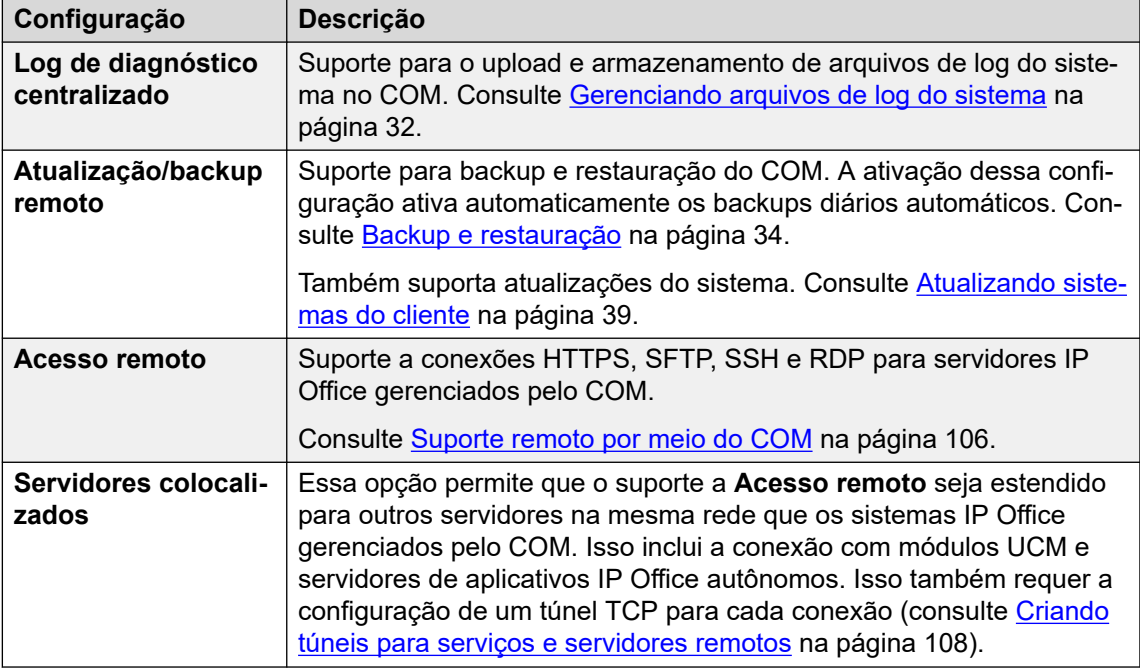

5. Clique em **Atualizar**.

#### **Links relacionados**

[Configuração para recursos adicionais do COM](#page-55-0) na página 56

## **Definindo uma configuração de caixa postal seletiva de um sistema**

#### **Sobre esta tarefa**

Embora os backups para o COM incluam a configuração para todos os serviços fornecidos pelo servidor do cliente, para sistemas de assinatura Server Edition, eles incluem apenas e-mails para um conjunto selecionado de caixas postais.

• A alteração dessas configurações também afeta os backups executados no IP Office Web Manager.

#### **Procedimento**

- 1. Acesse o sistema usando o IP Office Web Manager. Consulte [Usando os aplicativos de](#page-97-0) [administração do IP Office](#page-97-0) na página 98.
- 2. Selecione **Aplicativos** > **Voicemail Pro Preferências do sistema**.
- 3. Se necessário, selecione o servidor principal.
- 4. Selecione **Grupo de usuários**.
- 5. Use o **+Adicionar usuário** e o **-Remover usuário** para criar uma lista dos usuários cujas caixas postais também devem ser incluídas nos backups.
- 6. Clique em **Atualizar**.

#### <span id="page-57-0"></span>**Links relacionados**

[Configuração para recursos adicionais do COM](#page-55-0) na página 56

## **Definindo as configurações de backup de caixa postal de um sistema**

#### **Sobre esta tarefa**

Para backups automáticos, você pode configurar quais elementos de uma operação de caixa postal do sistema serão incluídos.

• Normalmente essas configurações são definidas de acordo com os padrões exigidos pelo revendedor/distribuidor por meio do arquivo de personalização aplicado ao sistema quando ele foi inicialmente inscrito. Consulte [O arquivo "CustomData.xml"](#page-75-0) na página 76.

#### **Procedimento**

- 1. Acesse o sistema usando o IP Office Web Manager. Consulte [Usando os aplicativos de](#page-97-0) [administração do IP Office](#page-97-0) na página 98.
- 2. Selecione **Aplicativos** > **Voicemail Pro Preferências do sistema**.
- 3. Selecione **Configuração de backup**.
- 4. Ative as opções desejadas:

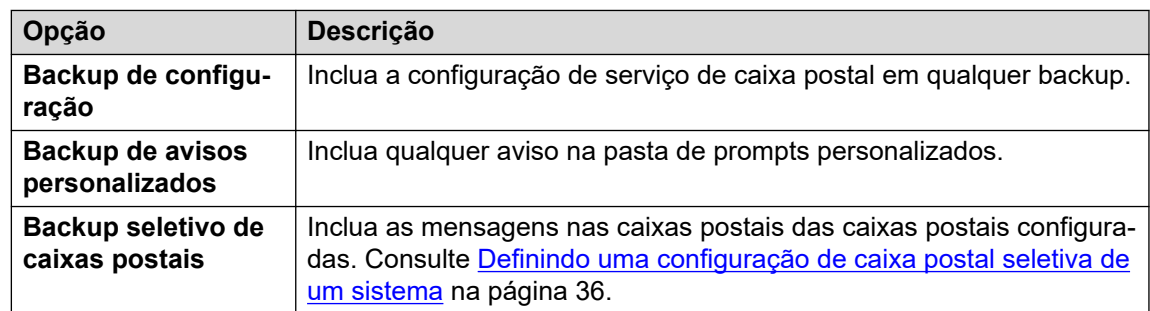

5. Clique em **Atualizar**.

#### **Links relacionados**

[Configuração para recursos adicionais do COM](#page-55-0) na página 56

### **Ativando o gerenciamento automático de certificados**

#### **Sobre esta tarefa**

O COM pode executar a função de fornecer certificados para o sistema de assinaturas e atualizar esses certificados quando necessário.

• Normalmente essas configurações são definidas de acordo com os padrões exigidos pelo revendedor/distribuidor por meio do arquivo de personalização aplicado ao sistema quando ele foi inicialmente inscrito. Consulte [O arquivo "CustomData.xml"](#page-75-0) na página 76.

#### <span id="page-58-0"></span>**Procedimento**

- 1. Faça logon no IP Office Web Manager usando uma conta com direitos de administração de segurança.
- 2. Selecione **Segurança** > **Configurações de segurança**.
- 3. Selecione **Certificados**.
- 4. Ative as opções desejadas:

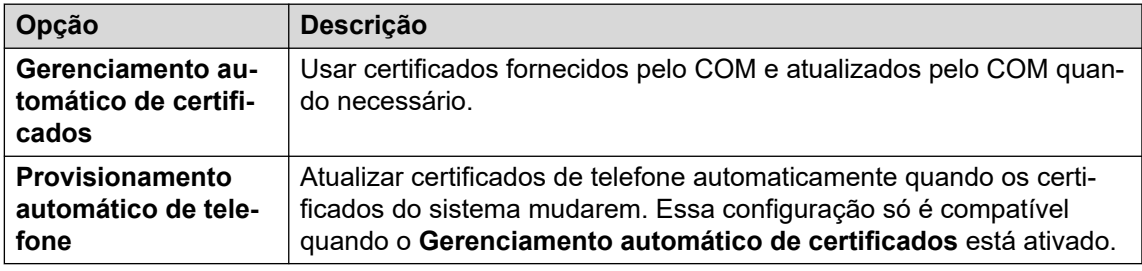

5. Clique em **Salvar**.

#### **Links relacionados**

[Configuração para recursos adicionais do COM](#page-55-0) na página 56

## **Ativando o suporte ao servidor HTTP**

#### **Sobre esta tarefa**

Embora a maioria dos telefones obtenha seus arquivos de firmware diretamente do sistema IP Office, alguns (p. ex., telefones Vantage) precisam ser redirecionados para um servidor de arquivos HTTP distinto. Para sistemas na modalidade de assinatura, esse servidor de arquivos alternativo é fornecido pelo COM.

• Normalmente essas configurações são definidas de acordo com os padrões exigidos pelo revendedor/distribuidor por meio do arquivo de personalização aplicado ao sistema quando ele foi inicialmente inscrito. Consulte [O arquivo "CustomData.xml"](#page-75-0) na página 76.

#### **Procedimento**

- 1. Acesse o sistema usando o IP Office Web Manager.
- 2. Selecione **Configurações do sistema** > **Sistema**.
- 3. Defina o **Endereço IP do servidor HTTP** de volta para 0.0.0.0 para desativar essa configuração. Agora o **UI de servidor HTTP** é usado para solicitações HTTP redirecionadas feitas por telefones. O endereço no campo **UI de servidor HTTP** é definido automaticamente pelo arquivo de configuração usado pelo sistema quando ele foi inicialmente inscrito.
- 4. Clique em **Atualizar**.

#### **Links relacionados**

[Configuração para recursos adicionais do COM](#page-55-0) na página 56

## <span id="page-59-0"></span>**Capítulo 12: Configuração do servidor de aplicativos para COM**

Para o IP Office R11.1 FP2 e versões posteriores, os servidores de aplicativo do IP Office e módulos UCM estão incluídos nos servidores compatíveis com o Customer Operations Manager.

Para módulos UCM, as alterações de configuração necessárias são aplicadas automaticamente. Entretanto, as alterações de configuração necessárias aos servidores de aplicativos precisam ser aplicadas manualmente.

#### **Links relacionados**

Configurando a senha de conexão do WebSocket na página 60 [Configurando o servidor de aplicativo](#page-60-0) na página 61

### **Configurando a senha de conexão do WebSocket**

#### **Sobre esta tarefa**

Caso esteja usando o servidor de aplicativos com um sistema IP Office no modo de assinatura, siga o processo abaixo para definir a senha para o WebSocket conectado necessário entre os dois servidores a fim de permitir a compatibilidade do servidor de aplicativos e do COM. Essa senha é necessária para a configuração inicial do servidor de aplicativos.

#### **Procedimento**

- 1. Conecte-se ao sistema IP Office usando o IP Office Web Manager.
- 2. Selecione **Segurança** > **Configurações de segurança**.
- 3. Clique em **Usuários do serviço**.
- 4. Localize o usuário do serviço **Servidor adjunto** e clique em  $\emptyset$ .
- 5. Clique no ícone *⊘* ao lado de **Senha** e insira a senha para a conexão WebSocket entre os dois servidores.
- 6. Altere o **Status da conta** do usuário do serviço para **Ativado**.
- 7. Clique em **Salvar**.

#### **Próximas etapas**

• Execute novamente a configuração inicial do servidor de aplicativos. Consulte [Configurando o servidor de aplicativo](#page-60-0) na página 61.

#### <span id="page-60-0"></span>**Links relacionados**

[Configuração do servidor de aplicativos para COM](#page-59-0) na página 60

## **Configurando o servidor de aplicativo**

#### **Procedimento**

- 1. Conecte-se ao servidor de aplicativo usando o IP Office Web Manager.
- 2. Clique no ícone = ao lado dos detalhes do servidor e selecione **Configuração inicial**.
- 3. O menu de configuração inicial do servidor é exibido com as configurações existentes do servidor.
- 4. Em **Endereço FQDN/IP do IP Office**, insira o endereço do sistema IP Office que o servidor de aplicativos viabilizará.
- 5. Para o **Senha do Web Socket**, insira a senha definida para o usuário do serviço **Servidor adjunto** configurado no sistema IP Office que o servidor de aplicativos viabilizará. Consulte [Configurando a senha de conexão do WebSocket](#page-59-0) na página 60.
- 6. Clique em **Aplicar**.

#### **Links relacionados**

[Configuração do servidor de aplicativos para COM](#page-59-0) na página 60

# **Parte 5:  Configurações de usuário COM**

## <span id="page-62-0"></span>**Capítulo 13: Gerenciando os usuários COM**

As ações que você pode executar para adicionar, editar e excluir outros usuários do COM dependem de seu tipo de conta:

- Caso esteja conectado como um usuário **Administrador**, é possível exibir, adicionar, editar e excluir outras contas de usuário.
- Caso esteja conectado como um usuário **Supervisor**, é possível adicionar outros usuários **Operador…**. Também é possível exibir, editar e excluir esses usuários adicionais. Para esses usuários, você só pode atribuir rótulos e clientes que já estejam atribuídos à sua conta de usuário.

#### **Links relacionados**

Exibindo as contas de usuário na página 63 [Atribuindo usuários a um cliente](#page-63-0) na página 64 [Configurações de usuário COM](#page-64-0) na página 65 [Filtrando a lista de usuários](#page-65-0) na página 66 [Classificando os usuários](#page-66-0) na página 67 [Pesquisando na lista de usuários](#page-66-0) na página 67 [Adicionando um novo usuário](#page-67-0) na página 68 [Editando as configurações de um usuário](#page-67-0) na página 68 [Excluindo usuários](#page-68-0) na página 69

### **Exibindo as contas de usuário**

 $Obs$ .

- Caso esteja conectado como um usuário **Administrador**, é possível exibir, adicionar, editar e excluir outras contas de usuário.
- Caso esteja conectado como um usuário **Supervisor**, é possível adicionar outros usuários **Operador…**. Também é possível exibir, editar e excluir esses usuários adicionais. Para esses usuários, você só pode atribuir rótulos e clientes que já estejam atribuídos à sua conta de usuário.

#### **Procedimento**

1. Clique em  $\ddot{\mathbf{\ast}}$ .

<span id="page-63-0"></span>2. Clique em **Gerenciamento de contas**. A lista de usuários e seus detalhes são exibidos.

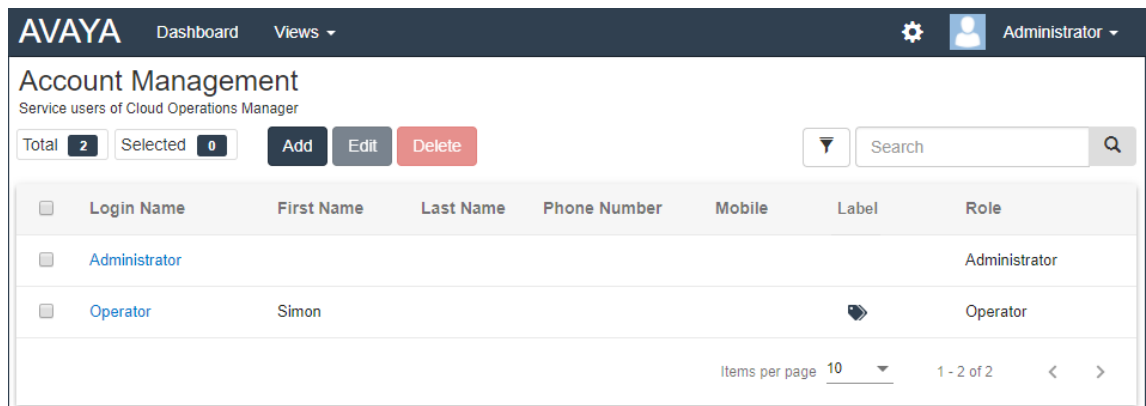

#### **Links relacionados**

[Gerenciando os usuários COM](#page-62-0) na página 63

## **Atribuindo usuários a um cliente**

#### **Sobre esta tarefa**

Nos detalhes do cliente, o ícone indica que o sistema tem usuários COM atribuídos. Passar o cursor do mouse sobre o ícone exibe uma lista dos usuários atribuídos. Ele não inclui usuários do **Administrador** e do **Suporte**, pois eles podem visualizar todos os clientes.

É possível fazer a atribuição de usuário manualmente e/ou automaticamente:

- **Atribuição manual** nas configurações do sistema do cliente, é possível usar o campo **Operadores atribuídos** para selecionar usuários COM. Consulte [Editando detalhes do](#page-50-0) [cliente](#page-50-0) na página 51.
	- Usuários **Administrador** podem fazer isso para atribuir qualquer outro usuário a sistemas de qualquer cliente.
	- Usuários **Supervisor** também podem fazer isso. Entretanto, eles só podem atribuir usuários que tenham criado e exclusivamente a sistema de clientes aos quais eles próprios tenham sido atribuídos manualmente.
- **Atribuição automática** nas configurações para usuários, é possível definir o campo **Etiquetas** com vários rótulos. Quando o rótulo corresponde à configuração **Provedor**  ou **Revendedor** na configuração de um sistema do cliente, esses usuários são automaticamente atribuídos ao respectivo sistema. Consulte [Configurações de usuário](#page-64-0)  [COM](#page-64-0) na página 65.

#### **Links relacionados**

## <span id="page-64-0"></span>**Configurações de usuário COM**

Ao adicionar ou editar uma conta de utilização, as configurações listadas abaixo estão disponíveis.

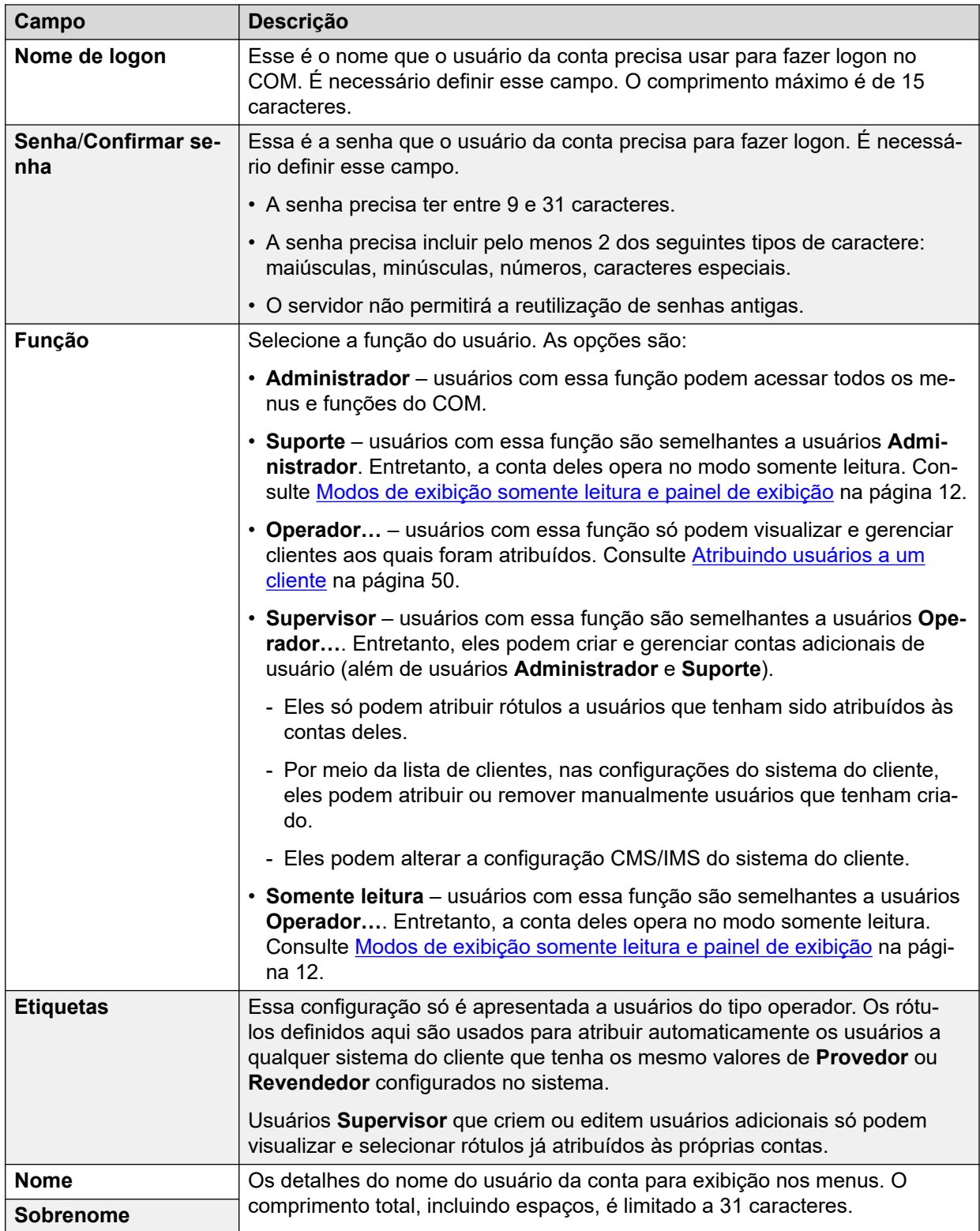

*A tabela continua…*

<span id="page-65-0"></span>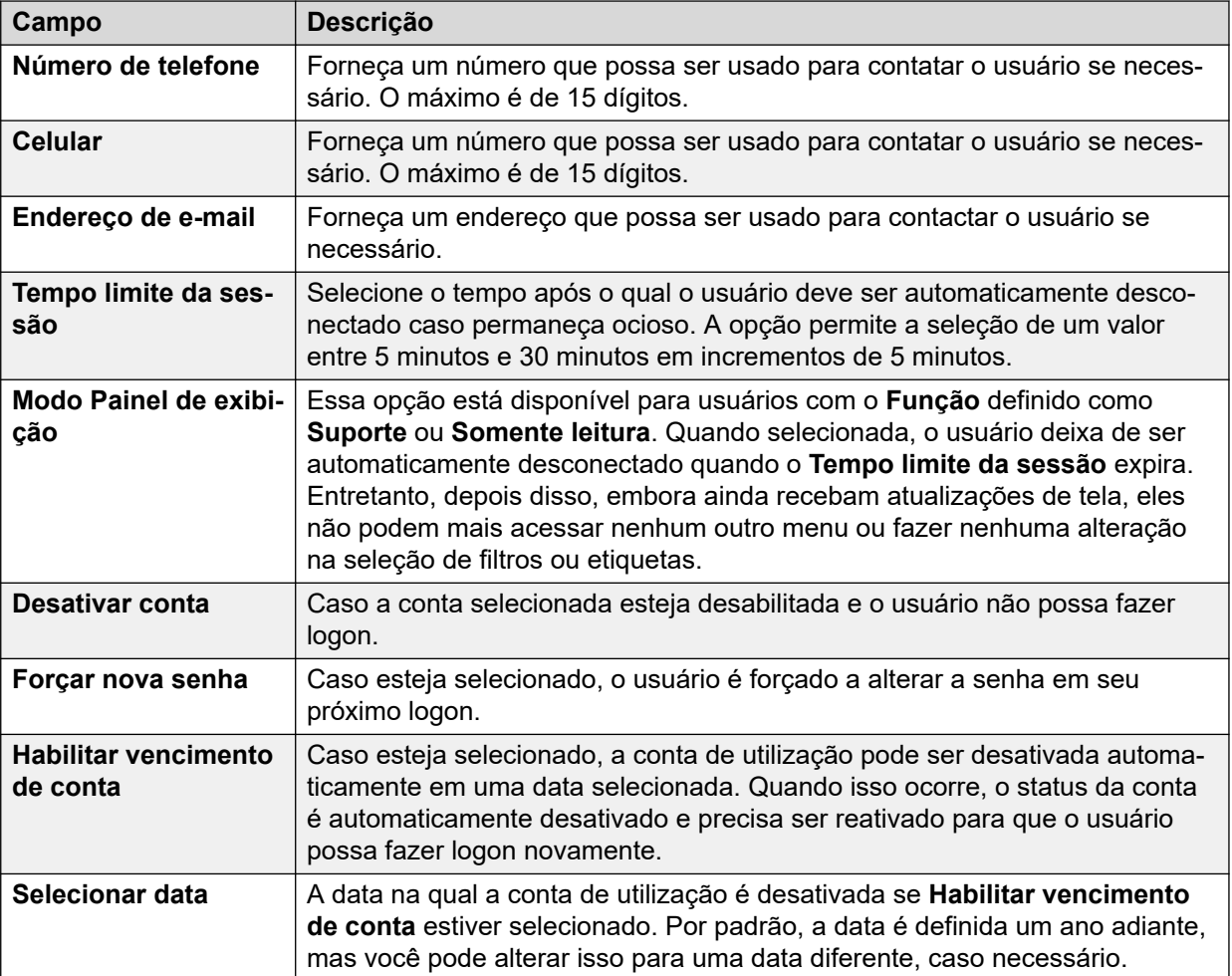

#### **Links relacionados**

[Gerenciando os usuários COM](#page-62-0) na página 63

## **Filtrando a lista de usuários**

• Quando estiver na lista de clientes, siga o processo abaixo para substituir qualquer pesquisa ou filtro existente por um novo filtro.

#### **Sobre esta tarefa**

Há várias maneiras de filtrar a lista de clientes para mostrar apenas um determinado conjunto de clientes.

- O uso de uma conta de usuário do COM que não **Administrador** ou **Suporte** significa que a lista inclui automaticamente apenas clientes aos quais sua conta foi atribuída.
- Clicar nas informações no painel exibe a lista de clientes pré-filtrada para exibir apenas os clientes correspondentes. Por exemplo, clique em uma marca ou versão de software específica.
- Quando estiver na lista de clientes, siga o processo abaixo para substituir qualquer pesquisa ou filtro existente por um novo filtro.

#### <span id="page-66-0"></span>**Procedimento**

- 1. Clique no ícone de funil  $\overline{\mathbf{r}}$ .
- 2. Insira os critérios que devem ser correspondidos quando o filtro for aplicado.
- 3. Clique em **Aplicar**. A lista exibirá apenas entradas que correspondem aos critérios definidos no filtro.
- 4. Para ocultar as configurações de filtro, clique no ícone  $\equiv$  ou clique no ícone de funil  $\blacktriangledown$ novamente.

#### **Links relacionados**

[Gerenciando os usuários COM](#page-62-0) na página 63

## **Classificando os usuários**

#### **Sobre esta tarefa**

É possível usar a maioria das colunas para classificar a lista exibida. É possível usar apenas uma coluna para classificação por vez.

#### **Procedimento**

- 1. Clique no cabeçalho da coluna.
- 2. Um ícone  $\downarrow$  é exibido. Isso indica que a lista foi classificada em ordem decrescente com base na respectiva coluna.
- 3. Clicar novamente no cabeçalho da coluna altera a ordem de classificação entre <sup>+</sup> crescente,  $\overline{\Psi}$  decrescente e sem classificação.

#### **Links relacionados**

[Gerenciando os usuários COM](#page-62-0) na página 63

## **Pesquisando na lista de usuários**

Obs.: além da pesquisa, é possível aplicar um filtro e depois pesquisar.

#### **Procedimento**

- 1. Na caixa de pesquisa, digite o valor que deseja pesquisar. Ele é usado para fazer a correspondência entre os valores em todos os campos das entradas.
- 2. Pressione retornar ou clique no ícone de pesquisa  $Q$ .
- 3. Agora a lista exibe apenas entradas correspondentes.

#### **Links relacionados**

## <span id="page-67-0"></span>**Adicionando um novo usuário**

- Caso esteja conectado como um usuário **Administrador**, é possível exibir, adicionar, editar e excluir outras contas de usuário.
- Caso esteja conectado como um usuário **Supervisor**, é possível adicionar outros usuários **Operador…**. Também é possível exibir, editar e excluir esses usuários adicionais. Para esses usuários, você só pode atribuir rótulos e clientes que já estejam atribuídos à sua conta de usuário.

#### **Procedimento**

- 1. Selecione a exibição de usuários. Consulte [Exibindo as contas de usuário](#page-62-0) na página 63
- 2. Clique em **Adicionar**.
- 3. Insira os detalhes para as configurações de conta do usuário. [Consulte](#page-64-0) na página 65.
- 4. Ao concluir, clique em **Salvar**.

#### **Links relacionados**

[Gerenciando os usuários COM](#page-62-0) na página 63

## **Editando as configurações de um usuário**

- Caso esteja conectado como um usuário **Administrador**, é possível exibir, adicionar, editar e excluir outras contas de usuário.
- Caso esteja conectado como um usuário **Supervisor**, é possível adicionar outros usuários **Operador…**. Também é possível exibir, editar e excluir esses usuários adicionais. Para esses usuários, você só pode atribuir rótulos e clientes que já estejam atribuídos à sua conta de usuário.

#### **Procedimento**

- 1. Selecione a exibição de usuários.
- 2. Então:
	- Clique no **Nome de logon** do usuário exibido.
	- Marque a caixa de seleção ao lado do usuário e clique em **Editar**.
- 3. Insira os detalhes para as configurações de conta do usuário. [Consulte](#page-64-0) na página 65.
- 4. Ao concluir, clique em **Salvar**.

#### **Links relacionados**

## <span id="page-68-0"></span>**Excluindo usuários**

- Caso esteja conectado como um usuário **Administrador**, é possível exibir, adicionar, editar e excluir outras contas de usuário.
- Caso esteja conectado como um usuário **Supervisor**, é possível adicionar outros usuários **Operador…**. Também é possível exibir, editar e excluir esses usuários adicionais. Para esses usuários, você só pode atribuir rótulos e clientes que já estejam atribuídos à sua conta de usuário.

#### **Procedimento**

- 1. Selecione a exibição de usuários. Consulte [Exibindo as contas de usuário](#page-62-0) na página 63.
- 2. Marque a caixa de seleção ao lado de cada usuário que deseja excluir.
	- A caixa de seleção no topo da lista de usuários pode ser usada para marcar ou desmarcar todos.
	- Não é possível selecionar e então excluir a conta que você usou para fazer logon.
- 3. Clique em **Excluir**.

#### **Links relacionados**

## <span id="page-69-0"></span>**Capítulo 14: Sua conta de utilização**

É possível exibir e ajustar algumas de suas configurações de conta de usuário do COM.

#### **Links relacionados**

Exibindo seu perfil do usuário na página 70 Alterando sua senha na página 70 [Adicionando um avatar](#page-70-0) na página 71

## **Exibindo seu perfil do usuário**

#### **Procedimento**

- 1. Clique em seu nome de usuário no canto superior direito e selecione **Perfil**.
- 2. As informações sobre sua conta de utilização são exibidas.
- 3. É possível usar o perfil para alterar sua senha ou adicionar uma imagem à sua conta.

#### **Links relacionados**

Sua conta de utilização na página 70

## **Alterando sua senha**

#### **Sobre esta tarefa**

Observe que a alteração de sua senha exigirá um novo logon.

#### **Procedimento**

- 1. Clique em seu nome de usuário no canto superior direito e selecione **Perfil**.
- 2. Clique no ícone editar  $\vec{a}$ , exibido no canto inferior direito.
- 3. Digite sua senha atual e então digite e confirme a nova senha que deseja usar. Observe que o aplicativo lembra de suas senhas anteriores e não permitirá a reutilização delas.
	- A senha precisa ter entre 9 e 31 caracteres.
	- A senha precisa incluir pelo menos 2 dos seguintes tipos de caractere: maiúsculas, minúsculas, números, caracteres especiais.
	- O servidor não permitirá a reutilização de senhas antigas.
- <span id="page-70-0"></span>4. Clique em **Enviar** para fazer a alteração de senha.
- 5. Você será solicitado a fazer logon novamente usando a nova senha.

#### **Links relacionados**

[Sua conta de utilização](#page-69-0) na página 70

## **Adicionando um avatar**

#### **Procedimento**

- 1. Clique em seu nome de usuário no canto superior direito e selecione **Perfil**.
- 2. Clique no ícone editar  $\overline{a}$  abaixo da imagem atual de avatar.
- 3. Selecione o novo arquivo de imagem que deseja usar e clique em **Aberto**.

#### **Links relacionados**

[Sua conta de utilização](#page-69-0) na página 70

# **Parte 6:  Gerenciamento de arquivos de personalização**
# <span id="page-72-0"></span>**Capítulo 15: Gerenciamento de arquivos de personalização**

Quando um novo sistema do cliente se conecta pela primeira vez ao COM, ele recebe vários arquivos (se existirem) que podem ser usados para personalizar sua operação. Por exemplo, modelos para linhas preferenciais de provedores de linha SIP. Esses arquivos são fornecidos a partir de conjuntos de arquivos armazenados com o COM.

Além disso, quando necessário, o sistema pode ser instruído a atualizar os arquivos de personalização novamente.

Os arquivos são armazenados e usados em uma estrutura hierárquica. Ou seja:

- É possível fornecer um conjunto de arquivos de personalização para todos os sistemas de clientes atendidos pelo mesmo distribuidor.
- É possível fornecer um conjunto de arquivos de personalização para todos os sistemas de clientes atendidos pelo mesmo revendedor.
- É possível fornecer um conjunto de arquivos de personalização para um sistema individual do cliente.
- Os arquivos de personalização podem afetar as configurações do software Avaya Vantage™ eAplicativo Avaya Workplace, mas não são usadas para o arquivo de software Avaya Vantage™ e Aplicativo Avaya Workplace. Eles são gerenciados separadamente. Consulte [Gerenciamento de arquivos do Aplicativo Avaya Workplace](#page-93-0) na página 94 e [Gerenciamento de arquivos do Vantage](#page-90-0) na página 91.

#### **Links relacionados**

Os arquivos de personalização na página 73 [Como os sistemas do cliente carregam e usam os arquivos](#page-73-0) na página 74

### **Os arquivos de personalização**

Quando instruído a carregar qualquer arquivo de personalização disponível, o sistema do cliente solicita os seguintes arquivos no formato .tar. Então ele faz download e descompacta esses arquivos (consulte [Como os sistemas do cliente carregam e usam os arquivos](#page-73-0) na página 74). Observe que o limite de tamanho de arquivo é de 10 MB.

Os arquivos compatíveis e o respectivo conteúdo deles são:

<span id="page-73-0"></span>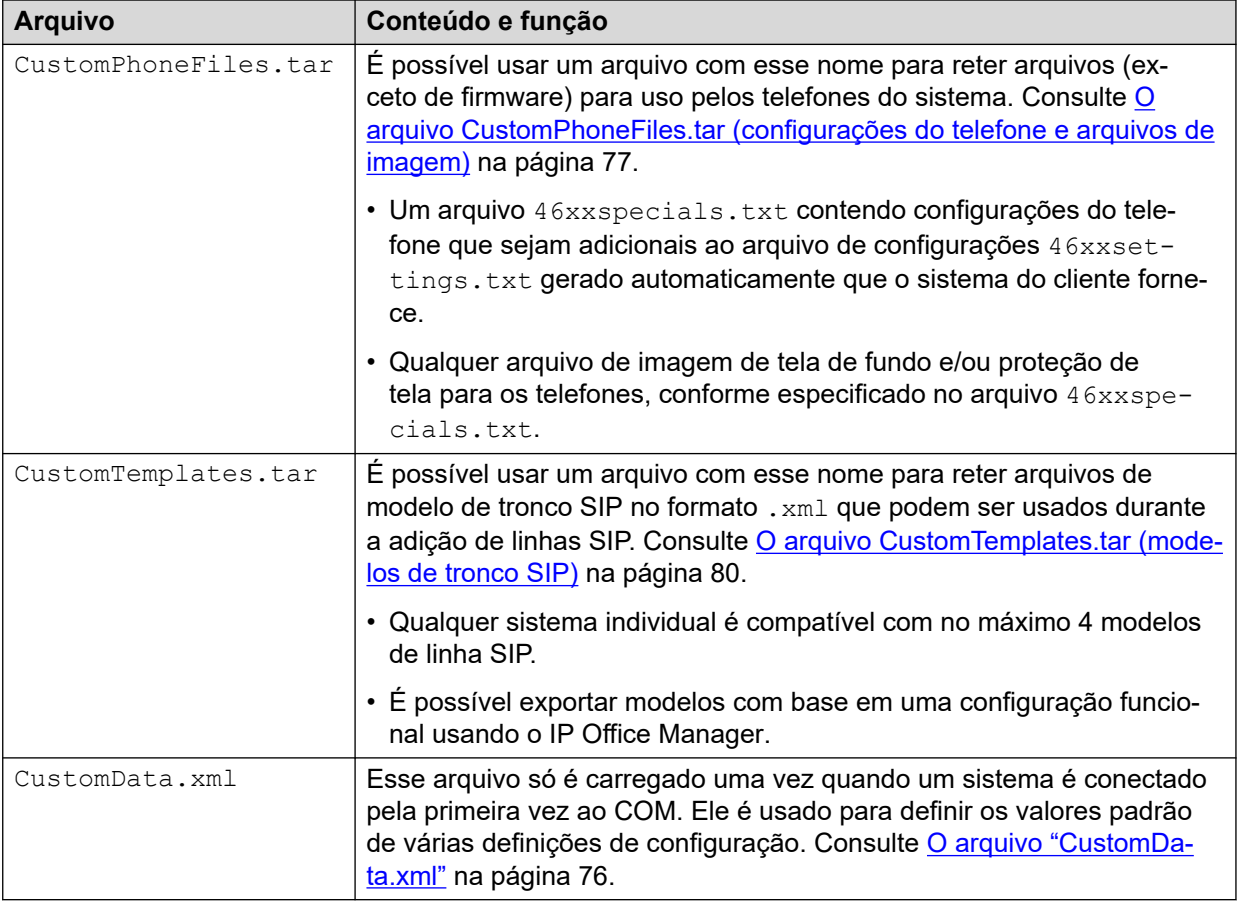

#### **Aviso:**

- É necessário tomar cuidado quanto ao planejamento dos arquivos e ao conteúdo incluído nesses arquivos. Atualmente não há um método remoto por meio do COM para remover arquivos incorretos e inválidos dos sistemas. Em vez disso, é necessário substituir tais arquivos por um arquivo correto.
- Arquivos além daqueles listados acima não devem ser incluídos no .tar. Qualquer arquivo adicional ainda será desempacotado e pode afetar a operação correta do sistema.

#### **Links relacionados**

[Gerenciamento de arquivos de personalização](#page-72-0) na página 73

# **Como os sistemas do cliente carregam e usam os arquivos**

Quando um sistema se conecta pela primeira vez ao COM, ele solicita os arquivos de personalização. Em seguida, usando o COM ou o Web Manager, um sistema do cliente pode ser instruído a recarregar qualquer arquivo de personalização disponível. Consulte [Atualizando os arquivos de personalização de um cliente](#page-81-0) na página 82.

O sistema do cliente faz o seguinte ao solicitar os arquivos de personalização:

- Na primeira conexão do sistema, ele solicita o arquivo  $\text{CustomerData}.xml$  (consulte O [arquivo "CustomData.xml"](#page-75-0) na página 76). Ele é usado para definir o valor inicial de várias definições de configuração. Esse arquivo é carregado apenas uma vez. Ele não está incluído nas atualizações posteriores do arquivo de personalização.
- O sistema solicita os arquivos CustomPhoneFiles.tar e CustomTemplates.tar das pastas de arquivos de personalização de seu provedor. Ela apresenta, baixa e descompacta o conteúdo desses arquivos.
	- Os novos arquivos são adicionados ao sistema.
	- Arquivos com o mesmo nome de qualquer arquivo existente substituem os arquivos existentes.
- Então o sistema solicita os mesmos arquivos com base na pasta de arquivos de personalização do revendedor. Se eles existirem, o processo de download e descompactação será repetido.
- Em seguida, o sistema solicita os mesmos arquivos com base na pasta de arquivos de personalização de seu próprio nome do servidor e repete o processo de download e descompactação.
- Após todos os arquivos de personalização terem sido descompactados e carregados:
	- Arquivos de modelo novos e atualizados não afetam nenhuma operação existente, mas ficam disponíveis para uso durante a configuração de novos itens no Web Manager.
	- Arquivos de telefone novos e atualizados são usados após a próxima reinicialização dos telefones.

#### **Links relacionados**

[Gerenciamento de arquivos de personalização](#page-72-0) na página 73

# <span id="page-75-0"></span>**Capítulo 16: Os arquivos de personalização**

Esta seção fornece detalhes e exemplos do conteúdo dos arquivos de personalização.

#### **Links relacionados**

O arquivo "CustomData.xml" na página 76 [O arquivo CustomPhoneFiles.tar \(configurações do telefone e arquivos de imagem\)](#page-76-0) na

página 77

[O arquivo CustomTemplates.tar \(modelos de tronco SIP\)](#page-79-0) na página 80 [Carregando arquivos de personalização](#page-80-0) na página 81

### **O arquivo "CustomData.xml"**

Esse arquivo é carregado por sistemas de assinatura quando eles se conectam pela primeira vez ao COM. Os valores no arquivo são usados para definir várias configurações relacionadas à operação do IP Office/COM.

Ao contrário de outros arquivos de personalização, esse arquivo é carregado apenas uma vez. Ele não é recarregado pelos comandos de atualização do arquivo de personalização.

#### **Amostra do arquivo CustomData.xml**

Abaixo apresentamos uma amostra do arquivo. Os valores são usados para ativar (1) ou desativar (0) as definições de configuração relacionadas do IP Office.

```
<?xml version="1.0" encoding="utf-8"?>
<customdata version="1">
  <security>
    <centralmgmt>1</centralmgmt>
    <centralcert>1</centralcert>
    <remoteaccess>0</remoteaccess>
   <remoteupgrade>1</remoteupgrade>
    <logtransfer>1</logtransfer>
     <externalremoteaccess>0</externalremoteaccess>
  </security>
  <vmpro>
    <backupconfig>1</backupconfig>
    <backupprompts>0</backupprompts>
    <backupmailboxes>1</backupmailboxes>
   </vmpro>
</customdata>
```
<span id="page-76-0"></span>Os valores são usados para ativar (1) ou desativar (0) as definições de configuração relacionadas do IP Office.

- As tags <security> estão relacionadas aos recursos adicionais de suporte do COM, como atualizações, armazenamento de log etc. Consulte [Ativando os serviços adicionais](#page-55-0) [de suporte do COM](#page-55-0) na página 56.
- As tags <vmpro> estão relacionadas aos recursos de caixa postal que devem ser incluídos nos backups automáticos. Consulte [Definindo as configurações de backup de](#page-57-0) [caixa postal de um sistema](#page-57-0) na página 58.

#### **Links relacionados**

[Os arquivos de personalização](#page-75-0) na página 76

## **O arquivo CustomPhoneFiles.tar (configurações do telefone e arquivos de imagem)**

O arquivo CustomPhoneFiles.tar pode ser usado para carregar arquivos de configurações de telefone nos sistemas do cliente. Por exemplo:

- Um arquivo 46xxspecials.txt contendo configurações do telefone que sejam adicionais ao arquivo de configurações 46xxsettings.txt gerado automaticamente que o sistema do cliente fornece.
- Qualquer arquivo de imagem de tela de fundo e/ou proteção de tela para os telefones, conforme especificado no arquivo 46xxspecials.txt.

#### **Anotações**

- Isso não inclui arquivos de firmware do telefone, como arquivos .bin.
- É altamente recomendável não incluir nenhum arquivo  $46x$ x $\texttt{s}$ ettings.txt. Permita que os sistemas do cliente gerem automaticamente esse arquivo.
- As configurações no arquivo  $46xx$ specials.txt substituirão a mesma configuração em um arquivo anterior, como 46xxsettings.txt.
- Se um telefone já tiver carregado um arquivo de imagem com um nome específico, ele não carregará esse arquivo novamente, mesmo que seu conteúdo tenha sido alterado. Para alterar uma imagem existente, o arquivo de imagem também deve ser renomeado e os arquivos de configurações atualizados para usar o novo nome.

#### **Links relacionados**

[Os arquivos de personalização](#page-75-0) na página 76 O arquivo 46xxspecials.txt na página 77 [Arquivo de exemplo do 46xxspecials.txt](#page-77-0) na página 78 [Detalhes do arquivo de imagem do telefone](#page-78-0) na página 79

### **O arquivo 46xxspecials.txt**

 $\dot{E}$  possível usar um arquivo  $46xx$ specials.txt para fornecer configurações de telefone que não estão incluídas no arquivo  $46xxsetting$ s.txt que é gerado automaticamente no sistema do cliente.

Você pode obter um arquivo 46xxspecials.txt para edição em um sistema IP Office acessando http://<server\_address>/46xxspecials.txt. Se o sistema não tiver um <span id="page-77-0"></span>arquivo existente, ele fornecerá uma versão gerada automaticamente que inclui os comandos para agrupar configurações por tipo de telefone.

Os detalhes dos comandos estão incluídos nos arquivos de amostra 46xxsettings.txt disponíveis no [suporte da Avaya.](https://support.avaya.com/downloads/download-details.action?contentId=C201773928555860_8&productId=P0553)

#### **Links relacionados**

[O arquivo CustomPhoneFiles.tar \(configurações do telefone e arquivos de imagem\)](#page-76-0) na página 77

### **Arquivo de exemplo do 46xxspecials.txt**

No exemplo abaixo, vários arquivos de imagens são especificados para uso como imagens de segundo plano e protetores de tela por diferentes tipos de telefone. Para obter detalhes sobre os tamanhos de imagem compatíveis, consulte [Detalhes do arquivo de imagem do telefone](#page-78-0) na página 79.

Cada um dos arquivos de imagem especificados precisa ser incluído no arquivo CustomPhoneFiles.tar com o 46xxspecials.txt.

```
## CUSTOM SETTINGS FOR PROVIDER / CUSTOMER
##
IF $MODEL4 SEQ 9608 GOTO 96X1SPECIALS
IF $MODEL4 SEQ 9611 GOTO 96X1SPECIALS
IF $MODEL4 SEQ 9621 GOTO 96X1SPECIALS
IF $MODEL4 SEQ 9641 GOTO 96X1SPECIALS
IF $MODEL4 SEQ J129 GOTO J1X9SPECIALS
IF $MODEL4 SEQ J139 GOTO J1X9SPECIALS
IF $MODEL4 SEQ J169 GOTO J1X9SPECIALS
IF $MODEL4 SEQ J179 GOTO J1X9SPECIALS
IF $MODEL4 SEQ K165 GOTO K1XXSPECIALS
IF $MODEL4 SEQ K175 GOTO K1XXSPECIALS
GOTO GENERALSPECIALS
##
# 96X1SPECIALS
SET SCREENSAVERON 40
SET SCREENSAVER 9600_screen_saver.jpg
GOTO GENERALSPECIALS
##
# J1X9SPECIALS
SET BACKGROUND IMAGE "J100 back.jpg"
SET BACKGROUND_IMAGE_DISPLAY "J100_back.jpg"
SET BACKGROUND_IMAGE_SELECTABLE 0
SET BACKGROUND IMAGE SECONDARY "J100 secondary01.jpg"
SET BACKGROUND_IMAGE_DISPLAY_SECONDARY "J100 secondary01.jpg"
SET BACKGROUND IMAGE SELECTABLE SECONDARY 0
SET SCREENSAVERON 40
SET SCREENSAVER_IMAGE "J100_saver01.jpg,J100_saver02.jpg"
SET SCREENSAVER IMAGE DISPLAY J100 saver01.jpg
SET SCREEN SAVE<sup>T</sup>IMAGE<sup>T</sup>SELECTABLE 1
SET SCREENSAVER IMAGE SECONDARY "J100 secondary saver01.jpg,secondary saver 02.jpeg"
SET SCREENSAVER_IMAGE_DISPLAY_SECONDARY secondary_saver01.jpg
SET SCREENSAVER IMAGE SELECTABLE SECONDARY 0
GOTO GENERALSPECIALS
## 
# K1XXSPECIALS
SET CLICKS 0
SET BRANDING_FILE "acme_logo.png"
SET LOGOS "ACME=acme vantage.jpg"
SET CURRENT LOGO "ACME"
SET LOGOSTAT 0
GOTO GENERALSPECIALS
## 
# GENERALSPECIALS
SET PROCPSWD 72779673
```

```
SET ADMIN_PASSWORD password
# END
```
#### **Links relacionados**

```
O arquivo CustomPhoneFiles.tar (configurações do telefone e arquivos de imagem) na 
página 77
```
### **Detalhes do arquivo de imagem do telefone**

A seguir apresentamos um resumo dos arquivos compatíveis de imagem de telefone:

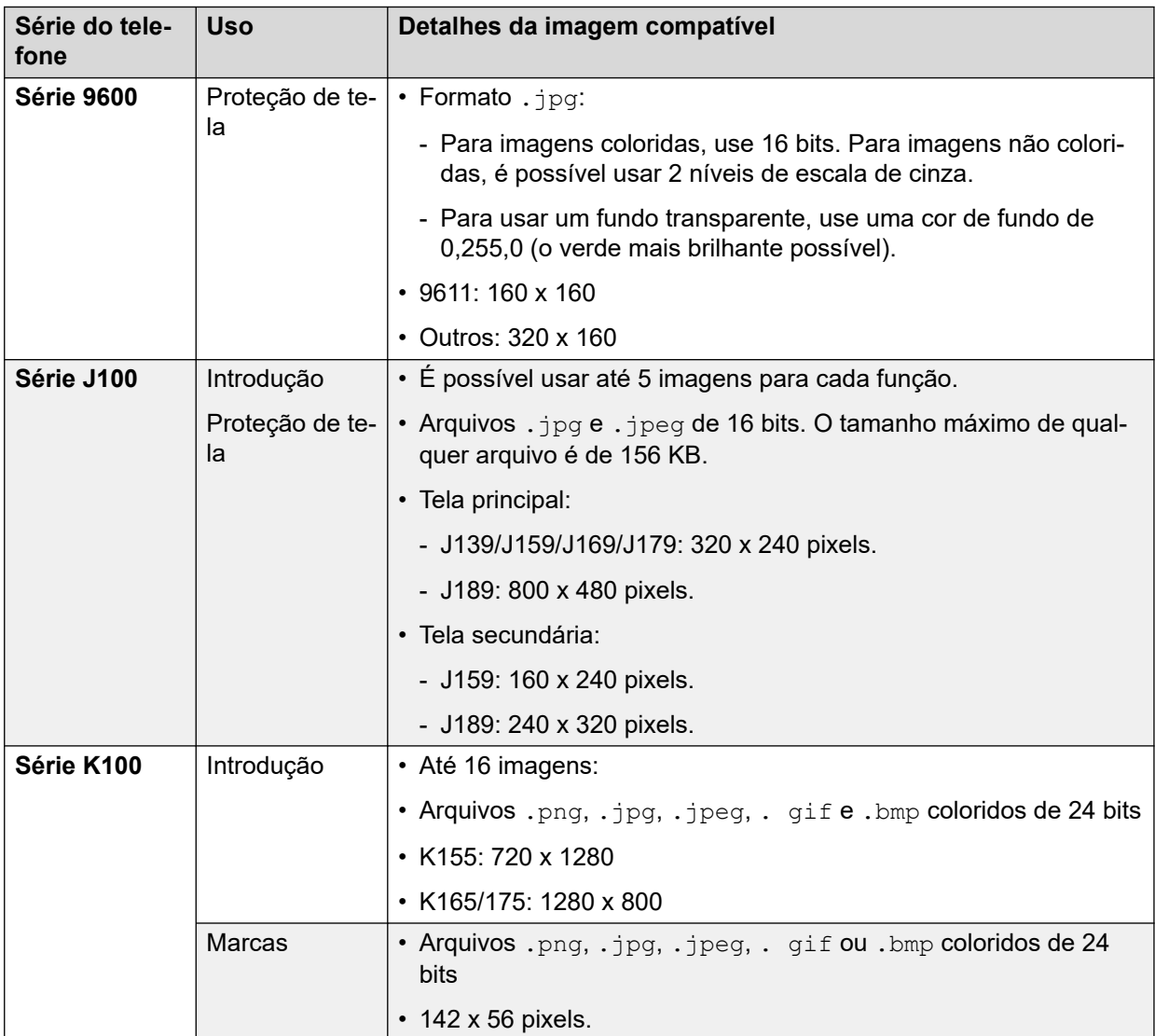

#### **Links relacionados**

[O arquivo CustomPhoneFiles.tar \(configurações do telefone e arquivos de imagem\)](#page-76-0) na página 77

## <span id="page-79-0"></span>**O arquivo CustomTemplates.tar (modelos de tronco SIP)**

O arquivo CustomTemplates.tar pode ser usado para carregar modelos de tronco SIP nos sistemas.

- Qualquer sistema individual é compatível com no máximo 4 modelos de linha SIP.
- É possível exportar modelos com base em uma configuração funcional usando o IP Office Manager.
- Os arquivos de modelo também estão incluídos nas [observações de aplicativos](https://ipofficekb.avaya.com/ipoffice/general/rss2html.php?XMLFILE=appnotes.xml&TEMPLATE=app_template.html)  [DevConnect](https://ipofficekb.avaya.com/ipoffice/general/rss2html.php?XMLFILE=appnotes.xml&TEMPLATE=app_template.html) produzidas pela Avaya.

#### **Links relacionados**

[Os arquivos de personalização](#page-75-0) na página 76 Fazendo download de um modelo de tronco SIP do IP Office Manager na página 80 Usando um modelo de tronco SIP no IP Office Web Manager na página 80

### **Fazendo download de um modelo de tronco SIP do IP Office Manager**

É possível salvar a configuração de um tronco SIP existente como um arquivo de modelo para uso com outros sistemas.

#### **Procedimento**

- 1. Abra as configurações do sistema no IP Office Manager.
- 2. Na lista de linhas, clique com o botão direito do mouse na linha desejada e selecione **Exportar como modelo**.
- 3. Salve o arquivo .xml.

#### **Links relacionados**

O arquivo CustomTemplates.tar (modelos de tronco SIP) na página 80

### **Usando um modelo de tronco SIP no IP Office Web Manager**

Quando um sistema do cliente tiver recebido um CustomTemplates.tar do COM e desempacotado os modelos, eles podem ser usados mediante a adição de um novo tronco SIP à configuração do sistema.

#### **Procedimento**

- 1. Abra a configuração do sistema no IP Office Web Manager.
- 2. Selecione **Configurações do sistema** > **Linhas** > **+Adicionar linha** > **Linha SIP** para adicionar uma nova linha.
- 3. Use o menu suspenso **Selecionar modelo** para selecionar o modelo desejado e clique em **Aplicar**.
- 4. Corrija as configurações conforme necessário e salve a nova configuração.

#### **Links relacionados**

O arquivo CustomTemplates.tar (modelos de tronco SIP) na página 80

## <span id="page-80-0"></span>**Carregando arquivos de personalização**

#### **Pré-requisitos**

• Assegure-se de que o arquivo esteja no formato correto e tenha o nome de arquivo esperado. Consulte [Gerenciamento de arquivos de personalização](#page-72-0) na página 73.

#### **Procedimento**

- 1. Visualize as pastas de personalização. Consulte [Exibindo as pastas de arquivos de](#page-84-0) [personalização](#page-84-0) na página 85.
- 2. Acesse a pasta necessária. Verifique se o **Caminho** exibido lista o nome da pasta exigido.
- 3. Clique em **Carregar arquivo**.
- 4. Clique em **Selecionar arquivo** e selecione o arquivo necessário ou arraste e solte o arquivo na janela de carregar arquivos.
- 5. Clique em **Carregar arquivo**.
- 6. Repita o processo para qualquer outro arquivo que deseje adicionar.
- 7. Ao concluir, clique em **OK**.
- 8. Navegue pela estrutura de pastas novamente para confirmar a conclusão da ação.

#### **Links relacionados**

[Os arquivos de personalização](#page-75-0) na página 76 [Gerenciando as pastas de arquivos de personalização](#page-84-0) na página 85

# <span id="page-81-0"></span>**Capítulo 17: Atualizando os arquivos de personalização de um cliente**

Os sistemas do cliente podem ser instruídos a atualizar seus arquivos de personalização usando os arquivos disponíveis no servidor COM. Isso pode ser feito usando o Web Manager ou diretamente do COM.

- O uso do Web Manager permite um técnico de manutenção com acesso do Web Manager ao sistema selecione quando o sistema deve atualizar seus arquivos.
- O uso do COM permite a seleção de vários sistemas do cliente para a atualização dos arquivos de personalização. Também é possível agendar esse processo em vez de realizálo imediatamente.
- Note that the CustomData.xml is not included in any refresh. It is only loaded once when during the systems initial connect to COM.

#### **Links relacionados**

Atualizando os arquivos de personalização usando o Web Manager na página 82 [Atualizando os arquivos de personalização usando o COM](#page-82-0) na página 83

## **Atualizando os arquivos de personalização usando o Web Manager**

É possível instruir um sistema a atualizar seu conjunto de arquivos de personalização usando o Web Manager.

• Note that the CustomData.xml is not included in any refresh. It is only loaded once when during the systems initial connect to COM.

#### **Procedimento**

- 1. Faça logon no sistema usando o Web Manager.
- 2. Clique em  $\ddot{\bullet}$ .
- 3. Clique em **Atualização de arquivos de personalização**.
- 4. O sistema solicitará os arquivos de personalização:
	- O sistema solicita os arquivos CustomPhoneFiles.tar e CustomTemplates.tar das pastas de arquivos de personalização de seu provedor. Ela apresenta, baixa e descompacta o conteúdo desses arquivos.
		- Os novos arquivos são adicionados ao sistema.
- <span id="page-82-0"></span>- Arquivos com o mesmo nome de qualquer arquivo existente substituem os arquivos existentes.
- Então o sistema solicita os mesmos arquivos com base na pasta de arquivos de personalização do revendedor. Se eles existirem, o processo de download e descompactação será repetido.
- Em seguida, o sistema solicita os mesmos arquivos com base na pasta de arquivos de personalização de seu próprio nome do servidor e repete o processo de download e descompactação.
- Após todos os arquivos de personalização terem sido descompactados e carregados:
	- Arquivos de modelo novos e atualizados não afetam nenhuma operação existente, mas ficam disponíveis para uso durante a configuração de novos itens no Web Manager.
	- Arquivos de telefone novos e atualizados são usados após a próxima reinicialização dos telefones.

#### **Links relacionados**

[Atualizando os arquivos de personalização de um cliente](#page-81-0) na página 82

### **Atualizando os arquivos de personalização usando o COM**

O administrador do cluster pode tornar arquivos, como modelos de tronco, imagens de proteção de tela e arquivos de aviso disponíveis para uso quando um novo sistema é criado no cluster. Esse processo permite que o conjunto de arquivos em um servidor existente seja atualizado.

• Note that the CustomData.xml is not included in any refresh. It is only loaded once when during the systems initial connect to COM.

#### **Procedimento**

- 1. Exiba a lista de clientes. Consulte [Usando a lista de clientes](#page-18-0) na página 19.
- 2. Marque a caixa de seleção ao lado dos sistemas aos quais deseja aplicar a ação.
- 3. Clique em **Ação**.
- 4. Clique em **Atualização de arquivos de personalização**.
- 5. Caso os detalhes da licença sejam exibidos, clique em **Aceitar** para continuar.
- 6. Insira um nome para o trabalho.
- 7. Quando solicitado a confirmar a ação, clique em **Sim**.
- 8. O sistema solicitará os arquivos de personalização:
	- O sistema solicita os arquivos CustomPhoneFiles.tar e CustomTemplates.tar das pastas de arquivos de personalização de seu provedor. Ela apresenta, baixa e descompacta o conteúdo desses arquivos.
		- Os novos arquivos são adicionados ao sistema.
		- Arquivos com o mesmo nome de qualquer arquivo existente substituem os arquivos existentes.
	- Então o sistema solicita os mesmos arquivos com base na pasta de arquivos de personalização do revendedor. Se eles existirem, o processo de download e descompactação será repetido.
	- Em seguida, o sistema solicita os mesmos arquivos com base na pasta de arquivos de personalização de seu próprio nome do servidor e repete o processo de download e descompactação.
	- Após todos os arquivos de personalização terem sido descompactados e carregados:
		- Arquivos de modelo novos e atualizados não afetam nenhuma operação existente, mas ficam disponíveis para uso durante a configuração de novos itens no Web Manager.
		- Arquivos de telefone novos e atualizados são usados após a próxima reinicialização dos telefones.

#### **Links relacionados**

[Atualizando os arquivos de personalização de um cliente](#page-81-0) na página 82

# <span id="page-84-0"></span>**Capítulo 18: Gerenciando as pastas de arquivos de personalização**

Esta seção aborda o gerenciamento dos arquivos e pastas de personalização usados pelo COM.

#### **Links relacionados**

Exibindo as pastas de arquivos de personalização na página 85 Criando uma nova pasta de arquivos de personalização na página 85 [Carregando arquivos de personalização](#page-80-0) na página 81 [Excluindo arquivos de personalização](#page-86-0) na página 87 [Renomeando um arquivo de personalização](#page-86-0) na página 87 [Fazendo download de arquivos de personalização](#page-87-0) na página 88

### **Exibindo as pastas de arquivos de personalização Procedimento**

- 1. Clique em **Exibições**.
- 2. Clique em **Gerenciamento de arquivos**.
- 3. Clique em **Gerenciamento de arquivos de personalização**.
- 4. Navegue pela estrutura de pastas exibida à esquerda clicando nas pastas. O **Caminho**  exibido é o local da pasta atualmente apresentada.

#### **Links relacionados**

Gerenciando as pastas de arquivos de personalização na página 85

### **Criando uma nova pasta de arquivos de personalização**

As pastas de personalização são automaticamente aninhadas em uma hierarquia de pastas do tipo provedor/revendedor/cliente. Ao adicionar uma nova pasta, você seleciona qual tipo de pasta deseja criar (revendedor, provedor ou cliente).

As pastas também são usadas em ordem hierárquica. Um sistema pode obter arquivos a partir de todas as três pastas aplicáveis a ele. Consulte [Gerenciamento de arquivos de](#page-72-0) [personalização](#page-72-0) na página 73.

#### **Procedimento**

- 1. Visualize as pastas de personalização. Consulte [Exibindo as pastas de arquivos de](#page-84-0) [personalização](#page-84-0) na página 85.
- 2. Não é necessário navegar até a estrutura de pastas existente para criar uma nova pasta, entretanto, é útil fazer isso para confirmar as ações necessárias.
- 3. Selecione **Ação** e então o tipo de pasta que deseja, usando **Adicionar provedor**, **Adicionar revendedor** ou **Adicionar cliente**.
	- a. Caso esteja adicionando uma pasta de revendedor ou cliente, primeiramente selecione o provedor relevante para o revendedor ou cliente.
	- b. Caso esteja adicionando uma pasta de cliente, selecione o revendedor relevante para o cliente.
	- c. Caso esteja adicionando uma pasta de cliente, insira o nome do sistema do cliente.
- 4. Clique no botão **Adicionar** para adicionar a pasta.
- 5. Navegue pela estrutura de pastas novamente para confirmar a conclusão da ação.

#### **Links relacionados**

[Gerenciando as pastas de arquivos de personalização](#page-84-0) na página 85

### **Carregando arquivos de personalização**

#### **Pré-requisitos**

• Assegure-se de que o arquivo esteja no formato correto e tenha o nome de arquivo esperado. Consulte [Gerenciamento de arquivos de personalização](#page-72-0) na página 73.

#### **Procedimento**

- 1. Visualize as pastas de personalização. Consulte [Exibindo as pastas de arquivos de](#page-84-0) [personalização](#page-84-0) na página 85.
- 2. Acesse a pasta necessária. Verifique se o **Caminho** exibido lista o nome da pasta exigido.
- 3. Clique em **Carregar arquivo**.
- 4. Clique em **Selecionar arquivo** e selecione o arquivo necessário ou arraste e solte o arquivo na janela de carregar arquivos.
- 5. Clique em **Carregar arquivo**.
- 6. Repita o processo para qualquer outro arquivo que deseje adicionar.
- 7. Ao concluir, clique em **OK**.
- 8. Navegue pela estrutura de pastas novamente para confirmar a conclusão da ação.

#### **Links relacionados**

[Os arquivos de personalização](#page-75-0) na página 76 [Gerenciando as pastas de arquivos de personalização](#page-84-0) na página 85

## <span id="page-86-0"></span>**Excluindo arquivos de personalização**

É possível excluir arquivos existentes em uma pasta. Isso não afeta nenhum dos arquivos existentes que já tenham sido baixados para qualquer sistema do cliente.

#### **Procedimento**

- 1. Visualize as pastas de personalização. Consulte [Exibindo as pastas de arquivos de](#page-84-0) [personalização](#page-84-0) na página 85.
- 2. Acesse a pasta necessária. Verifique se o **Caminho** exibido lista o nome da pasta exigido.
- 3. Marque a caixa de seleção ao lado dos arquivos ou use a caixa de seleção no topo da lista para selecionar todos os arquivos.
- 4. Clique em **Excluir**.
- 5. Quando solicitado a confirmar a ação, clique em **Sim**.
- 6. Navegue pela estrutura de pastas novamente para confirmar a conclusão da ação.

#### **Links relacionados**

[Gerenciando as pastas de arquivos de personalização](#page-84-0) na página 85

### **Renomeando um arquivo de personalização**

É possível renomear um arquivo de personalização existente. Entretanto, caso o novo nome não corresponda aos nomes esperados pelos sistemas (consulte [Gerenciamento de arquivos](#page-72-0)  [de personalização](#page-72-0) na página 73), o arquivo não será usado para atualizações de arquivo de personalização.

Isso pode ser útil caso deseje que vários arquivos de personalização do mesmo tipo fiquem disponíveis, mas também deseje algum controle sobre qual está sendo usado.

#### **Procedimento**

- 1. Visualize as pastas de personalização. Consulte [Exibindo as pastas de arquivos de](#page-84-0) [personalização](#page-84-0) na página 85.
- 2. Acesse a pasta necessária. Verifique se o **Caminho** exibido lista o nome da pasta exigido.
- 3. Marque a caixa de seleção ao lado do arquivo que deseja renomear.
- 4. Clique em **Renomear**.
- 5. Insira o novo nome para o arquivo. Não inclua a extensão do arquivo no novo nome.
- 6. Clique em **OK**.
- 7. Navegue pela estrutura de pastas novamente para confirmar a conclusão da ação.

#### **Links relacionados**

[Gerenciando as pastas de arquivos de personalização](#page-84-0) na página 85

### <span id="page-87-0"></span>**Fazendo download de arquivos de personalização**

É possível fazer download de arquivos de personalização para seu próprio PC.

#### **Procedimento**

- 1. Visualize as pastas de personalização. Consulte [Exibindo as pastas de arquivos de](#page-84-0) [personalização](#page-84-0) na página 85.
- 2. Acesse a pasta necessária. Verifique se o **Caminho** exibido lista o nome da pasta exigido.
- 3. Marque a caixa de seleção ao lado dos arquivos ou use a caixa de seleção no topo da lista para selecionar todos os arquivos.
- 4. Clique em **Baixar**.
- 5. Os arquivos selecionados são baixados para seu navegador em um só arquivo .zip.

#### **Links relacionados**

[Gerenciando as pastas de arquivos de personalização](#page-84-0) na página 85

# **Parte 7:  Gerenciamento de arquivos de software**

# **Capítulo 19: Repositório de software**

O repositório de software é usado para armazenar os arquivos disponíveis para a atualização de sistemas do cliente.

#### **Links relacionados**

Exibindo o repositório de arquivos na página 90

### **Exibindo o repositório de arquivos**

#### **Procedimento**

- 1. Clique em **Exibições**.
- 2. Selecione **Repositório de software**.
	- Caso uma tentativa anterior de carregar um arquivo no repositório de software tenha sido interrompida, p. ex., caso você tenha sido desconectado do COM, ao retornar ao repositório você pode ser indagado se deseja retornar a transferência.
- 3. O repositório de software e qualquer arquivo nele são exibidos.

#### **Links relacionados**

Repositório de software na página 90

# <span id="page-90-0"></span>**Capítulo 20: Gerenciamento de arquivos do Vantage**

É possível usar o COM para exibir e gerenciar o conjunto de arquivos de aplicativo de discagem e firmware do Avaya Vantage™ (K100 Series) que o cluster tem disponível. Esses arquivos são usados para dar suporte aos telefones Avaya Vantage™ hospedados em sistemas do cliente.

- Isso só é compatível com usuários **Administrador**.
- [Suporte da Avaya](https://support.avaya.com/)  os conjuntos de arquivos para telefones Vantage estão disponíveis no [Suporte da Avaya.](https://support.avaya.com/)
- **Arquivos de configurações do K100** os conjuntos de arquivos podem incluir arquivos K1xxSupgrade.txt e K1xxBSupgrade.txt. Em caso afirmativo, esses arquivos não são usados. Os sistemas do cliente geram automaticamente seus próprios arquivos. É importante que as configurações no arquivo gerado automaticamente correspondam ao firmware e aos aplicativos de discador disponíveis.
- Os sistemas individuais do cliente precisam de seu endereço para o servidor de arquivos HTTP distinto definido como o exigido pelo COM. Normalmente isso é feito automaticamente quando o sistema é inicialmente inscrito.

#### **Links relacionados**

Ativando o suporte ao servidor HTTP na página 91 [Exibindo arquivos do Vantage](#page-91-0) na página 92 [Fazendo download de arquivos do Vantage](#page-91-0) na página 92 [Carregando arquivos do Vantage](#page-92-0) na página 93 [Excluindo arquivos do Vantage](#page-92-0) na página 93

### **Ativando o suporte ao servidor HTTP**

#### **Sobre esta tarefa**

Embora a maioria dos telefones obtenha seus arquivos de firmware diretamente do sistema IP Office, alguns (p. ex., telefones Vantage) precisam ser redirecionados para um servidor de arquivos HTTP distinto. Para sistemas na modalidade de assinatura, esse servidor de arquivos alternativo é fornecido pelo COM.

• Normalmente essas configurações são definidas de acordo com os padrões exigidos pelo revendedor/distribuidor por meio do arquivo de personalização aplicado ao sistema quando ele foi inicialmente inscrito. Consulte [O arquivo "CustomData.xml"](#page-75-0) na página 76.

#### <span id="page-91-0"></span>**Procedimento**

- 1. Acesse o sistema usando o IP Office Web Manager.
- 2. Selecione **Configurações do sistema** > **Sistema**.
- 3. Defina o **Endereço IP do servidor HTTP** de volta para 0.0.0.0 para desativar essa configuração. Agora o **UI de servidor HTTP** é usado para solicitações HTTP redirecionadas feitas por telefones. O endereço no campo **UI de servidor HTTP** é definido automaticamente pelo arquivo de configuração usado pelo sistema quando ele foi inicialmente inscrito.
- 4. Clique em **Atualizar**.

#### **Links relacionados**

[Gerenciamento de arquivos do Vantage](#page-90-0) na página 91

## **Exibindo arquivos do Vantage**

#### **Pré-requisitos**

• Isso só é compatível com usuários **Administrador**.

#### **Procedimento**

- 1. Clique em **Exibições**.
- 2. Clique em **Gerenciamento de arquivos**.
- 3. Clique em **Gerenciamento de arquivos do Workplace e Vantage**.
- 4. Clique na pasta **Vantage**.

#### **Links relacionados**

[Gerenciamento de arquivos do Vantage](#page-90-0) na página 91

### **Fazendo download de arquivos do Vantage**

#### **Procedimento**

- 1. Visualize os arquivos em **Vantage**. Consulte Exibindo arquivos do Vantage na página 92.
- 2. Marque a caixa de seleção ao lado dos arquivos ou use a caixa de seleção no topo da lista para selecionar todos os arquivos.
- 3. Clique em **Baixar**.
- 4. Os arquivos selecionados são baixados para seu navegador em um só arquivo .zip.

#### **Links relacionados**

[Gerenciamento de arquivos do Vantage](#page-90-0) na página 91

## <span id="page-92-0"></span>**Carregando arquivos do Vantage**

#### **Pré-requisitos**

• Coloque o arquivo ou os arquivos que estão sendo carregados em um arquivo .  $z_{\text{1D}}$ ou .tar. O conteúdo desse arquivo é automaticamente descompactado após ser carregado.

#### **Procedimento**

- 1. Visualize os arquivos em **Vantage**. Consulte [Exibindo arquivos do Vantage](#page-91-0) na página 92.
- 2. Clique em **Carregar arquivo**.
- 3. Selecione **Vantage**.
- 4. Clique em **Selecionar arquivo** e selecione o arquivo necessário ou arraste e solte o arquivo na janela de carregar arquivos.
- 5. Clique em **Carregar arquivo**.
- 6. Repita o processo para qualquer outro arquivo que deseje adicionar.
- 7. Ao concluir, clique em **OK**.
- 8. Navegue pela estrutura de pastas novamente para confirmar a conclusão da ação.

#### **Links relacionados**

[Gerenciamento de arquivos do Vantage](#page-90-0) na página 91

# **Excluindo arquivos do Vantage**

#### **Procedimento**

- 1. Visualize os arquivos em **Vantage**. Consulte [Exibindo arquivos do Vantage](#page-91-0) na página 92.
- 2. Marque a caixa de seleção ao lado dos arquivos ou use a caixa de seleção no topo da lista para selecionar todos os arquivos.
- 3. Clique em **Excluir**.
- 4. Quando solicitado a confirmar a ação, clique em **Sim**.
- 5. Navegue pela estrutura de pastas novamente para confirmar a conclusão da ação.

#### **Links relacionados**

[Gerenciamento de arquivos do Vantage](#page-90-0) na página 91

# <span id="page-93-0"></span>**Capítulo 21: Gerenciamento de arquivos do Aplicativo Avaya Workplace**

Por meio dos aplicativos Web Manager e Autoadministração, os sistemas do cliente fornecem links para fazer download dos instaladores para os vários aplicativos Aplicativo Avaya Workplace.

- Os instaladores dos aplicativos para Windows e macOS são fornecidos a partir de um conjunto que pode ser gerenciado pelo COM. Este capítulo descreve como atualizar e gerenciar esses arquivos.
- Os instaladores dos aplicativos para Android e iOS são fornecidos por meio de links para as lojas de aplicativos dos respectivos sistemas operacionais e não são abordados aqui.
- Isso só é compatível com usuários **Administrador**.

O conjunto de arquivos dos instaladores para Windows e macOS consiste nos seguintes arquivos:

- **Arquivos de instalador do aplicativo** versões atualizadas desses arquivos estão disponíveis no site de [suporte da Avaya.](https://support.avaya.com/)
	- **Um arquivo .msi da Avaya** esse arquivo .msi é usado para a instalação do Aplicativo Avaya Workplace em PCs com Windows.
	- **Um arquivo .dmg da Avaya** esse arquivo .dmg é usado para a instalação do Aplicativo Avaya Workplace em PCs com macOS.
- **Um arquivo appcast.xml** esse arquivo é usado para fornecer os links apresentados aos usuários dos aplicativos Web Manager e Autoadministração. Para criar um novo arquivo, faça download e atualize o arquivo existente.

#### **Links relacionados**

[Exibindo os arquivos do Aplicativo Avaya Workplace](#page-94-0) na página 95 [Fazendo download de arquivos do Aplicativo Avaya Workplace](#page-94-0) na página 95 [Carregando arquivos do Aplicativo Avaya Workplace](#page-94-0) na página 95 [Excluindo arquivos do Aplicativo Avaya Workplace](#page-95-0) na página 96

## <span id="page-94-0"></span>**Exibindo os arquivos do Aplicativo Avaya Workplace**

#### **Pré-requisitos**

• Isso só é compatível com usuários **Administrador**.

#### **Procedimento**

- 1. Clique em **Exibições**.
- 2. Clique em **Gerenciamento de arquivos**.
- 3. Clique em **Gerenciamento de arquivos do Workplace e Vantage**.
- 4. Clique na pasta **Workplace**.

#### **Links relacionados**

[Gerenciamento de arquivos do Aplicativo Avaya Workplace](#page-93-0) na página 94

# **Fazendo download de arquivos do Aplicativo Avaya Workplace**

#### **Procedimento**

- 1. Visualize os arquivos em **Workplace**. Consulte Exibindo os arquivos do Aplicativo Avaya Workplace na página 95.
- 2. Marque a caixa de seleção ao lado dos arquivos ou use a caixa de seleção no topo da lista para selecionar todos os arquivos.
- 3. Clique em **Baixar**.
- 4. Os arquivos selecionados são baixados para seu navegador em um só arquivo .zip.

#### **Links relacionados**

[Gerenciamento de arquivos do Aplicativo Avaya Workplace](#page-93-0) na página 94

## **Carregando arquivos do Aplicativo Avaya Workplace**

#### **Pré-requisitos**

- Caso esteja carregando um novo arquivo .msi ou .dmg, assegure-se de também incluir um arquivo appcast.xml atualizado cujo conteúdo corresponda aos nomes dos novos arquivos .msi ou .dmg. Para fazer isso, faça download e edite o arquivo appcast.xml existente usando um editor de texto.
- Coloque o arquivo ou os arquivos que estão sendo carregados em um arquivo .  $zip$ ou .tar. O conteúdo desse arquivo é automaticamente descompactado após ser carregado.

#### **Procedimento**

1. Visualize os arquivos em **Workplace**. Consulte Exibindo os arquivos do Aplicativo Avaya Workplace na página 95.

- <span id="page-95-0"></span>2. Clique em **Carregar arquivo**.
- 3. Selecione **Workplace**.
- 4. Clique em **Selecionar arquivo** e selecione o arquivo necessário ou arraste e solte o arquivo na janela de carregar arquivos.
- 5. Clique em **Carregar arquivo**.
- 6. Repita o processo para qualquer outro arquivo que deseje adicionar.
- 7. Ao concluir, clique em **OK**.
- 8. Navegue pela estrutura de pastas novamente para confirmar a conclusão da ação.

#### **Links relacionados**

[Gerenciamento de arquivos do Aplicativo Avaya Workplace](#page-93-0) na página 94

### **Excluindo arquivos do Aplicativo Avaya Workplace Procedimento**

- 1. Visualize os arquivos em **Workplace**. Consulte [Exibindo os arquivos do Aplicativo](#page-94-0) [Avaya Workplace](#page-94-0) na página 95.
- 2. Marque a caixa de seleção ao lado dos arquivos ou use a caixa de seleção no topo da lista para selecionar todos os arquivos.
- 3. Clique em **Excluir**.
- 4. Quando solicitado a confirmar a ação, clique em **Sim**.
- 5. Navegue pela estrutura de pastas novamente para confirmar a conclusão da ação.

#### **Links relacionados**

[Gerenciamento de arquivos do Aplicativo Avaya Workplace](#page-93-0) na página 94

# **Parte 8:  Remote Support Services**

# **Remote Support Services**

O COM pode retransmitir diversas conexões de administração. Elas podem ser para os servidores IP Office gerenciados pelo COM e para servidores que não são IP Office mas estão nas mesmas redes.

O acesso é controlado pelas configurações de operação remota do servidor principal. Os níveis de acesso são:

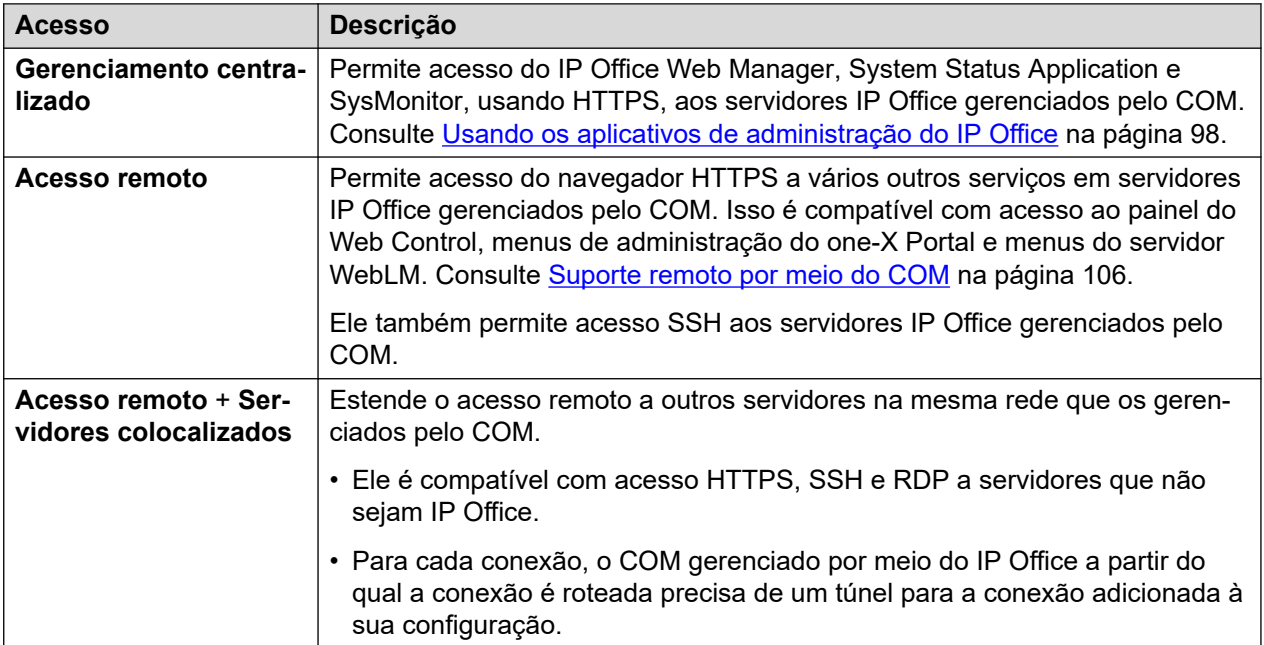

# <span id="page-97-0"></span>**Capítulo 22: Usando os aplicativos de administração do IP Office**

O COM pode retransmitir conexões para os servidores IP Office do cliente para as ferramentas administrativas System Status Application, SysMonitor e IP Office Web Manager do IP Office.

- Access to the IP Office web control panel, one-X Portal admin menus and WebLM server is supported using the remote support options. See [Suporte remoto por meio do COM](#page-105-0) na página 106.
- Os processos nesta seção funcionam apenas para servidores IP Office gerenciados pelo COM. Ou seja, aqueles exibidos nos detalhes do cliente (consulte [Exibindo os detalhes do](#page-23-0) [sistema do cliente](#page-23-0) na página 24).

#### **Links relacionados**

Ativando a conexão da ferramenta de administração do IP Office na página 98 [Fazendo download das ferramentas administrativas do IP Office](#page-98-0) na página 99 [Obtendo o endereço para a conexão do sistema por meio do COM](#page-99-0) na página 100 [Estabelecendo conexão com o SysMonitor](#page-99-0) na página 100 [Estabelecendo conexão com o System Status Application](#page-100-0) na página 101 [Estabelecendo conexão com o IP Office Web Manager](#page-101-0) na página 102 [Conexão com o One-X Portal](#page-102-0) na página 103 [Conexão com o painel do Web Control](#page-102-0) na página 103 [Conexão com o WebLM](#page-102-0) na página 103 [Conexão de administração do correio de voz](#page-102-0) na página 103 [Endereços de administração do IP Office](#page-102-0) na página 103

## **Ativando a conexão da ferramenta de administração do IP Office**

#### **Sobre esta tarefa**

É necessário ativar o suporte para conexões de gerenciamento centralizado por meio do COM no sistema de destino antes que elas sejam permitidas.

• Normalmente essas configurações são definidas de acordo com os padrões exigidos pelo revendedor/distribuidor por meio do arquivo de personalização aplicado ao sistema quando ele foi inicialmente inscrito. Consulte [O arquivo "CustomData.xml"](#page-75-0) na página 76.

#### **Procedimento**

1. Acesse o sistema usando o IP Office Web Manager.

- <span id="page-98-0"></span>2. Selecione **Configurações do sistema** > **Sistema**.
- 3. Selecione **Operações remotas**.
- 4. Ative as opções desejadas:

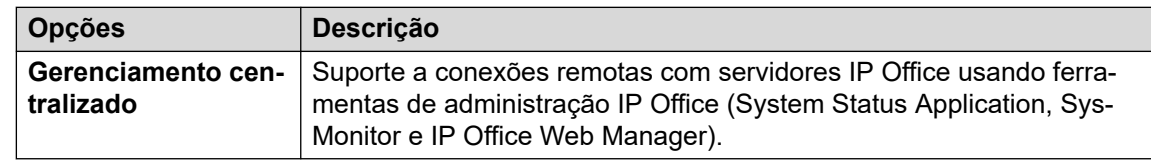

5. Clique em **Atualizar**.

#### **Links relacionados**

[Usando os aplicativos de administração do IP Office](#page-97-0) na página 98

## **Fazendo download das ferramentas administrativas do IP Office**

Esse menu pode ser usado para baixar uma cópia do instalador para o pacote de administração do IP Office. Ele pode ser usado para instalar cópias dos aplicativos IP Office Manager, System Status Application e SysMonitor em PCs Windows.

• A versão do IP Office Manager instalada pelo IPO Admin Lite não inclui os arquivos necessários para ações de manutenção do cartão SD do sistema, como a recriação do cartão SD. Essas ações só estão disponíveis usando a versão do IP Office Manager instalada a partir do pacote completo de administração do IP Office.

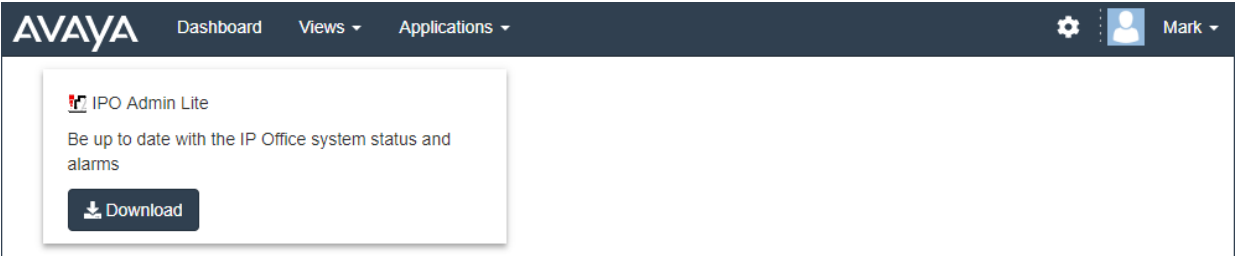

#### **Procedimento**

- 1. Clique em **Aplicativos**.
- 2. Selecione **Ferramentas de Admin do IP Office**.
- 3. Clique no link **Baixar**.

#### **Links relacionados**

[Usando os aplicativos de administração do IP Office](#page-97-0) na página 98

# <span id="page-99-0"></span>**Obtendo o endereço para a conexão do sistema por meio do COM**

#### **Sobre esta tarefa**

O endereço para conexão com os sistemas do cliente por meio do COM é exibido como parte dos detalhes do sistema apresentados no COM.

#### **Procedimento**

- 1. Localize o sistema do cliente na lista de clientes (consulte [Usando a lista de clientes](#page-18-0) na página 19).
- 2. Clique no nome do cliente.
- 3. Os detalhes do cliente no sistema são exibidos.
- 4. Para obter detalhes adicionais, clique em **Exibir detalhes**.
- 5. O endereço para conexão por meio do COM é mostrado como o **URL de Sysmon e SSA**. O endereço assume a forma admin.<com-domain>/<customer-id>/ <target-ip-office-ip-address>, onde:
	- <com-domain> is the domain part of the address normally used to connect to COM, prefixed with admin. For example, admin.example.com.
	- $\langle$  customer-id> is customer ID from COM. This is shown on the customer list view that includes the system. See [Exibindo a lista de clientes](#page-19-0) na página 20.
	- <target-ip-office-ip-address> is the optional IP address of the IP Office system connected to the primary server.
- 6. Para servidores de assinatura do Server Edition, role a tela para baixo para visualizar o endereço de outros servidores na rede.
- 7. Clique em **Copiar para a área de transferência** para copiar o endereço para a área de transferência do seu computador.

#### **Links relacionados**

[Usando os aplicativos de administração do IP Office](#page-97-0) na página 98

### **Estabelecendo conexão com o SysMonitor**

#### **Sobre esta tarefa**

O processo a seguir se conecta ao sistema do cliente por meio do COM.

#### **Pré-requisitos**

- Ative **Gerenciamento centralizado** no sistema. Consulte [Ativando a conexão da](#page-97-0) [ferramenta de administração do IP Office](#page-97-0) na página 98.
- Obtenha um nome de usuário e senha de usuário de serviço para acesso de administrador ao sistema do cliente.
- Obtenha o endereço para conexão com os sistemas do cliente. Consulte Obtendo o endereço para a conexão do sistema por meio do COM na página 100.

#### <span id="page-100-0"></span>**Procedimento**

- 1. No PC no qual o pacote de administração do IP Office foi instalado, selecione **IP Office** > **Monitor**.
- 2. Selecione **Arquivo** > **Selecionar unidade**.
- 3. No menu de logon, defina o **Endereço da unidade de controle** para o endereço mostrado para o servidor pelo COM.
- 4. Defina o **Protocolo** como https.
- 5. Defina a **Porta** como 8443.
- 6. Insira o **Nome de usuário** e a **Senha** definidos nas configurações de segurança do sistema.
- 7. Clique em **OK**.

#### **Próximas etapas**

• Para obter detalhes sobre como usar o SysMonitor, consulte [Usando o Avaya IP Office](https://documentation.avaya.com/bundle/IPOfficeSystemMonitor) [System Monitor.](https://documentation.avaya.com/bundle/IPOfficeSystemMonitor)

#### **Links relacionados**

[Usando os aplicativos de administração do IP Office](#page-97-0) na página 98

# **Estabelecendo conexão com o System Status Application**

#### **Sobre esta tarefa**

O processo a seguir se conecta ao sistema do cliente por meio do COM.

#### **Pré-requisitos**

- Ative **Gerenciamento centralizado** no sistema. Consulte [Ativando a conexão da](#page-97-0) [ferramenta de administração do IP Office](#page-97-0) na página 98.
- Obtenha um nome de usuário e senha de usuário de serviço para acesso de administrador ao sistema do cliente.
- Obtenha o endereço para conexão com os sistemas do cliente. Consulte Obtendo o [endereço para a conexão do sistema por meio do COM](#page-99-0) na página 100.

#### **Procedimento**

- 1. No PC no qual o pacote de administração do IP Office foi instalado, selecione **IP Office** > **Status do sistema**.
- 2. No menu de logon, defina o **Endereço da unidade de controle** para o endereço mostrado para o servidor pelo COM.
- 3. Defina a **Porta HTTP** como 443 ou 8443.
- 4. Selecione **Conexão segura** e **Conexão Websocket**.
- 5. Insira o **Nome de usuário** e a **Senha** definidos nas configurações de segurança do sistema.

<span id="page-101-0"></span>6. Clique em **Logon**.

#### **Próximas etapas**

• Para obter detalhes sobre como usar o System Status Application, consulte [Usando o IP](https://documentation.avaya.com/bundle/IPOfficeSystemStatus) [Office System Status](https://documentation.avaya.com/bundle/IPOfficeSystemStatus).

#### **Links relacionados**

[Usando os aplicativos de administração do IP Office](#page-97-0) na página 98

### **Estabelecendo conexão com o IP Office Web Manager**

#### **Sobre esta tarefa**

É possível usar o processo a seguir para iniciar uma conexão do IP Office Web Manager com o sistema do cliente por meio do COM.

• Usuários do COM também podem selecionar **Executar aplicativo** > **Web Manager** na lista de clientes.

#### **Pré-requisitos**

- Ative **Gerenciamento centralizado** no sistema. Consulte [Ativando a conexão da](#page-97-0) [ferramenta de administração do IP Office](#page-97-0) na página 98.
- Obtenha um nome de usuário e senha de usuário de serviço para acesso de administrador ao sistema do cliente.
- Obtenha o endereço para conexão com os sistemas do cliente. Consulte [Obtendo o](#page-99-0)  [endereço para a conexão do sistema por meio do COM](#page-99-0) na página 100.

#### **Procedimento**

- 1. Inicie o seu navegador da Web.
- 2. Usando o endereço do sistema do cliente, insira o endereço no formato https://admin.<com-domain>:8443/<customer-id>/ WebManagement/WebManagement.html.onde:
	- <com-domain> is the domain part of the address normally used to connect to COM, prefixed with admin. For example, admin.example.com.
	- $\bullet$  <customer-id> is customer ID from COM. This is shown on the customer list view that includes the system. See **Exibindo a lista de clientes** na página 20.
- 3. Na primeira vez que esse método de conexão é usado com um PC e navegador específicos, há um atraso enquanto vários arquivos são armazenados em cache. Esse atraso diminui nas próximas conexões.
- 4. Faça logon com o nome de usuário e senha de administrador do sistema.

#### **Próximas etapas**

• Para obter detalhes sobre como usar o IP Office Web Manager, consulte [Administrando o](https://documentation.avaya.com/bundle/AdministeringIPOfficePlatformWebManagerR11_1) [Avaya IP Office com o Web Manager.](https://documentation.avaya.com/bundle/AdministeringIPOfficePlatformWebManagerR11_1)

#### **Links relacionados**

[Usando os aplicativos de administração do IP Office](#page-97-0) na página 98

## <span id="page-102-0"></span>**Conexão com o One-X Portal**

Access to the IP Office web control panel, one-X Portal admin menus and WebLM server is supported using the remote support options. See [Suporte remoto por meio do COM](#page-105-0) na página 106.

#### **Links relacionados**

[Usando os aplicativos de administração do IP Office](#page-97-0) na página 98

### **Conexão com o painel do Web Control**

Access to the IP Office web control panel, one-X Portal admin menus and WebLM server is supported using the remote support options. See [Suporte remoto por meio do COM](#page-105-0) na página 106.

#### **Links relacionados**

[Usando os aplicativos de administração do IP Office](#page-97-0) na página 98

### **Conexão com o WebLM**

Access to the IP Office web control panel, one-X Portal admin menus and WebLM server is supported using the remote support options. See [Suporte remoto por meio do COM](#page-105-0) na página 106.

#### **Links relacionados**

[Usando os aplicativos de administração do IP Office](#page-97-0) na página 98

### **Conexão de administração do correio de voz**

Não há compatibilidade com a conexão remota do aplicativo Voicemail Pro. Entretanto, há compatibilidade para a administração remota das preferências do servidor de correio de voz e para a edição off-line do fluxo de chamadas. Consulte [Estabelecendo conexão com o IP Office](#page-101-0) [Web Manager](#page-101-0) na página 102.

#### **Links relacionados**

[Usando os aplicativos de administração do IP Office](#page-97-0) na página 98

### **Endereços de administração do IP Office**

Para acesso HTTPS aos sistemas IP Office, há suporte para vários endereços HTTPS.

#### **Endereços de gerenciamento centralizado**

Os endereços a seguir são compatíveis para a configuração de sistemas IP Office para gerenciamento centralizado (consulte [Usando os aplicativos de administração do IP Office](#page-97-0) na página 98). Nesse caso, o navegador não precisa de nenhuma configuração adicional.

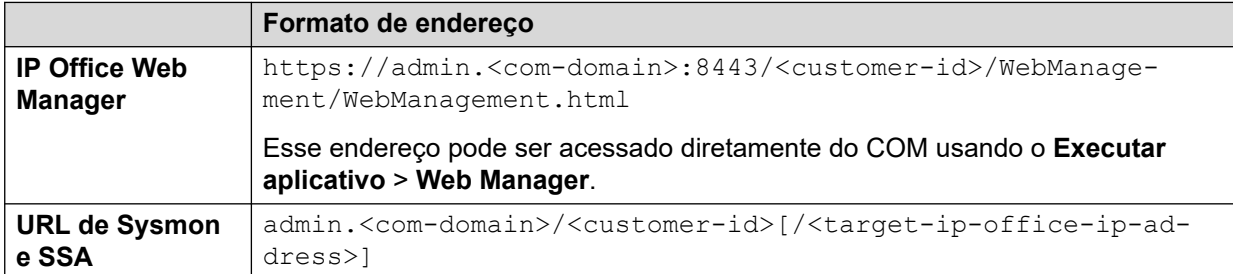

where:

- $\cdot$   $\lt$   $>$  indicates a field value to be replaced as detailed below. When replaced, omit the  $\lt$   $>$ brackets.
- $\lceil \ \rceil$  indicates an optional field. If added, omit the  $\lceil \ \rceil$  brackets.
- <customer-id> is customer ID from COM. This is shown on the customer list view that includes the system. See [Exibindo a lista de clientes](#page-19-0) na página 20.
- <target-ip-office-ip-address> is the optional IP address of the IP Office system connected to the primary server.
- <com-domain> is the domain part of the address normally used to connect to COM, prefixed with admin. For example, admin.example.com.

#### **Endereços de suporte remoto**

Os endereços a seguir são compatíveis para a configuração de sistemas IP Office para suporte remoto (consulte [Ativando a conexão remota](#page-107-0) na página 108) e uso de um navegador configurado para acesso por meio de um túnel proxy (consulte [Usando HTTPS para suporte](#page-121-0) [remoto](#page-121-0) na página 122).

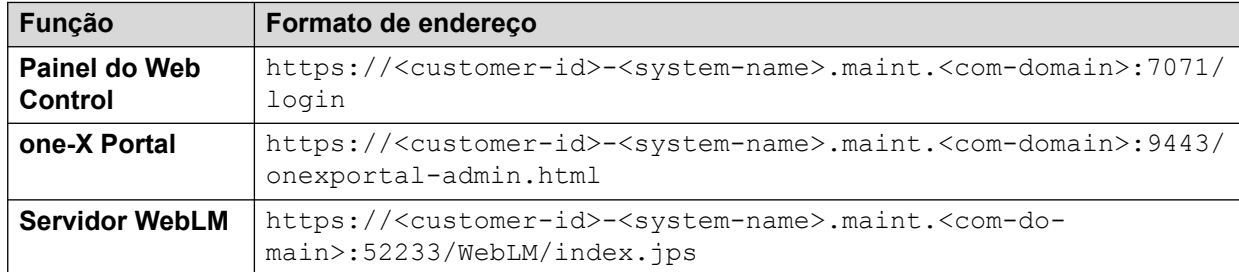

where:

- $\bullet$  < > indicates a field value to be replaced as detailed below. When replaced, omit the  $\lt$  > brackets.
- $\lceil \ \rceil$  indicates an optional field. If added, omit the  $\lceil \ \rceil$  brackets.
- <customer-id> is customer ID from COM. This is shown on the customer list view that includes the system. See [Exibindo a lista de clientes](#page-19-0) na página 20.
- <system-name> is the IP Office system name as shown in the customer system details (see [Exibindo os detalhes do sistema do cliente](#page-23-0) na página 24).

• <com-domain> is the domain part of the address normally used to connect to COM, prefixed with maint. For example, if you normally connect to COM using admin.example.com, for remote support use maint.example.com.

#### **Links relacionados**

[Usando os aplicativos de administração do IP Office](#page-97-0) na página 98

# <span id="page-105-0"></span>**Capítulo 23: Suporte remoto por meio do COM**

Além de retransmitir conexões de administrador do IP Office para os servidores IP Office do cliente (consulte [Usando os aplicativos de administração do IP Office](#page-97-0) na página 98), o COM pode retransmitir conexões HTTPS, RDP e SSH. Isso pode ser para qualquer servidor e serviço na mesma rede que os servidores IP Office do cliente (e incluindo esses servidores).

- O cliente usado deve ser compatível com proxy HTTPS autenticado e método de conexão HTTP. Isso é usado para autenticação da conexão inicial com o COM usando o nome de usuário e a senha do revendedor/distribuidor definidos no COM.
	- Isso é compatível com as versões mais recentes dos principais navegadores (Chrome, Edge e Firefox).
	- Para acesso SSH, o suporte é habilitado pela instalação do utilitário Proxytunnel.
- Se a conexão for aceita pelo COM, a conexão é roteada para o IP Office do cliente usando uma conexão websocket segura.
- Se o endereço de destino estiver em outro servidor na mesma rede que o IP Office, uma conexão será estabelecida a partir do IP Office do cliente usando RDP, SSH ou HTTPS, conforme adequado.

Esses métodos de conexão destinam-se apenas ao suporte administrativo. Eles não são compatíveis para aplicativos de usuário final, como Autoadministração da Web.

#### **Links relacionados**

Ativando o suporte remoto em um sistema IP Office na página 106 [Gerenciamento de contas de proxy](#page-106-0) na página 107 [Ativando a conexão remota](#page-107-0) na página 108 [Criando túneis para serviços e servidores remotos](#page-107-0) na página 108 [Exibir detalhes do sistema, arquivos e links para suporte remoto](#page-108-0) na página 109

### **Ativando o suporte remoto em um sistema IP Office**

O COM pode retransmitir conexões HTTPS, RDP e SSH para os servidores IP Office do cliente e outros servidores na mesma rede que os servidores IP Office.

Para fazer isso:

<span id="page-106-0"></span>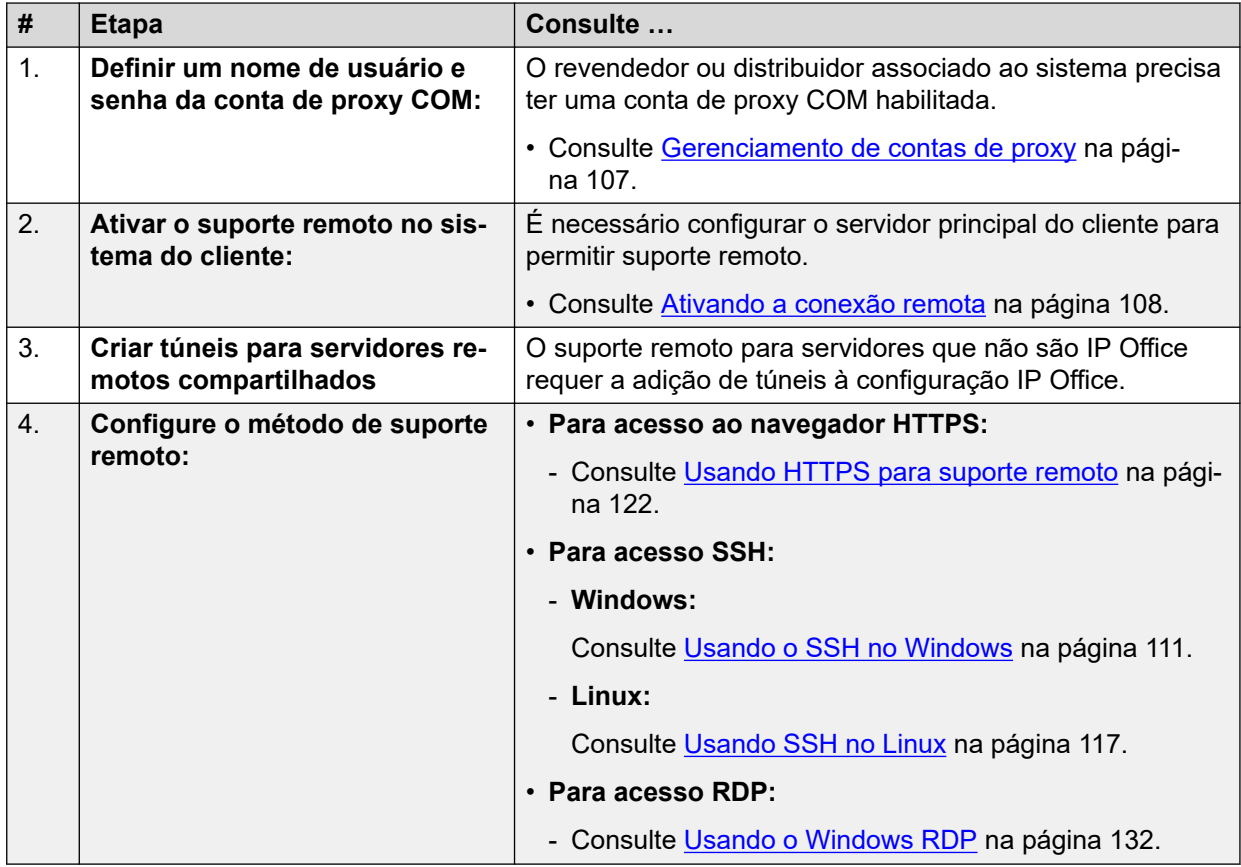

#### **Links relacionados**

[Suporte remoto por meio do COM](#page-105-0) na página 106

### **Gerenciamento de contas de proxy**

#### **Sobre esta tarefa**

Cada revendedor e distribuidor com sistemas gerenciados por meio do COM recebe automaticamente uma conta para uso com conexões de proxy. A mesma conta é usada para todos os sistemas do cliente gerenciados pelo mesmo revendedor/distribuidor por meio do COM.

O processo abaixo é usado para configurar os detalhes de nome de usuário e senha para uma conta. Em seguida, esses detalhes são usados para autenticar o trecho inicial de qualquer conexão de suporte remoto.

#### **Procedimento**

- 1. Faça logon no COM com um usuário diferente de um usuário do **Administrador**.
- 2. Clique no ícone
- 3. Selecione **Gerenciamento de conta de proxy de manutenção**.
- 4. Ao lado da conta desejada, clique no ícone  $\overline{G}$ .
- 5. Defina os campos **Nome de usuário** e **Senha** conforme necessário.

6. Clique em **Atualizar**.

#### <span id="page-107-0"></span>**Links relacionados**

[Suporte remoto por meio do COM](#page-105-0) na página 106

### **Ativando a conexão remota**

#### **Sobre esta tarefa**

O suporte para conexões remotas do COM precisa ser permitido pelo servidor IP Office do cliente.

- Isso é necessário mesmo que a conexão planejada seja para outros servidores na mesma rede que o servidor IP Office, ao invés do próprio servidor IP Office.
- Se o servidor fizer parte de uma rede de servidores IP Office, os servidores devem ser conectados usando linhas SCN websocket (o padrão).
- Normalmente essas configurações são definidas de acordo com os padrões exigidos pelo revendedor/distribuidor por meio do arquivo de personalização aplicado ao sistema quando ele foi inicialmente inscrito. Consulte [O arquivo "CustomData.xml"](#page-75-0) na página 76.

#### **Procedimento**

- 1. Acesse o sistema usando o IP Office Web Manager.
- 2. Selecione **Configurações do sistema** > **Sistema**.
- 3. Selecione **Operações remotas**.
- 4. Para suporte remoto, ative a seguinte configuração:

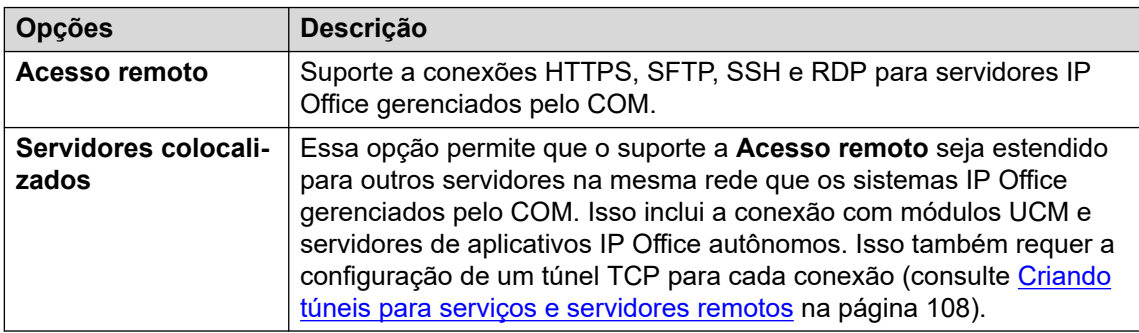

5. Clique em **Atualizar**.

#### **Links relacionados**

[Suporte remoto por meio do COM](#page-105-0) na página 106

### **Criando túneis para serviços e servidores remotos**

#### **Sobre esta tarefa**

As conexões de suporte remoto para servidores que não são gerenciados por meio do COMexigem a adição de entradas de túnel para cada servidor/serviço. Elas são adicionadas à configuração do servidor IP Office do cliente por meio do qual a conexão será roteada.
# **Pré-requisitos**

• O servidor também precisa estar com a opção **Servidores colocalizados** ativada. Consulte [Ativando a conexão remota](#page-107-0) na página 108.

# **Procedimento**

- 1. Acesse o sistema usando o IP Office Web Manager.
- 2. Selecione **Configurações do sistema** > **Serviços**. Um serviço **Suporte remoto** é listado para cada IP Office na rede.
- 3. Clique no ícone de edição ao lado do serviço **Suporte remoto** do servidor por meio do qual a conexão com o servidor remoto será roteada.
- 4. Clique em **+Adicionar túnel** e selecione **Túnel TCP**.
- 5. Selecione o **Aplicativo** para indicar a função do túnel, por exemplo, **RDP** ou **SSH**.
	- Essa configuração é usada para identificar a função do túnel e definir a porta padrão. No entanto, a porta pode ser alterada posteriormente, se necessário.
- 6. Defina o **Endereço IP do servidor** para corresponder ao endereço IP do servidor remoto.
- 7. Verifique se o **Número da porta do servidor** corresponde à porta que será usada para o serviço.
- 8. Clique em **Salvar**.
- 9. Acrescente qualquer outro túnel adicional necessário. Em seguida, clique em **Criar**.
- 10. Se o servidor fizer parte de uma rede de servidores IP Office, repita o processo para qualquer outro servidor por meio do qual você deseja fornecer suporte remoto.

# **Links relacionados**

[Suporte remoto por meio do COM](#page-105-0) na página 106

# **Exibir detalhes do sistema, arquivos e links para suporte remoto**

O COM exibe detalhes dos links que podem ser usados para suporte remoto de um sistema do cliente. Ele também exibe links para os arquivos necessários para configurar o acesso ao suporte remoto em seu PC.

• A exibição de endereços de suporte remoto só é compatível com usuários do **Supervisor**, **Operador…** e **Somente leitura**.

# **Pré-requisitos**

• Os links descritos só são exibidos se o sistema IP Office tiver sido configurado para permitir conexões de suporte remoto. Consulte [Ativando a conexão remota](#page-107-0) na página 108. Até lá, ele exibirá **O acesso remoto está desativado**.

# **Procedimento**

- 1. Na lista de clientes, você pode clicar no nome de um sistema do cliente para exibir os detalhes do sistema (consulte [Exibindo os detalhes do sistema do cliente](#page-23-0) na página 24).
- 2. Os detalhes incluem vários links:

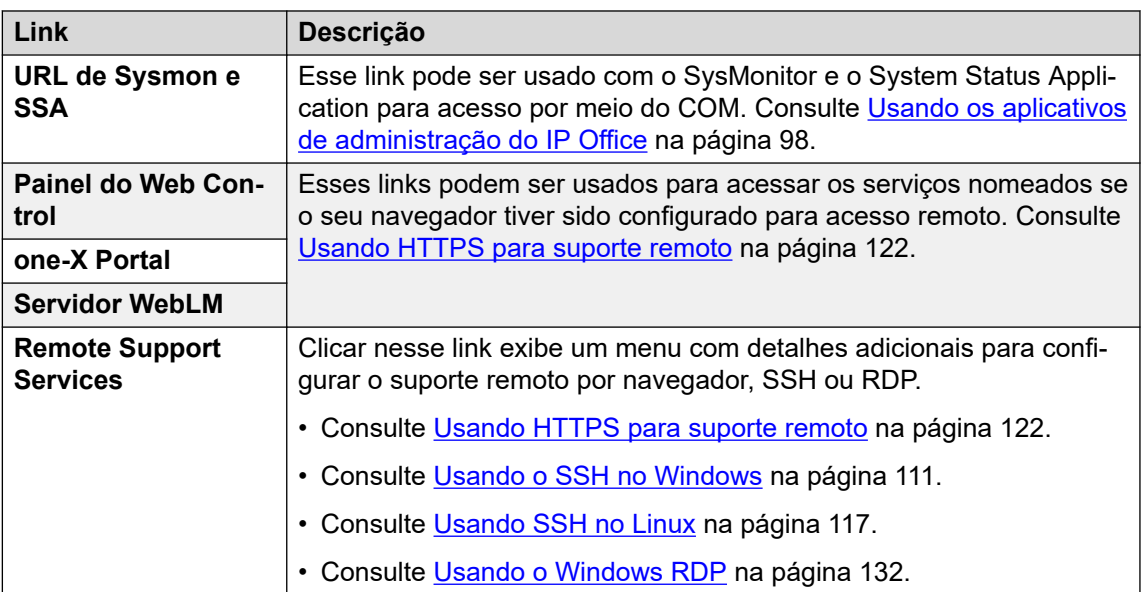

# **Links relacionados**

[Suporte remoto por meio do COM](#page-105-0) na página 106

# <span id="page-110-0"></span>**Capítulo 24: Usando o SSH no Windows**

Esta seção aborda o uso de SSH/SFTP para se conectar a servidores IP Office do cliente e a outros servidores na mesma rede dos servidores IP Office do cliente.

Esta seção aborda os processos necessários para se conectar usando SSH a partir de um PC com Windows.

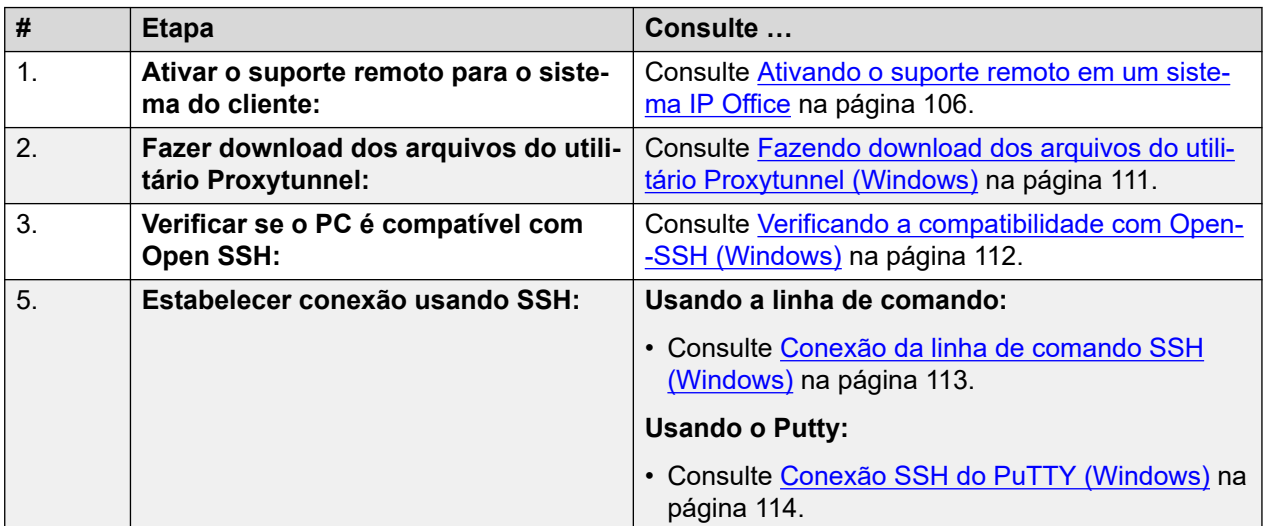

#### **Links relacionados**

Fazendo download dos arquivos do utilitário Proxytunnel (Windows) na página 111 [Verificando a compatibilidade com Open-SSH \(Windows\)](#page-111-0) na página 112 [Conexão da linha de comando SSH \(Windows\)](#page-112-0) na página 113 [Conexão SSH do PuTTY \(Windows\)](#page-113-0) na página 114 [Formato de endereço SSH do Windows](#page-114-0) na página 115

# **Fazendo download dos arquivos do utilitário Proxytunnel (Windows)**

# **Sobre esta tarefa**

Para usar o SSH em um PC com Windows, é necessário ter vários arquivos nesse PC:

• O Proxytunnel é um utilitário usado para fazer o túnel de conexões por meio de um proxy HTTPS. Nesse caso, as conexões RDP e SSH com os servidores de um cliente com o túnel feito por meio do COM para o IP Office do cliente.

<span id="page-111-0"></span>• O isrgrootx1.pem é um certificado de segurança usado para parte da conexão remota. O arquivo de certificado precisa estar disponível no PC, mas não precisa ser instalado nas configurações de segurança do PC.

É possível fazer download desses arquivos no COM seguindo o processo abaixo.

# **B** Nota:

• Esse processo só precisa ser feito uma vez em cada PC. Os arquivos baixados do COM são comuns para todos os sistemas que estão sendo gerenciados por esse serviço COM.

# **Procedimento**

- 1. Exiba a lista de sistemas do cliente. Consulte [Exibindo a lista de clientes](#page-19-0) na página 20.
- 2. Clique em **Aplicativos** > **Fazer download do utilitário Proxytunnel**.
- 3. Descompacte o conteúdo do arquivo para uma pasta no PC. O caminho para os arquivos na pasta é necessário para vários comandos.

# **Importante:**

• Se estiver planejando usar o PuTTY, o aplicativo precisa ter sido instalado com a opção **Colocar diretório de instalação no CAMINHO para prompts de comando** selecionada.

# **Próximas etapas**

• **Verifique se o PC tem o OpenSSH instalado:** consulte Verificando a compatibilidade com Open-SSH (Windows) na página 112.

# **Links relacionados**

[Usando o SSH no Windows](#page-110-0) na página 111

# **Verificando a compatibilidade com Open-SSH (Windows)**

# **Sobre esta tarefa**

Para oferecer suporte a conexões HTTPS remotas, o PC com Windows precisa ser compatível com Open-SSH. Normalmente isso é o padrão, mas é algo que deve ser verificado antes de continuar.

# **Pré-requisitos**

• **Faça download dos arquivos do utilitário:** consulte [Fazendo download dos arquivos](#page-110-0)  [do utilitário Proxytunnel \(Windows\)](#page-110-0) na página 111.

- 1. No Windows, selecione **Configurações**.
- 2. Selecione **Aplicativos**.
- 3. Selecione **Gerenciar recursos opcionais**.
- 4. Verifique se a lista de recursos opcionais inclui **OpenSSH Client**. Caso contrário, clique em **Adicionar um recurso** e selecione **OpenSSH Client**.

# <span id="page-112-0"></span>**Próximas etapas**

Agora o PC com Windows pode ser usado para conexão remota com os servidores do cliente:

- **Conexão por linha de comando:** consulte Conexão da linha de comando SSH (Windows) na página 113.
- **Conexão com Putty:** consulte [Conexão SSH do PuTTY \(Windows\)](#page-113-0) na página 114.

### **Links relacionados**

[Usando o SSH no Windows](#page-110-0) na página 111

# **Conexão da linha de comando SSH (Windows)**

# **Pré-requisitos**

- **Enable remote access to the system:** See [Ativando o suporte remoto em um sistema](#page-105-0) [IP Office](#page-105-0) na página 106.
- **Faça download dos arquivos do utilitário:** consulte [Fazendo download dos arquivos](#page-110-0)  [do utilitário Proxytunnel \(Windows\)](#page-110-0) na página 111.
- **Verifique se o PC é compatível com Open SSH:** consulte [Verificando a compatibilidade](#page-111-0) [com Open-SSH \(Windows\)](#page-111-0) na página 112.
- **Ensure you have all the information required:** Read the process below before actually beginning and ensure that you have all the information required to complete the steps.
- A exibição de endereços de suporte remoto só é compatível com usuários do **Supervisor**, **Operador…** e **Somente leitura**.

- 1. Exiba a lista de clientes. Consulte [Usando a lista de clientes](#page-18-0) na página 19.
- 2. Na lista de clientes, clique no nome do sistema do cliente:
	- a. Para o servidor IP Office ao qual ou por meio do qual deseja se conectar, clique em **Remote Support Services**.
	- b. Clique em **Informações de acesso SSH**.
	- c. Substitua **Caminho completo do utilitário Proxytunnel** pelo caminho completo da pasta na qual você armazenou os arquivos de utilitário baixados. Por exemplo, C:\\Proxytunnel\proxytunnel.exe.
	- d. Clique em **Gerar comando SSH**.
- 3. Exemplos de endereço são apresentados para o servidor do cliente (**Servidor principal (Windows)**) e para outros servidores acessados por meio dele (**Servidor externo (Windows)**). Clique no ícone  $\Box$  para copiar o endereço desejado.
	- As cadeias de caracteres mostradas como \*\*\*\*\*\*\*\* são substituídas automaticamente pelo valor necessário quando cortadas e coladas.
- 4. Na linha de comando do Windows, cole o endereço na linha de comando pressionando Ctrl+V ou clicando com o botão direito do mouse.
- <span id="page-113-0"></span>5. Para conexões com um servidor colocalizado com o servidor IP Office do cliente, substitua os valores entre colchetes < >:
	- <username-for-co-located-server> é um nome de usuário usado para autenticar conexões SSH no servidor colocalizado.
	- <co-located-server-ip-address> é o endereço IP do servidor colocalizado.

[Usando o SSH no Windows](#page-110-0) na página 111

# **Conexão SSH do PuTTY (Windows)**

# **Sobre esta tarefa**

Este processo usa as informações fornecidas nos menus COM para configurar uma conexão PuTTY.

### **Pré-requisitos**

- **Enable remote access to the system:** See [Ativando o suporte remoto em um sistema](#page-105-0) [IP Office](#page-105-0) na página 106.
- **Faça download dos arquivos do utilitário:** consulte [Fazendo download dos arquivos](#page-110-0)  [do utilitário Proxytunnel \(Windows\)](#page-110-0) na página 111.
- **Ensure you have all the information required:** Read the process below before actually beginning and ensure that you have all the information required to complete the steps.
- A exibição de endereços de suporte remoto só é compatível com usuários do **Supervisor**, **Operador…** e **Somente leitura**.

- 1. Exiba a lista de clientes. Consulte [Usando a lista de clientes](#page-18-0) na página 19.
- 2. Na lista de clientes, clique no nome do sistema do cliente:
	- a. Para o servidor IP Office ao qual ou por meio do qual deseja se conectar, clique em **Remote Support Services**.
	- b. Clique em **Informações de acesso SSH**.
	- c. Substitua **Caminho completo do utilitário Proxytunnel** pelo caminho completo da pasta na qual você armazenou os arquivos de utilitário baixados. Por exemplo, C:\\Proxytunnel\proxytunnel.exe.
	- d. Clique em **Gerar comando SSH**.
- 3. Exemplos de endereço são exibidos nas seções **Acesso SSH usando Putty** e **Acesso SSH de servidores colocalizados para IP Office usando Putty**. Nas etapas a seguir, clique no ícone  $\Box$  para copiar e colar o endereço necessário para a etapa.
	- As cadeias de caracteres mostradas como \*\*\*\*\*\*\* são substituídas automaticamente pelo valor necessário quando cortadas e coladas.
- 4. Inicie o PuTTY.
- 5. Clique em **Session**.
- <span id="page-114-0"></span>6. No **Host Name**, cole o **Nome de host Putty (Windows)** adequado do menu COM.
	- Para um servidor colocalizado com o IP Office do cliente, substitua o valor <colocated-server-ip-address> pelo endereço IP do servidor.
- 7. Defina o **Port** como 22.
- 8. Clique em **Proxy**.
- 9. Defina o **Proxy Type** como **Local**.
- 10. No **Telnet command or local proxy command**, cole o **Comando de proxy local para Putty (Windows)** adequado do menu COM.
	- Para um servidor colocalizado com o IP Office do cliente, substitua o valor <colocated-server-ip-address> conforme indicado acima.
- 11. Clique em **Open**.

[Usando o SSH no Windows](#page-110-0) na página 111

# **Formato de endereço SSH do Windows**

O formato de endereço admite as seguintes formas:

# **Linha de comando SSH do Windows**

```
ssh <user-name>@<external-server-ip-address> -p
22 -oProxyCommand="<full-path-to-proxytunnel.exe> -E --
proxy="maint.<com-domain>:6443" –-dest='<customer-id>[-<system-name>]
[-<co-located-server-ip-address>].maint.<com-domain>:22' -P '<proxy-
username>:<proxy-password>' -C '<full-path-ISRGRootX1-Pem-File>'"
```
# **Windows Putty Host Name**

```
<customer-id>[-<system-name>][-<co-located-server-ip-
address>].maint.<com-domain>
```
# **Windows Putty Telnet command or local proxy command**

```
proxytunnel.exe -E –-proxy="maint.<com-
domain>:6443" --dest="<customer-id>[-<system-name>][-<co-located-
server-ip-address>].maint.<com-domain>" -P '<proxy-username>:<proxy-
password>' -C 'isrgrootx1.pem'
```
#### where:

- $\cdot$   $\le$   $>$  indicates a field value to be replaced as detailed below. When replaced, omit the  $\le$   $>$ brackets.
- $\cdot$  [ ] indicates an optional field. If added, omit the  $\lceil$  ] brackets.

#### **Endereço do servidor de destino**

A parte --dest=/nome de host da linha de comando varia de acordo com o tipo de servidor de destino: Veja os exemplos a seguir.

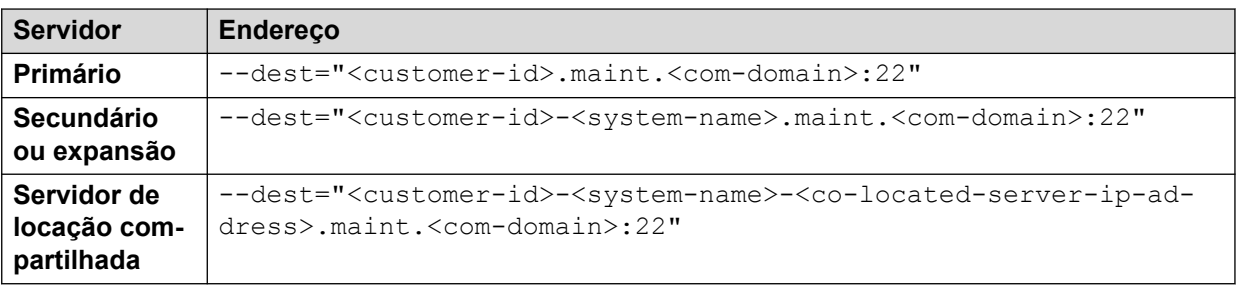

# **Campos de endereço**

Os campos usados nos endereços são:

- <user-name> is a user name for authentication on the target server. For IP Office servers, this is a Linux administrator account on the server.
- <external-server-ip-address> is the IP address of the server to which you are connecting.
- <customer-id> is customer ID from COM. This is shown on the customer list view that includes the system. See [Exibindo a lista de clientes](#page-19-0) na página 20.
- <system-name> is the optional non-primary IP Office system name to or through which, the connection is needed. The system names are shown in the customer system details (see [Exibindo os detalhes do sistema do cliente](#page-23-0) na página 24). Needed for
- <co-located-server-ip-address> is the optional IP address of the server colocated with the IP Office through which you are connecting, prefix with -. A tunnel must also be configured in the IP Office configuration (see [Criando túneis para serviços e](#page-107-0) [servidores remotos](#page-107-0) na página 108).
- <com-domain> is the domain part of the address normally used to connect to COM, prefixed with maint. For example, if you normally connect to COM using admin.example.com, for remote support use maint.example.com.
- <proxy-username>:<proxy-password> are the user name and password of the reseller or distributor proxy management account for the IP Office system to which or through which the remote support connection is being routed. See [Gerenciamento de](#page-106-0) [contas de proxy](#page-106-0) na página 107.

# **Links relacionados**

[Usando o SSH no Windows](#page-110-0) na página 111

# <span id="page-116-0"></span>**Capítulo 25: Usando SSH no Linux**

Esta seção aborda o uso de SSH/SFTP para se conectar aos servidores IP Office e a outros servidores na mesma rede dos servidores IP Office do cliente.

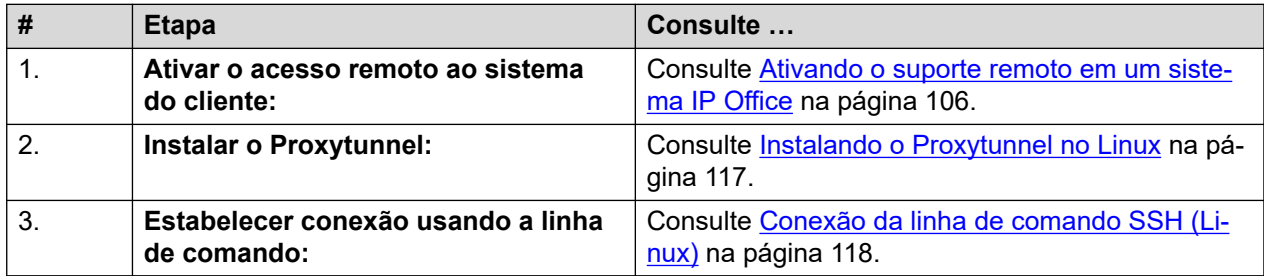

Esta seção aborda os processos necessários para se conectar a partir de um PC com Linux.

#### **Links relacionados**

Instalando o Proxytunnel no Linux na página 117 [Conexão da linha de comando SSH \(Linux\)](#page-117-0) na página 118 [Conexão SSH do PuTTY \(Linux\)](#page-118-0) na página 119 [Formato de endereço SSH do Linux](#page-119-0) na página 120

# **Instalando o Proxytunnel no Linux**

### **Sobre esta tarefa**

O PC com Linux precisa do Proxytunnel instalado para ser compatível com conexões remotas via COM.

Para obter informações adicionais sobre como usar o Proxytunnel em um servidor Linux, consulte<http://manpages.ubuntu.com/manpages/xenial/man1/proxytunnel.1.html>.

### **Procedimento**

- 1. Acesse a linha de comando no PC com Linux.
- 2. Digite sudo apt-get update
- 3. Digite sudo apt-get install proxy-tunnel

#### **Próximas etapas**

• Consulte [Conexão da linha de comando SSH \(Linux\)](#page-117-0) na página 118.

# **Links relacionados**

Usando SSH no Linux na página 117

# <span id="page-117-0"></span>**Conexão da linha de comando SSH (Linux)**

# **Sobre esta tarefa**

Este processo descreve como conectar um PC com Linux a um servidor do cliente por meio do COM.

# **Pré-requisitos**

- 1. **Enable remote access to the system:** See [Ativando o suporte remoto em um sistema](#page-105-0) [IP Office](#page-105-0) na página 106.
- 2. **Utilitário de instalação do Proxytunnel:** consulte [Instalando o Proxytunnel no](#page-116-0) [Linux](#page-116-0) na página 117.
- 3. **Ensure you have all the information required:** Read the process below before actually beginning and ensure that you have all the information required to complete the steps.
- 4. A exibição de endereços de suporte remoto só é compatível com usuários do **Supervisor**, **Operador…** e **Somente leitura**.

# **Procedimento**

- 1. Exiba a lista de clientes. Consulte [Usando a lista de clientes](#page-18-0) na página 19.
- 2. Na lista de clientes, clique no nome do sistema do cliente:
	- a. Para o servidor IP Office ao qual ou por meio do qual deseja se conectar, clique em **Remote Support Services**.
	- b. Clique em **Informações de acesso SSH**.
	- c. Substitua **Caminho completo do utilitário Proxytunnel** pelo caminho completo da pasta na qual você armazenou os arquivos de utilitário baixados. Por exemplo, C:\\Proxytunnel\proxytunnel.exe.
	- d. Clique em **Gerar comando SSH**.
- 3. Exemplos de endereço são apresentados para o servidor principal do cliente (**Servidor principal (Linux)**) e para outros servidores (**Servidor Externo (Linux)**). Clique no ícone  $\Box$  para copiar o endereço desejado.
	- As cadeias de caracteres mostradas como  $*******$  são substituídas automaticamente pelo valor necessário quando cortadas e coladas.
- 4. Para conexões com um servidor colocalizado com o servidor IP Office do cliente, substitua os valores entre colchetes < >
	- <username-for-co-located-server> é um nome de usuário usado para autenticar conexões SSH no servidor colocalizado.
	- <co-located-server-ip-address> é o endereço IP do servidor colocalizado.

# **Links relacionados**

[Usando SSH no Linux](#page-116-0) na página 117

# <span id="page-118-0"></span>**Conexão SSH do PuTTY (Linux)**

# **Sobre esta tarefa**

Este processo usa as informações fornecidas nos menus COM para configurar uma conexão PuTTY.

# **Pré-requisitos**

- **Enable remote access to the system:** See [Ativando o suporte remoto em um sistema](#page-105-0) [IP Office](#page-105-0) na página 106.
- **Utilitário de instalação do Proxytunnel:** consulte [Instalando o Proxytunnel no Linux](#page-116-0) na página 117.
- **Ensure you have all the information required:** Read the process below before actually beginning and ensure that you have all the information required to complete the steps.
- A exibição de endereços de suporte remoto só é compatível com usuários do **Supervisor**, **Operador…** e **Somente leitura**.

- 1. Exiba a lista de clientes. Consulte [Usando a lista de clientes](#page-18-0) na página 19.
- 2. Na lista de clientes, clique no nome do sistema do cliente:
	- a. Para o servidor IP Office ao qual ou por meio do qual deseja se conectar, clique em **Remote Support Services**.
	- b. Clique em **Informações de acesso SSH**.
	- c. Substitua **Caminho completo do utilitário Proxytunnel** pelo caminho completo da pasta na qual você armazenou os arquivos de utilitário baixados. Por exemplo, C:\\Proxytunnel\proxytunnel.exe.
	- d. Clique em **Gerar comando SSH**.
- 3. Exemplos de endereço são exibidos nas seções **Acesso SSH usando Putty** e **Acesso SSH de servidores colocalizados para IP Office usando Putty**. Nas etapas a seguir, clique no ícone  $\Box$  para copiar e colar o endereço necessário para a etapa.
	- As cadeias de caracteres mostradas como \*\*\*\*\*\*\*\* são substituídas automaticamente pelo valor necessário quando cortadas e coladas.
- 4. Inicie o PuTTY.
- 5. Clique em **Session**.
- 6. No **Host Name**, cole o valor **Nome de host Putty (Linux)** adequado do menu COM.
	- Para um servidor colocalizado com o IP Office do cliente, substitua o valor <colocated-server-ip-address> pelo endereço IP do servidor.
- 7. Defina o **Port** como 22.
- 8. Clique em **Proxy**.
- 9. Defina o **Proxy Type** como **Local**.
- <span id="page-119-0"></span>10. No **Telnet command or local proxy command**, cole o **Comando de proxy local para Putty (Linux)** adequado do menu COM.
	- Para um servidor colocalizado com o IP Office do cliente, substitua o valor <colocated-server-ip-address> conforme indicado acima.
- 11. Clique em **Open**.

[Usando SSH no Linux](#page-116-0) na página 117

# **Formato de endereço SSH do Linux**

O formato de endereço admite as seguintes formas:

# **Linha de comando SSH do Linux**

```
ssh <user-name>@<external-server-ip-address> -p
22 -oProxyCommand="proxytunnel -E --proxy="maint.<com-
domain>:6443" –-dest='<customer-id>[-<system-name>][-<co-located-
server-ip-address>].maint.<com-domain>:22' -P '<proxy-
username>:<proxy-password>'"
```
# **Linux Putty Host Name**

```
<customer-id>[-<system-name>][-<co-located-server-ip-
address>].maint.<com-domain>
```
# **Linux Putty Telnet command or local proxy command**

```
proxytunnel -E –-proxy="maint.<com-
domain>:6443" --dest="<customer-id>[-<system-name>][-<co-located-
server-ip-address>].maint.<com-domain>" -P '<proxy-username>:<proxy-
password>'
```
#### where:

- $\cdot$   $\le$   $>$  indicates a field value to be replaced as detailed below. When replaced, omit the  $\le$   $>$ brackets.
- $\lceil \ \rceil$  indicates an optional field. If added, omit the  $\lceil \ \rceil$  brackets.

# **Endereço do servidor de destino**

A parte --dest=/nome de host da linha de comando varia de acordo com o tipo de servidor de destino: Veja os exemplos a seguir.

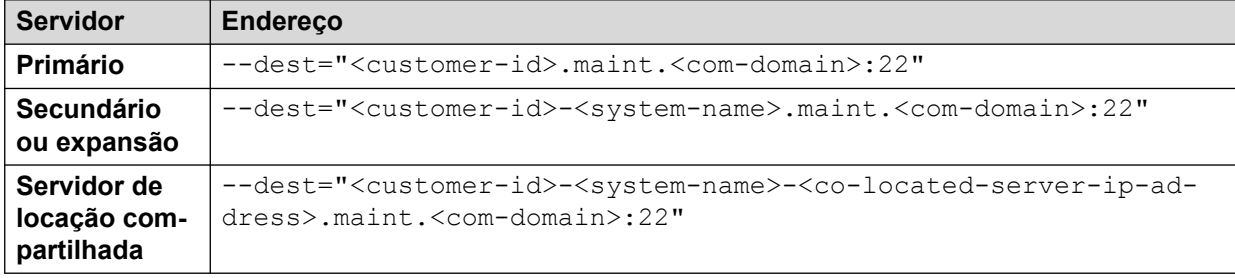

# **Campos de endereço**

Os campos usados nos endereços são:

- <user-name> is a user name for authentication on the target server. For IP Office servers, this is a Linux administrator account on the server.
- <external-server-ip-address> is the IP address of the server to which you are connecting.
- <customer-id> is customer ID from COM. This is shown on the customer list view that includes the system. See [Exibindo a lista de clientes](#page-19-0) na página 20.
- <system-name> is the optional non-primary IP Office system name to or through which, the connection is needed. The system names are shown in the customer system details (see [Exibindo os detalhes do sistema do cliente](#page-23-0) na página 24). Needed for
- <co-located-server-ip-address> is the optional IP address of the server colocated with the IP Office through which you are connecting, prefix with -. A tunnel must also be configured in the IP Office configuration (see [Criando túneis para serviços e](#page-107-0) [servidores remotos](#page-107-0) na página 108).
- <com-domain> is the domain part of the address normally used to connect to COM, prefixed with maint. For example, if you normally connect to COM using admin.example.com, for remote support use maint.example.com.
- $<$ proxy-username>: $<$ proxy-password> are the user name and password of the reseller or distributor proxy management account for the IP Office system to which or through which the remote support connection is being routed. See [Gerenciamento de](#page-106-0) [contas de proxy](#page-106-0) na página 107.

#### **Links relacionados**

[Usando SSH no Linux](#page-116-0) na página 117

# <span id="page-121-0"></span>**Capítulo 26: Usando HTTPS para suporte remoto**

Esta seção aborda o uso de HTTPS em um navegador da Web para se conectar a serviços no IP Office do cliente e outros servidores na mesma rede que o IP Office.

Observe que só há compatibilidade com HTTPS. Não há suporte para conexões HTTP.

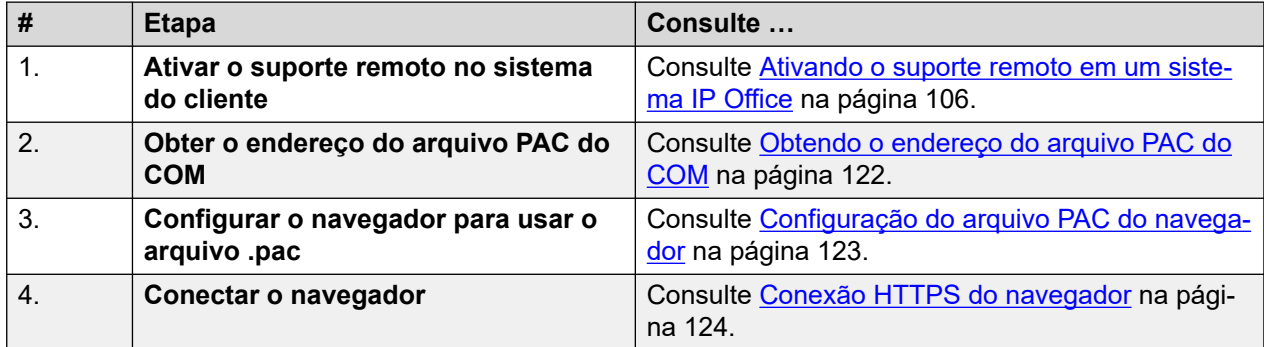

#### **Links relacionados**

Obtendo o endereço do arquivo PAC do COM na página 122 [Configuração do arquivo PAC do navegador](#page-122-0) na página 123 [Conexão HTTPS do navegador](#page-123-0) na página 124 [Soluções para conexão do navegador](#page-124-0) na página 125 [Endereços de administração do IP Office](#page-128-0) na página 129 [Formato de endereço HTTPS](#page-129-0) na página 130

# **Obtendo o endereço do arquivo PAC do COM**

# **Sobre esta tarefa**

A conexão HTTPS de navegador para suporte remoto por meio do COM requer o uso de um arquivo de "configuração automática de proxy" de navegador (.pac). O servidor COM hospeda um arquivo .pac, cujo endereço pode ser usado para a conexão.

Os comandos dentro do arquivo .pac procuram por uma correspondência com o URL inserido no navegador e o redireciona quando encontra uma correspondência. Nesse caso, ele redireciona qualquer solicitação de URL contendo .maint. para COM. Em seguida, o COM usa o endereço original para rotear a solicitação para o servidor necessário do cliente.

# <span id="page-122-0"></span>**Nota:**

• É possível usar o mesmo endereço para todos os clientes gerenciados por meio de um servidor COM específico.

# **Pré-requisitos**

• **Enable remote access to the system:** See [Ativando o suporte remoto em um sistema](#page-105-0) [IP Office](#page-105-0) na página 106.

# **Procedimento**

- 1. Exiba a lista de clientes (consulte [Exibindo a lista de clientes](#page-19-0) na página 20) e clique no nome do sistema do cliente.
	- É possível selecionar qualquer cliente já configurado para conexão remota. O mesmo endereço é usado para todos os clientes gerenciados por meio de um servidor COM específico.
- 2. Clique em **Remote Support Services**.
- 3. Clique em **Informações de acesso HTTP**.
- 4. Anote o endereço exibido para o **URL do arquivo PAC**. Por exemplo: https:// admin.example.com/com/remoteproxy/proxy.pac
- 5. Clique no ícone para copiar e colar o endereço em um documento de texto ou nas configurações do seu navegador (consulte Configuração do arquivo PAC do navegador na página 123).

# **Próximas etapas**

• **Configure o navegador:** consulte Configuração do arquivo PAC do navegador na página 123.

# **Links relacionados**

[Usando HTTPS para suporte remoto](#page-121-0) na página 122

# **Configuração do arquivo PAC do navegador**

# **Sobre esta tarefa**

Siga o processo abaixo para se conectar a um servidor/serviço na rede do cliente usando um navegador da Web.

# **Importante:**

• Estas instruções pressupõem que o navegador ainda não está configurado para usar um .pac ou tenha suas configurações sob controle da gestão de TI. Se esse for o caso, consulte [Soluções para conexão do navegador](#page-124-0) na página 125.

- 1. Obtenha o endereço para o arquivo . pac do COM. Consulte Obtendo o endereço [do arquivo PAC do COM](#page-121-0) na página 122. Por exemplo, [https://admin.example.com/com/](https://admin.example.com/com/remoteproxy/proxy.pac) [remoteproxy/proxy.pac.](https://admin.example.com/com/remoteproxy/proxy.pac)
- 2. Insira o endereço nas configurações do navegador:

<span id="page-123-0"></span>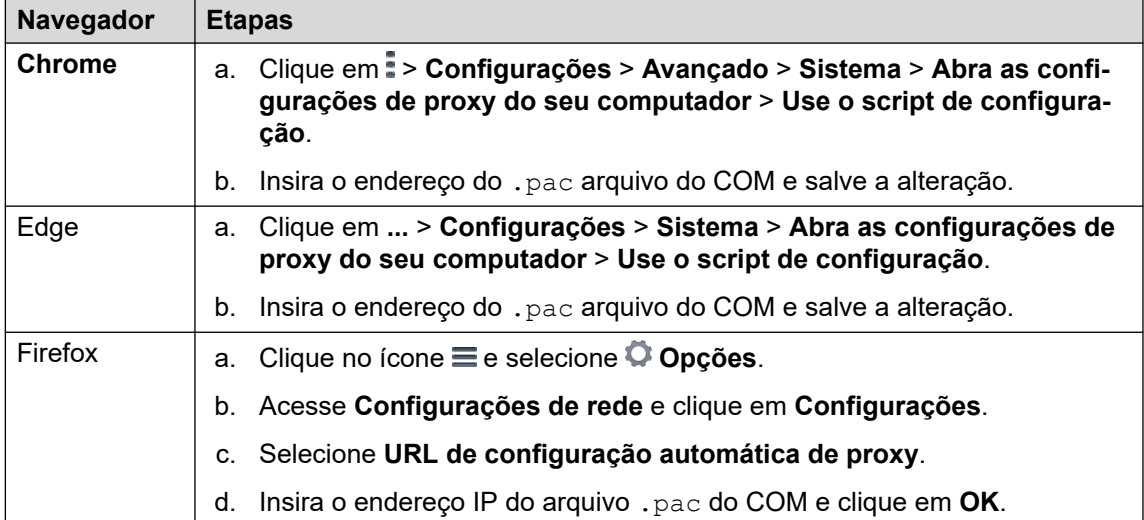

# **Próximas etapas**

• **Insira o endereço HTTPS do cliente:** consulte Conexão HTTPS do navegador na página 124.

### **Links relacionados**

[Usando HTTPS para suporte remoto](#page-121-0) na página 122

# **Conexão HTTPS do navegador**

# **Sobre esta tarefa**

Siga o processo abaixo para se conectar a um servidor/serviço na rede do cliente usando um navegador da Web.

#### **Pré-requisitos**

- 1. **Enable remote access to the system:** See [Ativando o suporte remoto em um sistema](#page-105-0) [IP Office](#page-105-0) na página 106.
- 2. **Configure o navegador para usar o arquivo .pac:** consulte [Configuração do arquivo](#page-122-0) [PAC do navegador](#page-122-0) na página 123.
- 3. **Ensure you have all the information required:** Read the process below before actually beginning and ensure that you have all the information required to complete the steps.
- 4. A exibição de endereços de suporte remoto só é compatível com usuários do **Supervisor**, **Operador…** e **Somente leitura**.

- 1. Exiba a lista de clientes (consulte [Exibindo a lista de clientes](#page-19-0) na página 20) e clique no nome do sistema do cliente.
- 2. Clique em **Remote Support Services**.
- 3. Clique em **Informações de acesso HTTP**.
- <span id="page-124-0"></span>4. Vários endereços são exibidos:
	- **Serviço de servidor principal:**

Vários endereços para serviços no servidor principal do cliente são exibidos (**Painel do Web Control**, **one-X Portal**, **Servidor WebLM**). Se você precisar de um deles, clique no ícone  $\Box$  adjacente para copiar e colar o endereço na barra de endereços do navegador.

• **Outro servidor:** 

Para se conectar a outro servidor na mesma rede que o servidor principal do cliente, copie e cole o endereço **HTTPS por meio de servidores externos ou servidor de aplicativos**. Substitua os campos variáveis pelos valores necessários para o servidor e serviço de destino nesse servidor:

- <co-located-server-ip-address> is the IP address of the server co-located with the IP Office through which you are connecting. A tunnel must also be configured in the IP Office configuration (see [Criando túneis para serviços e](#page-107-0) [servidores remotos](#page-107-0) na página 108).
- $\langle$   $\mathsf{remote}\text{-}$   $\mathsf{port}\rangle$  is the port required on the remote server.
- / <required-path> is the optional path to the page required on the remote server.
- 5. Insira o endereço IP.
- 6. O navegador faz a correspondência do endereço com o padrão especificado no arquivo .pac do COM e redireciona a solicitação para o COM.
- 7. Quando solicitado a inserir um nome de usuário e senha, insira os valores definidos para a conta de proxy do revendedor/distribuidor.
- 8. O COM estabelece uma conexão com o IP Office do cliente e, se necessário, com o servidor desejado na mesma rede que o IP Office.
- 9. Edge: se o erro "Autenticação não suportada no navegador" for exibido, digite edge://policy na barra de endereços e verifique se **AuthSchemes** inclui a opção **basic**.
- 10. As ações restantes dependem do caminho remoto selecionado.

# **Links relacionados**

[Usando HTTPS para suporte remoto](#page-121-0) na página 122

# **Soluções para conexão do navegador**

Os tópicos anteriores nesta documentação pressupõem que o navegador é capaz de usar diretamente o endereço do arquivo .pac do COM.

No entanto, se esse não for o caso, por exemplo, o navegador já esteja usando outro arquivo .pac ou sob controle da gestão de TI, as possíveis soluções são:

- Se acordado pelo proprietário do arquivo .pac existente que está sendo usado pelo navegador, incorpore os comandos do arquivo .pac do COM. Consulte Edição de arquivo PAC na página 126.
- Use as sequintes soluções alternativas para aplicar as configurações ao arquivo .  $pac$  do COM localmente ao navegador ou à sessão do navegador:
	- **Chrome:** consulte [Adicionando outros comandos PAC ao Chrome](#page-127-0) na página 128.
	- **Edge:** consulte [Substituindo o arquivo PAC padrão no Edge](#page-126-0) na página 127.

### **Links relacionados**

[Usando HTTPS para suporte remoto](#page-121-0) na página 122 Edição de arquivo PAC na página 126 [Substituindo o arquivo PAC padrão no Edge](#page-126-0) na página 127 [Adicionando outros comandos PAC ao Chrome](#page-127-0) na página 128

# **Edição de arquivo PAC**

### **Sobre esta tarefa**

Esse processo faz download do arquivo  $.$   $_{\text{pac}}$  do COM para que ele possa ser aberto em um editor de texto. Em seguida, os comandos no arquivo podem ser incorporados no arquivo .pac existente que já está sendo usado.

### **Procedimento**

- 1. Obtenha o endereço para o arquivo . pac do COM. Consulte [Obtendo o endereço do](#page-121-0) [arquivo PAC do COM](#page-121-0) na página 122.
- 2. Insira o endereço do .pac do COM na barra de endereços do navegador e faça download do arquivo.
- 3. Abra o arquivo em um editor de texto. Ele será semelhante ao seguinte:

```
function FindProxyForURL(url, host) {
 if (shExpMatch(host, "[a-zA-Z0-9]*-*.maint.<com_domain>")) { return "HTTPS 
maint.<com domain>:6443"; }
   else {
       return "DIRECT";
    }
}
```
onde:

• <com-domain> is the domain part of the address normally used to connect to COM, prefixed with maint. For example, if you normally connect to COM using admin.example.com, for remote support use maint.example.com.

#### Por exemplo:

```
function FindProxyForURL(url, host) {
 if (shExpMatch(host, "[a-zA-Z0-9]*-*")) { return "HTTPS 
admin.example.com:6443"; }
  else {
       return "DIRECT";
    }
}
```
<span id="page-126-0"></span>4. Junto com seu administrador de TI local, incorpore o comando "if" no arquivo .pac existente usado por seus navegadores.

### **Próximas etapas**

• **Insira o endereço HTTPS do cliente:** consulte [Conexão HTTPS do navegador](#page-123-0) na página 124.

#### **Links relacionados**

[Soluções para conexão do navegador](#page-124-0) na página 125

# **Substituindo o arquivo PAC padrão no Edge**

### **Sobre esta tarefa**

Siga este processo com o Edge se ele já estiver configurado para usar um arquivo .pac existente que não pode ser alterado.

# **Dica:**

• Depois que este processo tiver sido testado com êxito, é possível salvar os comandos em um arquivo de script/lote para uso futuro.

#### **Procedimento**

- 1. Obtenha o endereço para o arquivo . pac do COM. Consulte [Obtendo o endereço do](#page-121-0) [arquivo PAC do COM](#page-121-0) na página 122.
- 2. Acesse a linha de comando do Windows.
	- a. Clique com o botão direito no ícone Iniciar e selecione **Executar**.
	- b. Digite cmd e clique em **Abrir**.
	- c. A janela **Prompt de comando** é aberta.
- 3. Acesse a pasta na qual o aplicativo do navegador Edge está instalado. Na pasta padrão, isso pode ser feito com o comando cd C:\Program Files (x86)\Microsoft\Edge\Application.
- 4. Execute o navegador com o arquivo .pac usando o comando:

```
msedge.exe --proxy-pac-url=<pac-file-url>
```
onde:

• <pac-file-url> is the web address of the .pac file provided by the COM service. For example; https://admin.example.com/com/remoteproxy/proxy.pac.

Por exemplo:

```
msedge.exe --proxy-pac-url=https://admin.example.com/com/
remoteproxy/proxy.pac
```
#### **Próximas etapas**

• **Insira o endereço HTTPS do cliente:** consulte [Conexão HTTPS do navegador](#page-123-0) na página 124.

#### **Links relacionados**

[Soluções para conexão do navegador](#page-124-0) na página 125

# <span id="page-127-0"></span>**Adicionando outros comandos PAC ao Chrome**

# **Sobre esta tarefa**

Este processo só é necessário se o navegador não permitir a configuração normal de um arquivo .pac do COM (consulte [Configuração do arquivo PAC do navegador](#page-122-0) na página 123).

Esse processo faz download de um conjunto de arquivos que inclui um arquivo JavaScript que contém os mesmos comandos do arquivo .pac do COM. Em seguida, o Chrome é configurado para usar esses arquivos como uma extensão, que adiciona os comandos no arquivo JavaScript a qualquer configuração que já esteja usando.

#### **Pré-requisitos Procedimento**

- 1. Exiba a lista de clientes (consulte [Exibindo a lista de clientes](#page-19-0) na página 20) e clique no nome do sistema do cliente.
- 2. Clique em **Remote Support Services**.
- 3. Clique em **Informações de acesso HTTP**.
- 4. Clique no ícone a ao lado de **Fazer download da extensão do Chrome para configurar arquivo PAC** e faça download o arquivo.
- 5. Descompacte o arquivo em uma pasta e anote o caminho do arquivo.

# **Dica:**

- Se também estiver usando conexões SSH ou RDP do mesmo PC, use a mesma pasta que foi usada para armazenar os arquivos Proxytunnel e isrgrootx1.pem baixados.
- 6. Inicie o Chrome e acesse > **Mais ferramentas** > **Extensões**.
- 7. Selecione o **modo Desenvolvedor**.
- 8. Clique em **Carregar descompactado**.
- 9. Selecione a pasta onde os arquivos descompactados estão armazenados e clique em **Selecionar pasta**.
- 10. O Chrome lê as configurações do arquivo JavaScript e as utiliza no futuro.

# **Cuidado:**

• Observe que o arquivo JavaScript é lido apenas uma vez. Se precisar fazer alterações futuras nele, clique no ícone de recarregar  $\mathbb C$  exibido nos detalhes da extensão do Chrome.

# **Próximas etapas**

• **Insira o endereço HTTPS do cliente:** consulte [Conexão HTTPS do navegador](#page-123-0) na página 124.

# **Links relacionados**

[Soluções para conexão do navegador](#page-124-0) na página 125

# <span id="page-128-0"></span>**Endereços de administração do IP Office**

Para acesso HTTPS aos sistemas IP Office, há suporte para vários endereços HTTPS.

# **Endereços de gerenciamento centralizado**

Os endereços a seguir são compatíveis para a configuração de sistemas IP Office para gerenciamento centralizado (consulte [Usando os aplicativos de administração do IP Office](#page-97-0) na página 98). Nesse caso, o navegador não precisa de nenhuma configuração adicional.

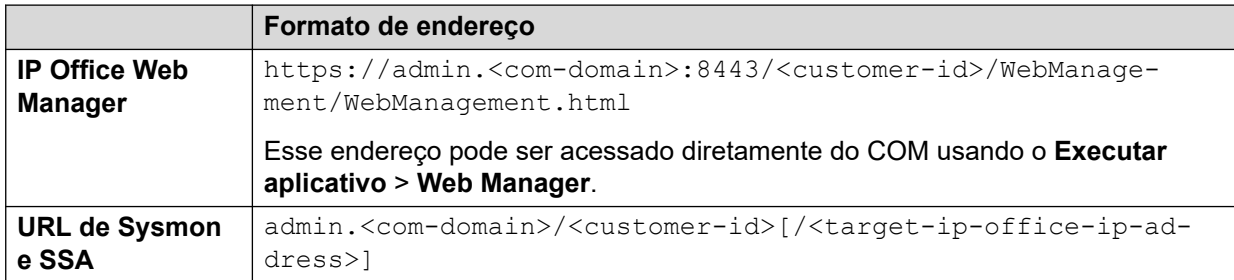

where:

- $\cdot$   $\le$   $>$  indicates a field value to be replaced as detailed below. When replaced, omit the  $\le$   $>$ brackets.
- $\cdot$  [ ] indicates an optional field. If added, omit the  $\lceil$  ] brackets.
- $\bullet$  <customer-id> is customer ID from COM. This is shown on the customer list view that includes the system. See [Exibindo a lista de clientes](#page-19-0) na página 20.
- <target-ip-office-ip-address> is the optional IP address of the IP Office system connected to the primary server.
- <com-domain> is the domain part of the address normally used to connect to COM, prefixed with admin. For example, admin.example.com.

# **Endereços de suporte remoto**

Os endereços a seguir são compatíveis para a configuração de sistemas IP Office para suporte remoto (consulte [Ativando a conexão remota](#page-107-0) na página 108) e uso de um navegador configurado para acesso por meio de um túnel proxy (consulte [Usando HTTPS para suporte](#page-121-0) [remoto](#page-121-0) na página 122).

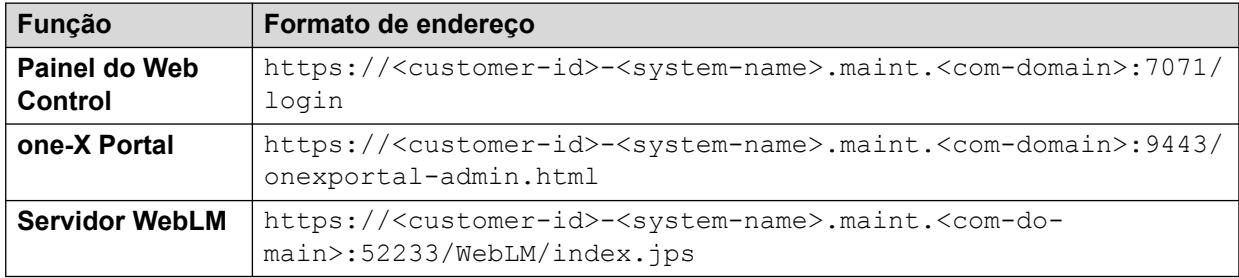

where:

- $\bullet$  < > indicates a field value to be replaced as detailed below. When replaced, omit the < > brackets.
- $\lceil \cdot \rceil$  indicates an optional field. If added, omit the  $\lceil \cdot \rceil$  brackets.
- $\cdot$  <customer-id> is customer ID from COM. This is shown on the customer list view that includes the system. See [Exibindo a lista de clientes](#page-19-0) na página 20.
- <span id="page-129-0"></span>• <system-name> is the IP Office system name as shown in the customer system details (see [Exibindo os detalhes do sistema do cliente](#page-23-0) na página 24).
- <com-domain> is the domain part of the address normally used to connect to COM, prefixed with maint. For example, if you normally connect to COM using admin.example.com, for remote support use maint.example.com.

[Usando HTTPS para suporte remoto](#page-121-0) na página 122

# **Formato de endereço HTTPS**

Conexões HTTPS para suporte remoto de servidores colocalizados com sistemas IP Office gerenciados pelo COM, use o formato de endereço abaixo.

- A solicitação precisa ser redirecionada para o COM pelas ações de outro serviço, como um arquivo "configuração automática de proxy" (.pac).
- O acesso aos serviços IP Office usa um formato diferente. Consulte [Endereços de](#page-128-0)  [administração do IP Office](#page-128-0) na página 129.

# **Formato de endereço**

O formato de endereço admite a forma:

```
https://<customer-id>[-<system-name>]-<co-located-server-ip-
address>.maint.<com-domain>[:<remote-port>][/<required-path>]
```
where:

- $\cdot$   $\lt$   $>$  indicates a field value to be replaced as detailed below. When replaced, omit the  $\lt$   $>$ brackets.
- $\lceil \ \rceil$  indicates an optional field. If added, omit the  $\lceil \ \rceil$  brackets.

# **Endereço do servidor de destino**

O endereço varia de acordo com o tipo de servidor de destino por meio do qual o servidor compartilhado está sendo acessado:

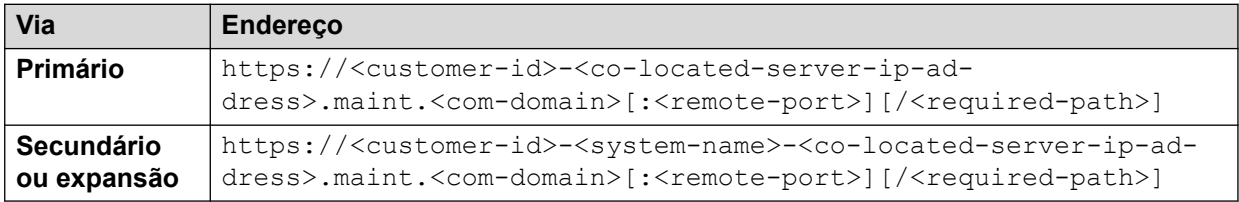

# **Campos de endereço**

Os campos usados nos endereços são:

- <customer-id> is customer ID from COM. This is shown on the customer list view that includes the system. See [Exibindo a lista de clientes](#page-19-0) na página 20.
- <system-name> is the optional non-primary IP Office system name to or through which, the connection is needed. The system names are shown in the customer system details (see [Exibindo os detalhes do sistema do cliente](#page-23-0) na página 24). Needed for
- <co-located-server-ip-address> is the IP address of the server co-located with the IP Office through which you are connecting. A tunnel must also be configured in

the IP Office configuration (see [Criando túneis para serviços e servidores remotos](#page-107-0) na página 108).

- <com-domain> is the domain part of the address normally used to connect to COM, prefixed with maint. For example, if you normally connect to COM using admin.example.com, for remote support use maint.example.com.
- $\cdot$  <remote-port> is the port required on the remote server.
- $\cdot$  / $\leq$ required-path> is the optional path to the page required on the remote server.

#### **Links relacionados**

[Usando HTTPS para suporte remoto](#page-121-0) na página 122

# <span id="page-131-0"></span>**Capítulo 27: Usando o Windows RDP**

Esta seção aborda o uso do RDP para se conectar a servidores na mesma rede de sistemas IP Office do cliente.

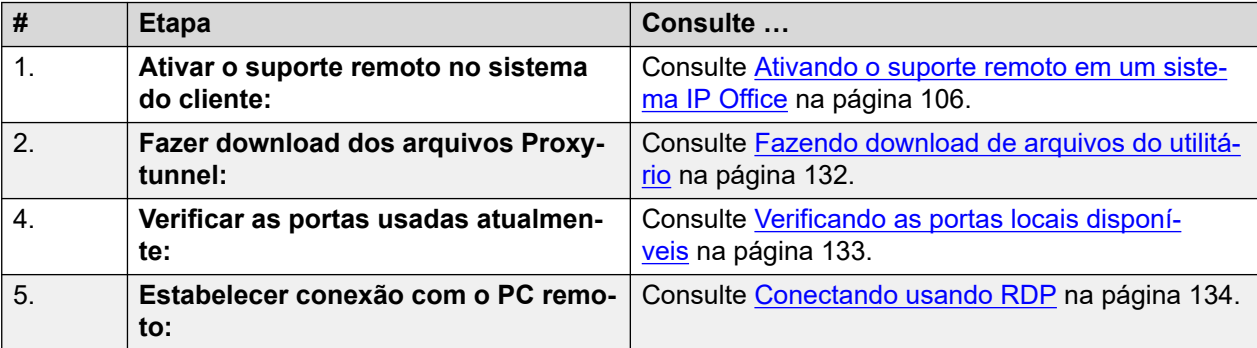

#### **Links relacionados**

Fazendo download de arquivos do utilitário na página 132 [Verificando as portas locais disponíveis](#page-132-0) na página 133 [Conectando usando RDP](#page-133-0) na página 134 [Formato de endereço RDP](#page-134-0) na página 135

# **Fazendo download de arquivos do utilitário**

# **Sobre esta tarefa**

Para usar o SSH em um PC com Windows, é necessário ter vários arquivos nesse PC:

- O Proxytunnel é um utilitário usado para fazer o túnel de conexões por meio de um proxy HTTPS. Nesse caso, as conexões RDP e SSH com os servidores de um cliente com o túnel feito por meio do COM para o IP Office do cliente.
- O isrgrootx1.pem é um certificado de segurança usado para parte da conexão remota. O arquivo de certificado precisa estar disponível no PC, mas não precisa ser instalado nas configurações de segurança do PC.

É possível fazer download desses arquivos no COM seguindo o processo abaixo.

# **Nota:**

• Esse processo só precisa ser feito uma vez em cada PC. Os arquivos baixados do COM são comuns para todos os sistemas que estão sendo gerenciados por esse servico COM.

# <span id="page-132-0"></span>**Procedimento**

- 1. Exiba a lista de sistemas do cliente. Consulte [Exibindo a lista de clientes](#page-19-0) na página 20.
- 2. Clique em **Aplicativos** > **Fazer download do utilitário Proxytunnel**.
- 3. Descompacte o conteúdo do arquivo para uma pasta no PC. O caminho para os arquivos na pasta é necessário para vários comandos.

# **Importante:**

• Se estiver planejando usar o PuTTY, o aplicativo precisa ter sido instalado com a opção **Colocar diretório de instalação no CAMINHO para prompts de comando** selecionada.

# **Próximas etapas**

• Verifique as portas usadas atualmente. Consulte Verificando as portas locais disponíveis na página 133.

### **Links relacionados**

[Usando o Windows RDP](#page-131-0) na página 132

# **Verificando as portas locais disponíveis**

# **Sobre esta tarefa**

Para uma conexão RDP por meio do COM, o Proxytunnel precisa estar associado a uma porta IP não utilizada no PC. A porta não deve estar em uso por nenhum outro aplicativo.

É possível usar o processo abaixo para listar quais portas o PC está usando atualmente para selecionar uma porta livre.

# **Pré-requisitos**

• **Faça download dos arquivos do utilitário:** consulte [Fazendo download de arquivos do](#page-131-0) [utilitário](#page-131-0) na página 132.

- 1. Acesse a linha de comando do Windows.
	- a. Clique com o botão direito no ícone Iniciar e selecione **Executar**.
	- b. Digite cmd e clique em **Abrir**.
	- c. A janela **Prompt de comando** é aberta.
- 2. Digite netstat -an para ver uma lista de portas atualmente em uso pelo PC.
	- Para que a lista seja enviada para um arquivo de texto, insira o comando netstat  $-\text{an} > \text{c:}\text{temp}\text{ports.txt},$  ajustando o caminho do arquivo para corresponder a uma pasta existente.
- 3. Após ter identificado a porta local que deseja usar, digite netstat -ano | find ":<free-port-on-local-host>". Se a porta estiver em uso, os detalhes do uso serão exibidos, caso contrário, os resultados ficarão em branco.

# <span id="page-133-0"></span>**Próximas etapas**

• Agora o PC com Windows pode ser usado para conexão remota com os servidores do cliente. Consulte Conectando usando RDP na página 134.

### **Links relacionados**

[Usando o Windows RDP](#page-131-0) na página 132

# **Conectando usando RDP**

# **Sobre esta tarefa**

A conexão RDP é um processo de duas etapas:

- 1. O Proxytunnel é usado para vincular uma porta local no PC ao endereço do proxy (COM) e ao endereço do PC de destino, incluindo a ID do cliente.
- 2. O RDP está conectado à porta local.

### **Pré-requisitos**

- 1. **Enable remote access to the system:** See [Ativando o suporte remoto em um sistema](#page-105-0) [IP Office](#page-105-0) na página 106.
- 2. **Faça download dos arquivos do utilitário:** consulte [Fazendo download de arquivos](#page-131-0) [do utilitário](#page-131-0) na página 132.
- 3. **Verifique as portas usadas atualmente:** consulte [Verificando as portas locais](#page-132-0)  [disponíveis](#page-132-0) na página 133.
- 4. **Ensure you have all the information required:** Read the process below before actually beginning and ensure that you have all the information required to complete the steps.
- 5. A exibição de endereços de suporte remoto só é compatível com usuários do **Supervisor**, **Operador…** e **Somente leitura**.

- 1. Obtenha um exemplo de linha de comando para o sistema do cliente do COM:
	- a. Na lista de clientes, clique no nome do sistema do cliente.
	- b. Clique em **Remote Support Services**.
	- c. Clique em **RDP por meio de IP Office colocalizado**.
	- d. Substitua **Caminho completo do utilitário Proxytunnel** pelo caminho completo da pasta na qual você armazenou os arquivos baixados. Por exemplo,  $C:\mathcal{C}$ \Proxytunnel\proxytunnel.exe.
	- e. Clique em **Gerar comando RDP**.
	- f. Clique no ícone  $\Box$  para copiar o endereço exibido.
		- As cadeias de caracteres mostradas como \*\*\*\*\*\*\*\* são substituídas automaticamente pelo valor necessário quando cortadas e coladas.
- 2. Acesse a linha de comando do Windows.
	- a. Clique com o botão direito no ícone Iniciar e selecione **Executar**.
- <span id="page-134-0"></span>b. Digite cmd e clique em **Abrir**.
- c. A janela **Prompt de comando** é aberta.
- 3. Pressione  $C \text{tril+V}$  ou clique com o botão direito do mouse para colar o endereco na linha de comando.
- 4. Substitua o <external-server-ip-address> pelo endereço IP do servidor remoto e insira o comando.
- 5. Inicie o RDP selecionando **Iniciar** > **Acessórios do Windows** > **Conexão de Área de Trabalho Remota**.
- 6. Em **Computador**, insira localhost:<free-port-on-local-host>, por exemplo, localhost:5000.

[Usando o Windows RDP](#page-131-0) na página 132

# **Formato de endereço RDP**

#### **Formato de linha de comando**

O formato de endereço admite a forma:

```
<full-path-to-proxytunnel.exe> --standalone=<free-port-on-local-host> 
-E --proxy="maint.<com-domain>:6443" --dest="<customer-id>[-<system-
name>]-<co-located-server-ip-address>.maint.<com-domain>:3389" -P 
'<proxy-username>:<proxy-password>' -C '<full-path-ISRGRootX1-Pem-
File>'
```
where:

- $\cdot$   $\le$   $>$  indicates a field value to be replaced as detailed below. When replaced, omit the  $\le$   $>$ brackets.
- [ ] indicates an optional field. If added, omit the [ ] brackets.

#### **Endereço do servidor de destino**

A parte --dest= da linha de comando varia de acordo com o tipo de servidor de destino:

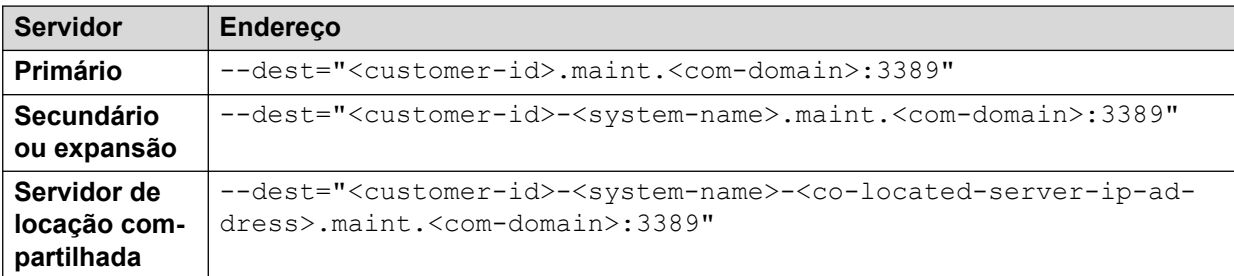

#### **Campos de endereço**

Os campos usados no endereço são:

• <full-path-to-proxytunnel.exe> is the path to the proxytunnel.exe file. For example, C:\\Proxytunnel\proxytunnel.exe.

- <free-port-on-local-host> is an available (unused) port of your local PC.
- <com-domain> is the domain part of the address normally used to connect to COM, prefixed with maint. For example, if you normally connect to COM using admin.example.com, for remote support use maint.example.com.
- <customer-id> is customer ID from COM. This is shown on the customer list view that includes the system. See [Exibindo a lista de clientes](#page-19-0) na página 20.
- <system-name> is the optional non-primary IP Office system name to or through which, the connection is needed. The system names are shown in the customer system details (see [Exibindo os detalhes do sistema do cliente](#page-23-0) na página 24). Needed for
- <co-located-server-ip-address> is the optional IP address of the server colocated with the IP Office through which you are connecting, prefix with -. A tunnel must also be configured in the IP Office configuration (see [Criando túneis para serviços e](#page-107-0) [servidores remotos](#page-107-0) na página 108).
- $<$ proxy-username>: $<$ proxy-password> are the user name and password of the reseller or distributor proxy management account for the IP Office system to which or through which the remote support connection is being routed. See [Gerenciamento de](#page-106-0) [contas de proxy](#page-106-0) na página 107.
- <full-path-ISRGRootX1-Pem-File> is the path to the isrgrootx1.pem file. For example, C:\\Proxytunnel\isrgrootx1.pem.

[Usando o Windows RDP](#page-131-0) na página 132

# **Parte 9:  Configurações do servidor COM**

# <span id="page-137-0"></span>**Capítulo 28: Gerenciando as preferências do servidor COM**

A função de usuário Administrador pode alterar diversas configurações de servidor COM. Essas configurações se aplicam a todos os usuários e operações do COM.

# **Links relacionados**

Exibindo as preferências do aplicativo na página 138 Preferências do COM na página 138 [Alterando o nível de registro de aplicativo em log](#page-138-0) na página 139 [Configurando o nome do sistema](#page-139-0) na página 140 [Alterando o controle de histórico de senhas](#page-139-0) na página 140

# **Exibindo as preferências do aplicativo**

# **Procedimento**

- 1. Clique no ícone  $\ddot{\mathbf{\ast}}$ .
- 2. Selecione **Preferências**. Consulte Preferências do COM na página 138.

### **Links relacionados**

Gerenciando as preferências do servidor COM na página 138

# **Preferências do COM**

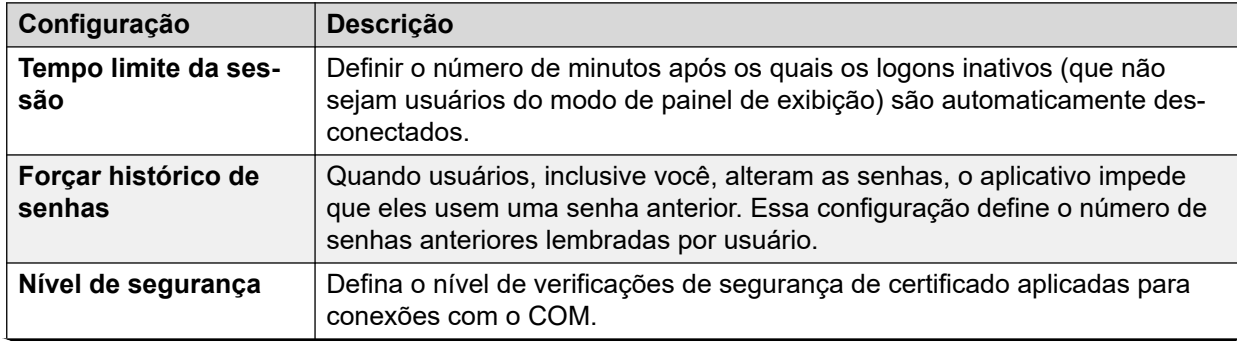

*A tabela continua…*

<span id="page-138-0"></span>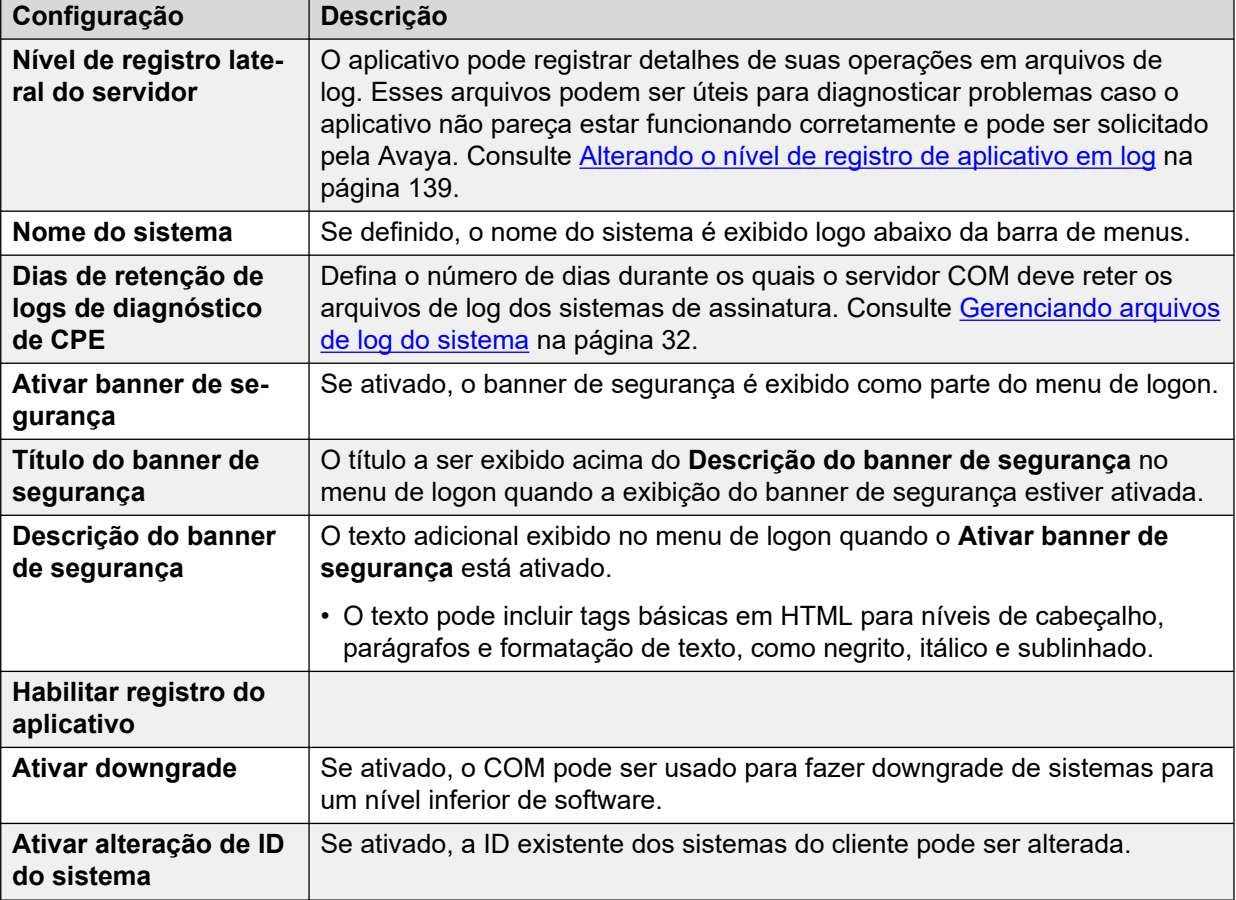

[Gerenciando as preferências do servidor COM](#page-137-0) na página 138

# **Alterando o nível de registro de aplicativo em log**

#### **Sobre esta tarefa**

O aplicativo pode registrar detalhes de suas operações em arquivos de log. Esses arquivos podem ser úteis para diagnosticar problemas caso o aplicativo não pareça estar funcionando corretamente e pode ser solicitado pela Avaya.

É possível ajustar o nível das informações que são registradas. Entretanto, o registro de muitas informações em log pode afetar o desempenho do sistema e não deve ser ativado a menos que necessário para solucionar um problema.

- 1. Clique no ícone ...
- 2. Selecione **Preferências**.
- 3. As opções são:
	- **ERRO:** incluir apenas relatórios de erro nos logs do aplicativo.
	- **INFORM.:** incluir informações gerais e relatórios de erro nos logs do aplicativo.
- <span id="page-139-0"></span>• **DEPURAÇÃO:** incluir informações abrangentes de aplicativo e relatórios de erro nos logs do aplicativo.
- 4. Clique em **Salvar**.

[Gerenciando as preferências do servidor COM](#page-137-0) na página 138

# **Configurando o nome do sistema**

# **Sobre esta tarefa**

É possível inserir um nome do sistema que, quando definido, é exibido logo abaixo da barra de menu no painel. Por exemplo, caso tenha mais de um servidor do COM, cada um dando suporte a diferentes conjuntos de clientes, use o rótulo para indicar qual conjunto de clientes o usuário do COM está visualizando.

# **Procedimento**

- 1. Clique no ícone  $\clubsuit$ .
- 2. Selecione **Preferências**.
- 3. Selecione **Nome do sistema**.
- 4. Insira o texto que deseja exibir acima do painel. É possível inserir até 32 caracteres.
- 5. Clique em **Salvar**.

### **Links relacionados**

[Gerenciando as preferências do servidor COM](#page-137-0) na página 138

# **Alterando o controle de histórico de senhas**

# **Sobre esta tarefa**

Quando usuários, inclusive você, alteram as senhas, o aplicativo impede que eles usem uma senha anterior. É possível ajustar o número de senhas anteriores que o aplicativo lembra para cada usuário.

# **Procedimento**

- 1. Clique no ícone
- 2. Selecione **Preferências**.
- 3. Use **Forçar histórico de senhas** para definir quantas senhas anteriores devem ser lembradas pelo aplicativo.
- 4. Clique em **Salvar**.

#### **Links relacionados**

[Gerenciando as preferências do servidor COM](#page-137-0) na página 138

# <span id="page-140-0"></span>**Capítulo 29: Certificados de servidor**

Esse menu permite a visualização de detalhes do próprio certificado de identidade do serviço e de outros certificados que estejam armazenados.

### **Certificado de identidade**

Por padrão, o serviço tem seu próprio certificado de identidade autoassinado, que é válida por 3 anos a partir da instalação. Um aviso de 90 dias é exibido caso a certificação existente usada pelo servidor esteja prestes a expirar.

Estas seções incluem instruções gerais para adicionar um certificado ao seu navegador. Normalmente o responsável pela manutenção de seu sistema fornecerá uma cópia do certificado do aplicativo, que você poderá adicionar ao repositório de certificados de seu navegador. Entretanto, se necessário, é possível fazer download de uma cópia do certificado usando o Chrome.

#### **Certificação confiável**

Essa tabela lista outros certificados armazenados pelo serviço. Essas podem ser certificações do sistema IP Office e certificações intermediárias.

#### **Links relacionados**

Certificados de servidor na página 141 [Adicionando um certificado a um navegador](#page-142-0) na página 143

# **Certificados de servidor**

Este menu permite que sejam visualizados detalhes da própria certificação de identidade do serviço COM e de outras certificações que tenha armazenado.

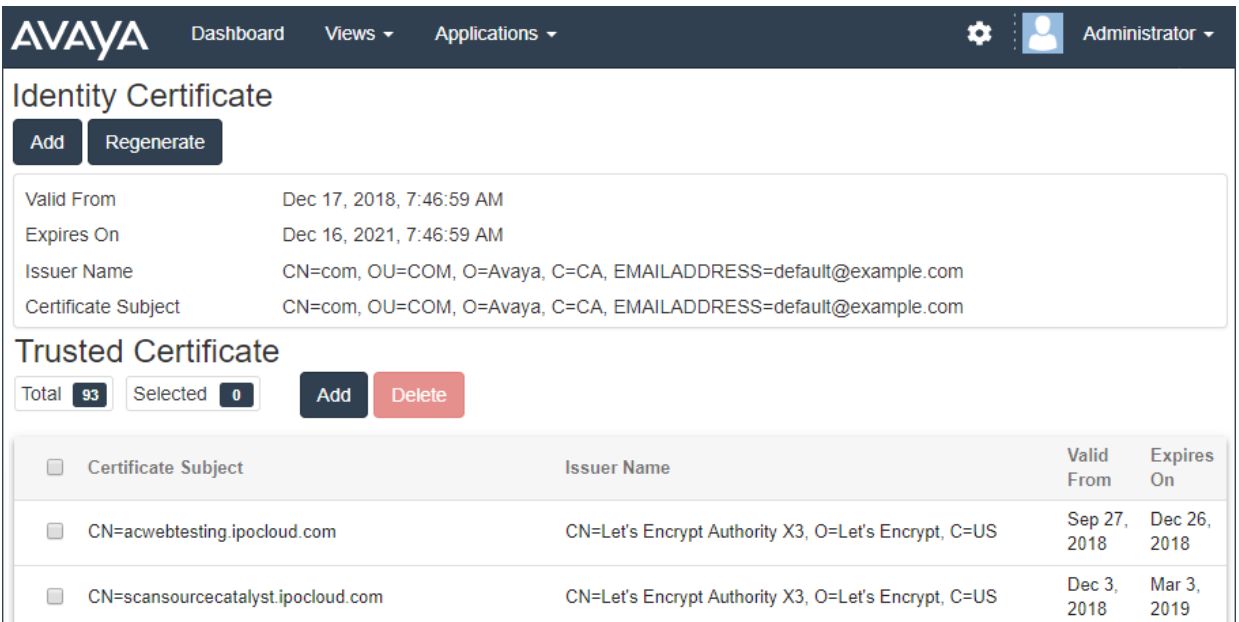

# **Certificado de identidade**

Por padrão, o serviço tem seu próprio certificado de identidade autoassinado, que é válido por 3 anos após a instalação. A 90dias é exibido caso a certificação existente usada pelo servidor esteja prestes a expirar.

Estas seções incluem instruções gerais para adicionar um certificado ao seu navegador. Normalmente o responsável pela manutenção de seu sistema fornecerá uma cópia do certificado do aplicativo, que você poderá adicionar ao repositório de certificados de seu navegador. Entretanto, se necessário, é possível fazer download de uma cópia do certificado usando o Chrome.

# **Certificação confiável**

Essa tabela lista outros certificados armazenados pelo serviço. Essas podem ser certificações do sistema IP Office e certificações intermediárias.

#### **Links relacionados**

[Certificados de servidor](#page-140-0) na página 141 Gerando a certificação de identidade na página 142 [Adicionando uma certificação de identidade diferente](#page-142-0) na página 143

# **Gerando a certificação de identidade**

# **Sobre esta tarefa**

Você pode substituir a certificação de identidade atual por uma certificação autoassinada gerada pelo aplicativo COM. Esse certificado será válido por 3 anos.

- 1. Clique em  $\clubsuit$  e, em sequida, clique em **Certificados**.
- 2. Clique em **Regerar**.
- 3. Clique em **Sim**.

<span id="page-142-0"></span>[Certificados de servidor](#page-140-0) na página 141

# **Adicionando uma certificação de identidade diferente**

# **Sobre esta tarefa**

Você pode substituir a certificação de identidade atual que está sendo usada pelo aplicativo COM. Então a mesma certificação pode ser instalada em qualquer navegador e sistemas que precisam de acesso para COM.

# **Procedimento**

- 1. Clique em  $\clubsuit$  e, em sequida, clique em **Certificados**.
- 2. Clique em **Adicionar**.
- 3. Clique em **Selecionar arquivo** e selecione o novo arquivo de certificação.
- 4. No campo **Senha do certificado** insira a senha para o arquivo de certificação.
- 5. Clique em **Enviar**.

# **Links relacionados**

[Certificados de servidor](#page-140-0) na página 141

# **Adicionando um certificado a um navegador**

Se necessário, use o seguinte processo para adicionar ao seu navegador o certificado para acesso ao COM.

# **Links relacionados**

[Certificados de servidor](#page-140-0) na página 141 Fazendo download de certificado do servidor na página 143 [Adicionando um certificado ao Chrome](#page-143-0) na página 144 [Adicionando um certificado ao Windows](#page-144-0) na página 145 [Adicionando um certificado ao Firefox](#page-144-0) na página 145

# **Fazendo download de certificado do servidor**

# **Sobre esta tarefa**

Normalmente o responsável pela manutenção de seu sistema fornecerá uma cópia do certificado do aplicativo, que você poderá adicionar ao repositório de certificados de seu navegador. Entretanto, se necessário, é possível fazer download de uma cópia do certificado usando o Chrome.

- 1. Faça logon no COM.
- 2. Pressione Ctrl+Shift+I.
- 3. No painel à direita, selecione **Segurança**. Se necessário, clique no ícone **>>** para selecionar **Segurança**.
- <span id="page-143-0"></span>4. Clique em **Exibir certificado**. O certificado é exibido.
- 5. Clique em **Detalhes**.
- 6. Selecione **Copiar para arquivo**.
- 7. Clique em **Próximo**.
- 8. Selecione **DER encoded binary X.509 (.CER)** e clique em **Próximo**.
- 9. Forneça o caminho para salvar o arquivo e o nome de arquivo. É possível fazer isso usando o botão **Procurar**.
- 10. Clique em **Próximo**.
- 11. Clique em **Finalizar** e então em **OK**.

[Adicionando um certificado a um navegador](#page-142-0) na página 143

# **Adicionando um certificado ao Chrome**

# **Sobre esta tarefa**

Siga o processo abaixo para adicionar o certificado do COM ao seu navegador.

Em PCs com Windows, os navegadores Edge e Chrome compartilham o mesmo repositório de certificados.

# **Procedimento**

- 1. Clique no ícone **e** e selecione **Configurações**.
- 2. Clique em **Avançado**.
- 3. Role a página até **HTTP/SSL** e clique em **Gerenciar certificados**.
- 4. Clique em **Importar.**
- 5. Clique em **Próximo** e **Navegue** até o local do certificado descarregado. Selecione o arquivo e clique em **Abrir**.
- 6. Clique em **Avançar**. Clique em **Colocar todos os certificados no seguinte repositório**.
	- Caso esteja usando o certificado gerado pelo próprio servidor, marque **Autoridades de Certificação Confiáveis**.
	- Caso esteja usando um certificado de outra fonte, marque **Autoridade de certificação intermediária**.
- 7. Clique em **Próximo** e então em **Finalizar**.
- 8. Clique em **OK** e então em **Fechar**.

#### **Links relacionados**

[Adicionando um certificado a um navegador](#page-142-0) na página 143
# <span id="page-144-0"></span>**Adicionando um certificado ao Windows**

# **Sobre esta tarefa**

Em PCs com Windows, os navegadores Edge e Chrome compartilham o mesmo repositório de certificados.

### **Procedimento**

- 1. Clique duas vezes no arquivo de certificado.
- 2. Na guia **Geral**, clique em **Instalar certificado**.
- 3. Selecione **Usuário atual** e clique em **Próximo**.
- 4. Selecione **Colocar todos os certificados no seguinte repositório**.
	- Caso esteja usando o certificado gerado pelo próprio servidor, marque **Autoridades de Certificação Confiáveis**.
	- Caso esteja usando um certificado de outra fonte, marque **Autoridade de certificação intermediária**.
- 5. Clique em **Avançar**. Um resumo das opções selecionadas é exibido.
- 6. Clique em **Finalizar**.

#### **Links relacionados**

[Adicionando um certificado a um navegador](#page-142-0) na página 143

# **Adicionando um certificado ao Firefox**

### **Sobre esta tarefa**

Siga o processo abaixo para adicionar o certificado do COM ao seu navegador.

### **Procedimento**

- 1. Clique no ícone ≡ e selecione **© Opções**.
- 2. Clique em **Avançado** e selecione **Certificados**.
- 3. Clique em **Exibir certificados**.
- 4. Clique em **Autoridades**.
- 5. Clique em **Importar.** Navegue até o local do arquivo CRT ou PEM descarregado do servidor. Selecione o arquivo e clique em **Abrir**.
- 6. Marque todas as caixas de seleção para confiar no certificado.
- 7. Clique em **OK** duas vezes.

#### **Links relacionados**

[Adicionando um certificado a um navegador](#page-142-0) na página 143

# <span id="page-145-0"></span>**Capítulo 30: O Centro de aplicativos**

O Centro de aplicativos exibe o status e a versão dos diversos serviços usados pelo cluster de nuvem para auxiliar os sistemas do cliente. O ícone  $\equiv$  fornece acesso às opções de fazer backup, restaurar ou atualizar cada serviço e suas configurações.

Isso só é compatível com usuários **Administrador**.

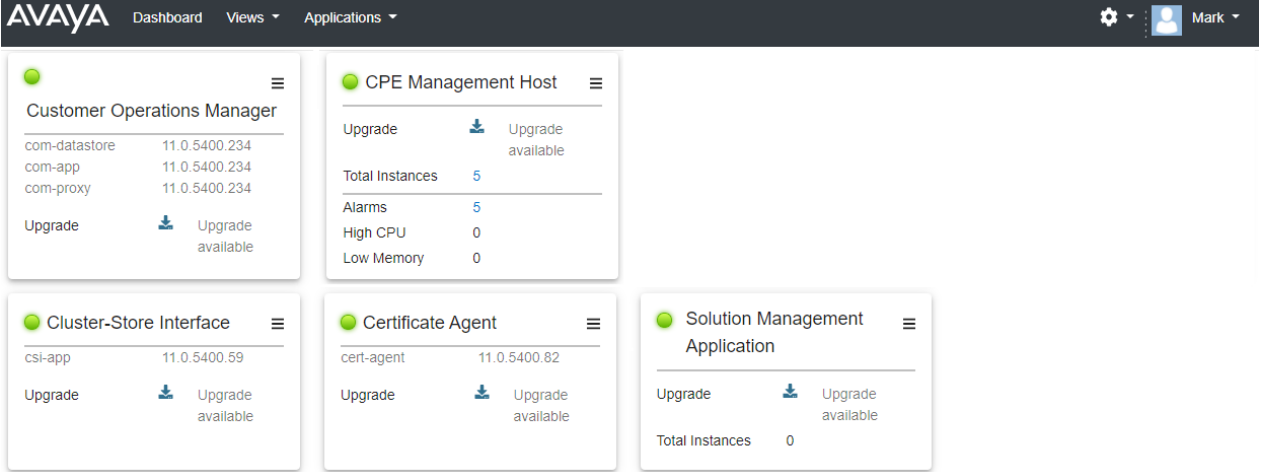

- **Customer Operations Manager (COM)** o serviço COM (este aplicativo) usado para monitorar e gerenciar os sistemas do cliente.
- **Certificate Agent (CA)** esse serviço fornece certificados para novos sistemas e renova automaticamente o certificado de sistemas existentes quando necessário.
- **Cloud Diagnostic Agent (CDA)**: esse serviço coleta e armazena arquivos de log dos sistemas. Consulte [Gerenciando arquivos de log do sistema](#page-31-0) na página 32.
- **Cluster Store Interface (CSI)** esse serviço é usado para executar novos sistemas do cliente (e excluir sistemas que não são mais necessários).
- **CPE Management Host** esse serviço gerencia o monitoramento e a provisão de assinaturas para sistemas do cliente.
- **Session Management Host** o COM pode atuar como proxy para retransmitir conexões remotas para sistemas do cliente. Esse serviço oferece suporte a essas conexões.

# **Parte 10:  Ajuda adicional**

# <span id="page-147-0"></span>**Capítulo 31: Ajuda e documentação adicionais**

As páginas a seguir fornecem fontes para ajuda adicional.

#### **Links relacionados**

Outros manuais e guias do usuário na página 148 Obtendo ajuda na página 148 [Localizando um parceiro comercial da Avaya](#page-148-0) na página 149 [Recursos adicionais do IP Office](#page-148-0) na página 149 [Treinamento](#page-149-0) na página 150

# **Outros manuais e guias do usuário**

O site [Central de documentos Avaya](https://documentation.avaya.com) contém guias do usuário e manuais para produtos Avaya, inclusive para o IP Office.

- Para obter uma lista dos manuais e guias do usuário atuais para o IP Office, consulte o documento [Manuais e guias do usuário da plataforma Avaya](https://documentation.avaya.com/bundle/IPOfficeManuals) IP Office™.
- Os sites [Base de conhecimento Avaya](https://ipofficekb.avaya.com) IP Office e [Suporte Avaya](https://support.avaya.com) também fornecem acesso aos manuais técnicos e guias do usuário do IP Office.
	- Sempre que possível, esses sites redirecionarão os usuários para a versão do documento hospedado pela [Central de documentos Avaya.](https://documentation.avaya.com)

Para outros tipos de documentos e outros recursos, acesse os vários sites da Avaya (consulte [Recursos adicionais do IP Office](#page-148-0) na página 149).

#### **Links relacionados**

Ajuda e documentação adicionais na página 148

# **Obtendo ajuda**

A Avaya faz vendas do IP Office por meio de parceiros comerciais credenciados. Esses parceiros comerciais fornecem suporte direto aos seus clientes e podem encaminhar problemas para a Avaya quando necessário.

Caso seu sistema IP Office não tenha um parceiro comercial Avaya fornecendo suporte e manutenção, é possível usar a ferramenta Avaya Partner Locator para localizar um parceiro de negócios. Consulte [Localizando um parceiro comercial da Avaya](#page-148-0) na página 149.

#### <span id="page-148-0"></span>**Links relacionados**

[Ajuda e documentação adicionais](#page-147-0) na página 148

# **Localizando um parceiro comercial da Avaya**

Caso seu sistema IP Office não tenha um parceiro comercial Avaya fornecendo suporte e manutenção, é possível usar a ferramenta Avaya Partner Locator para localizar um parceiro de negócios.

#### **Procedimento**

- 1. Em seu navegador, acesse [Site da Avaya](https://www.avaya.com) em <https://www.avaya.com>
- 2. Selecione **Parceiro** e então **Localizador de parceiros**.
- 3. Insira as informações de seu local.
- 4. Para parceiros comerciais da IP Office, usando o **Filtro**, selecione **Pequenas/médias empresas**.

#### **Links relacionados**

[Ajuda e documentação adicionais](#page-147-0) na página 148

# **Recursos adicionais do IP Office**

Além do site de documentação (consulte [Outros manuais e guias do usuário](#page-147-0) na página 148), há diversos sites que fornecem informações sobre produtos e serviços Avaya, inclusive o IP Office.

• [Site da Avaya](https://www.avaya.com) (<https://www.avaya.com>)

Este é o site oficial da Avaya. A página inicial também fornece acesso aos sites individuais da Avaya para diferentes países e regiões.

• **[Portal de vendas e parceiros da Avaya](https://sales.avaya.com)** *(*<https://sales.avaya.com>*)*

Este é o site oficial para todos os parceiros comerciais da Avaya. O site exige o registro de um nome de usuário e senha. Uma vez acessado, você pode personalizar o portal para exibir produtos e tipos de informações específicos que deseja ver.

• **[Base de conhecimento Avaya](https://ipofficekb.avaya.com) IP Office** *(*<https://ipofficekb.avaya.com>*)*

Este site fornece acesso a uma versão on-line e frequentemente atualizada com guias do usuário e manual técnico do IP Office.

• **[Suporte Avaya](https://support.avaya.com)** *(*<https://support.avaya.com>*)*

Este site fornece acesso a software, documentação e outros serviços da Avaya para instaladores e técnicos de produtos Avaya.

- **[Fóruns de suporte Avaya](https://support.avaya.com/forums/index.php)** *(*<https://support.avaya.com/forums/index.php>*)*

Este site disponibiliza fóruns para a discussão sobre problemas de produto.

<span id="page-149-0"></span>• **[Grupo para usuários internacionais da Avaya](https://www.iuag.org)** *(*<https://www.iuag.org>*)*

Trata-se da organização para clientes Avaya. Ela fornece grupos e fóruns de discussão.

• **[Avaya DevConnect](https://www.devconnectprogram.com/)** *(*<https://www.devconnectprogram.com/>*)*

Este site fornece detalhes sobre APIs e SDKs para produtos Avaya, inclusive para o IP Office. O site também fornece notas de aplicativo para produtos de terceiros (não pertencentes à Avaya) que interoperam com o IP Office usando essas APIs e SDKs.

• **[Avaya Learning](https://www.avaya-learning.com/lms/#/training/catalog/search/IP%20OFFICE)** *(*<https://www.avaya-learning.com/>*)*

Este site fornece acesso a cursos de treinamento e programas de acreditação para produtos Avaya.

#### **Links relacionados**

[Ajuda e documentação adicionais](#page-147-0) na página 148

# **Treinamento**

O treinamento e as credenciais da Avaya garantem que nossos parceiros comerciais tenham as capacidades e habilidades para vender, implementar e dar suporte com êxito a soluções Avaya, indo além das expectativas do cliente. Disponibilizamos as seguintes credenciais:

- Avaya Certified Sales Specialist (APSS)
- Avaya Implementation Professional Specialist (AIPS)
- Avaya Certified Support Specialist (ACSS)

Os mapas de credenciais estão disponíveis no site [Avaya Learning.](https://www.avaya-learning.com/lms/#/training/catalog/search/IP%20OFFICE)

#### **Links relacionados**

[Ajuda e documentação adicionais](#page-147-0) na página 148

# Índice

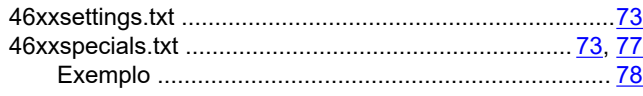

# $\mathbf{A}$

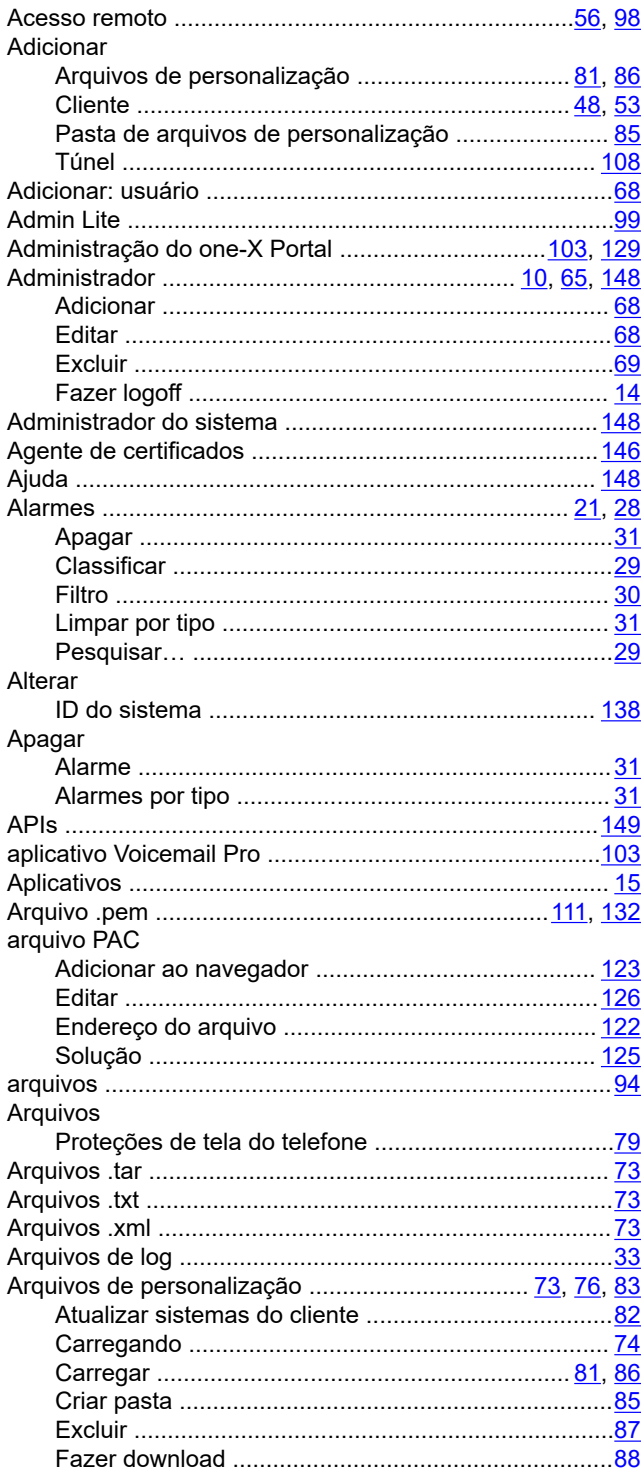

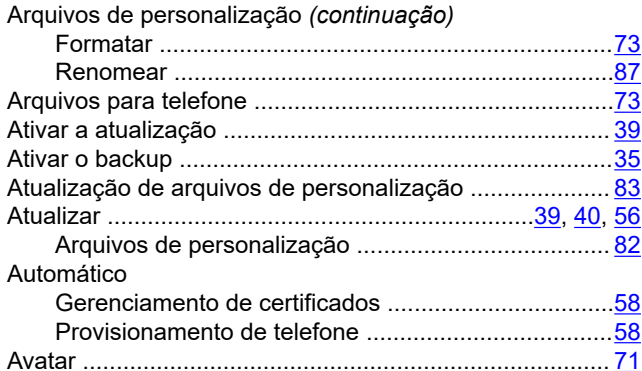

## $\mathbf B$

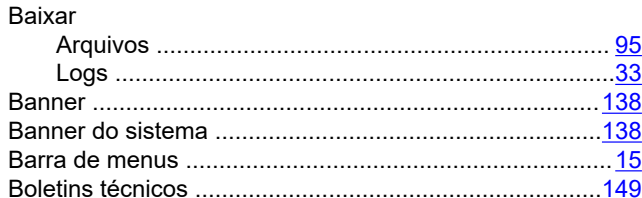

# $\mathbf c$

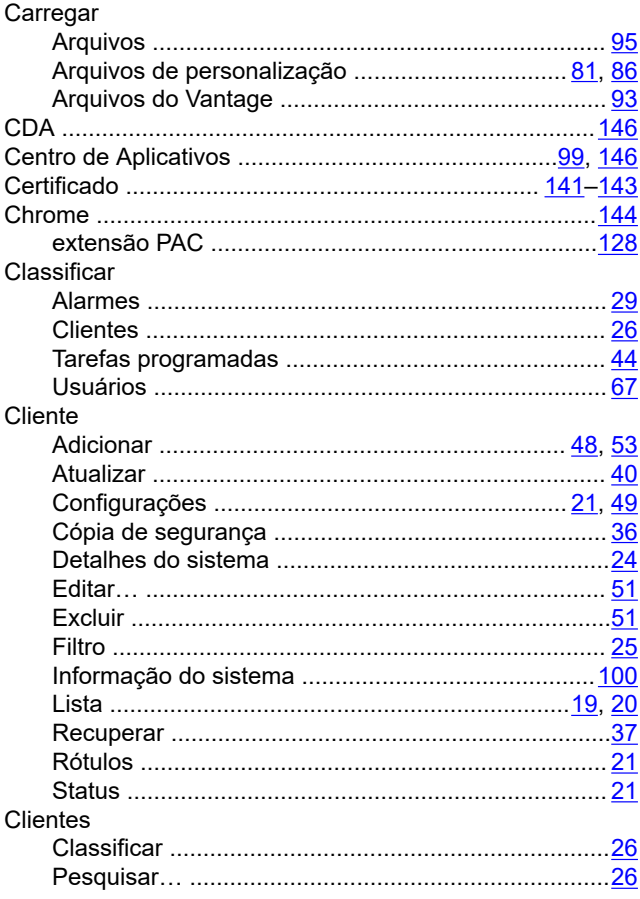

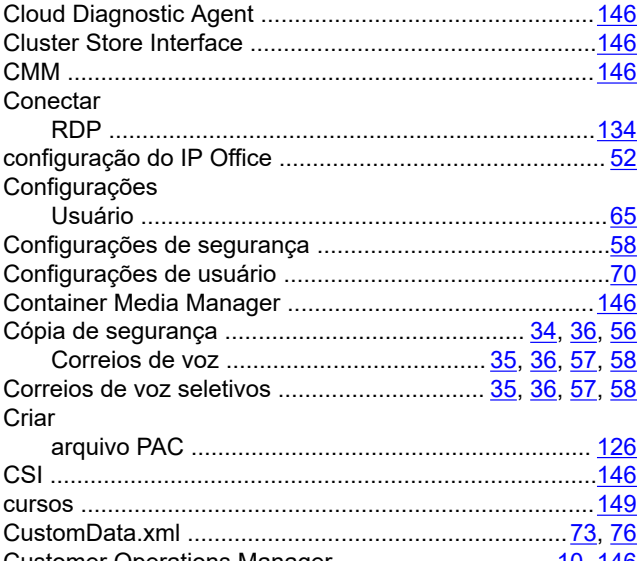

# 

# D

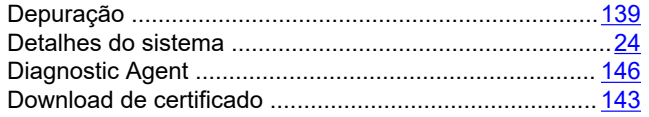

# E

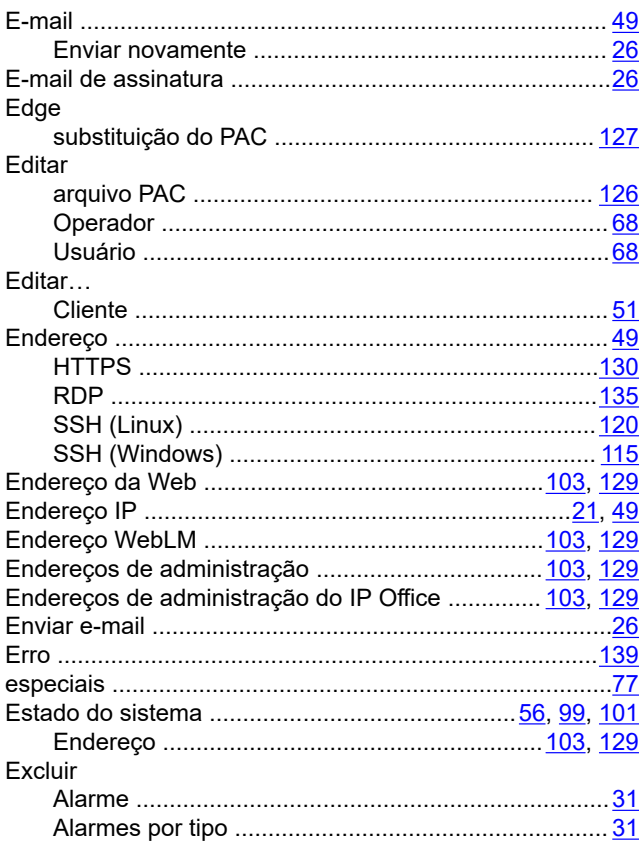

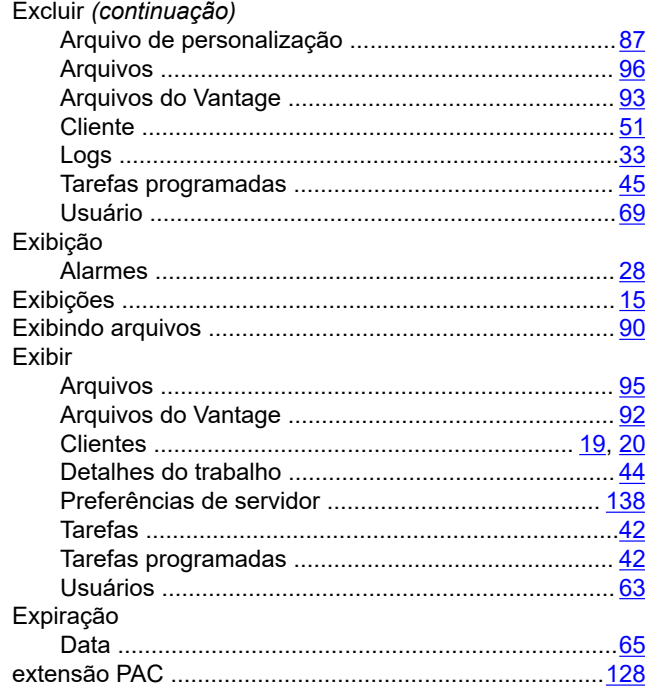

# $\mathsf F$

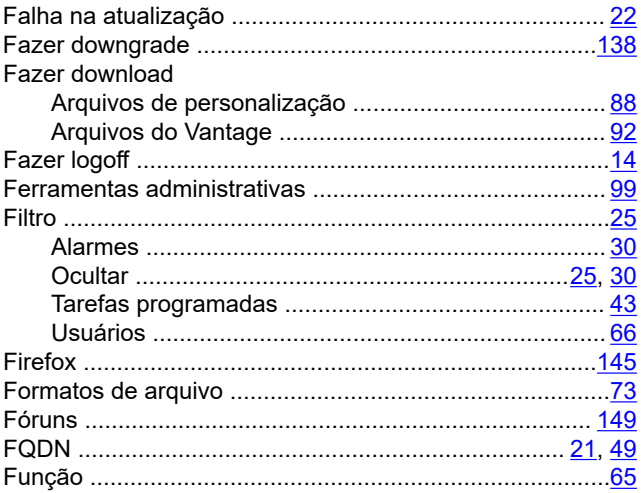

# G

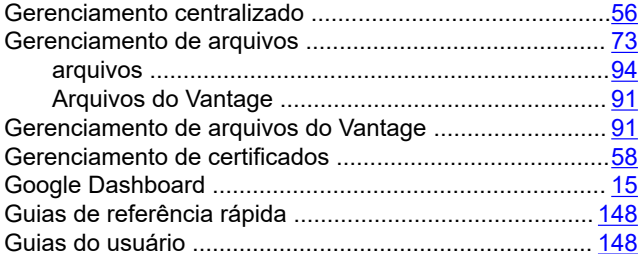

# $H$

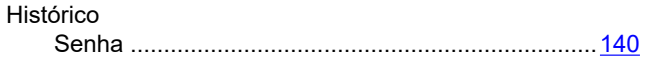

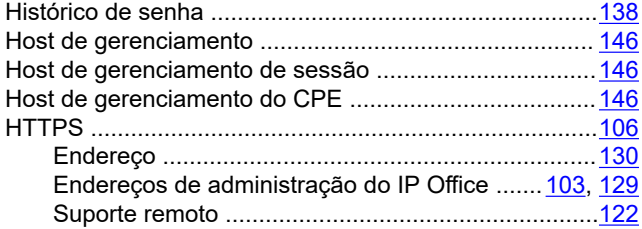

### $\mathbf{I}$

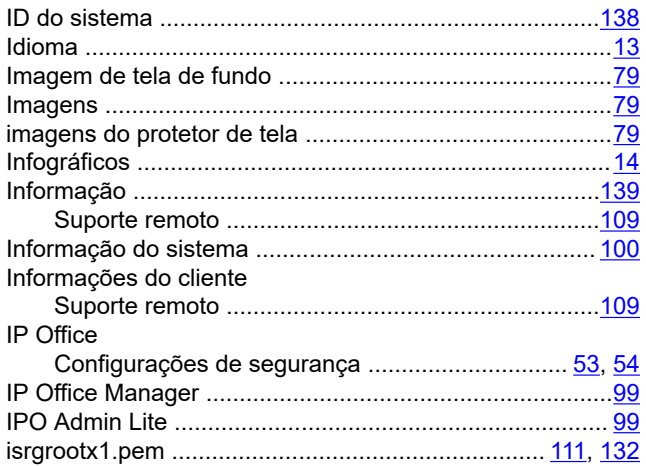

## $\mathsf{L}$

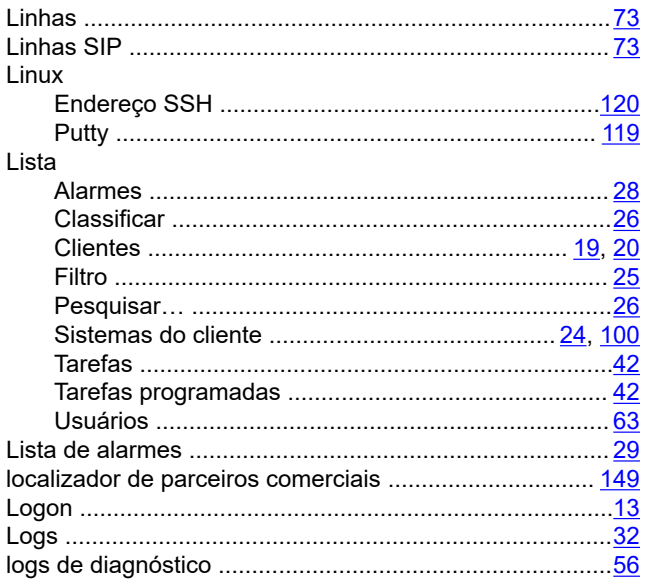

#### M

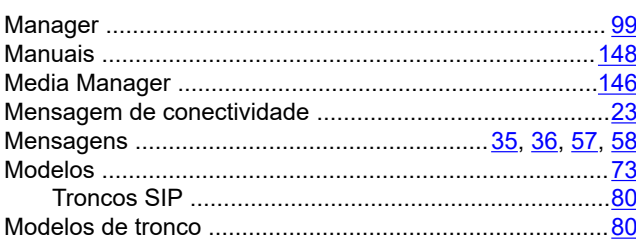

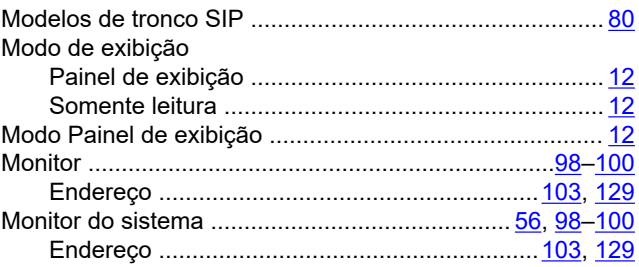

### $\boldsymbol{\mathsf{N}}$

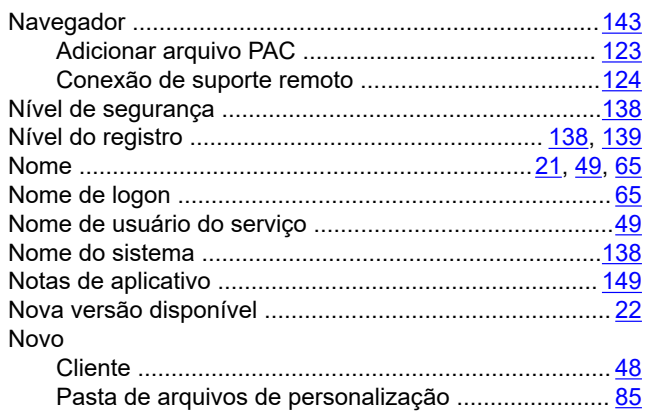

# $\mathbf 0$

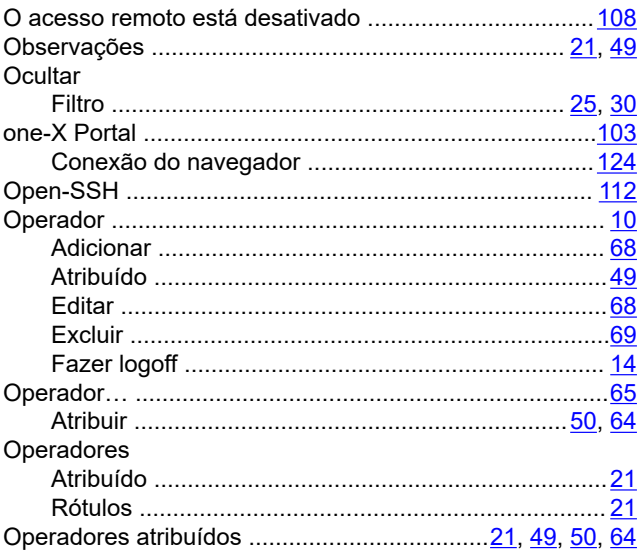

### P

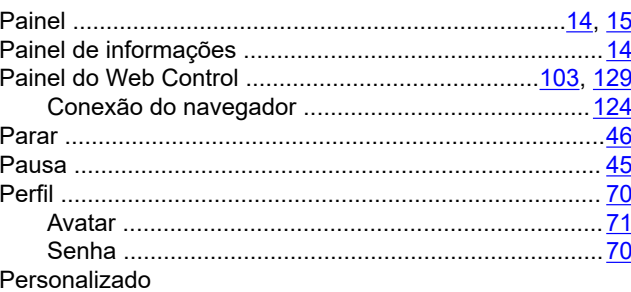

153

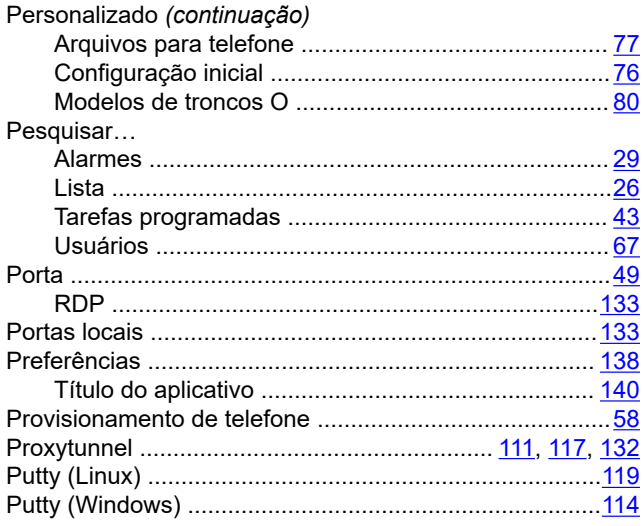

# $\overline{\mathsf{R}}$

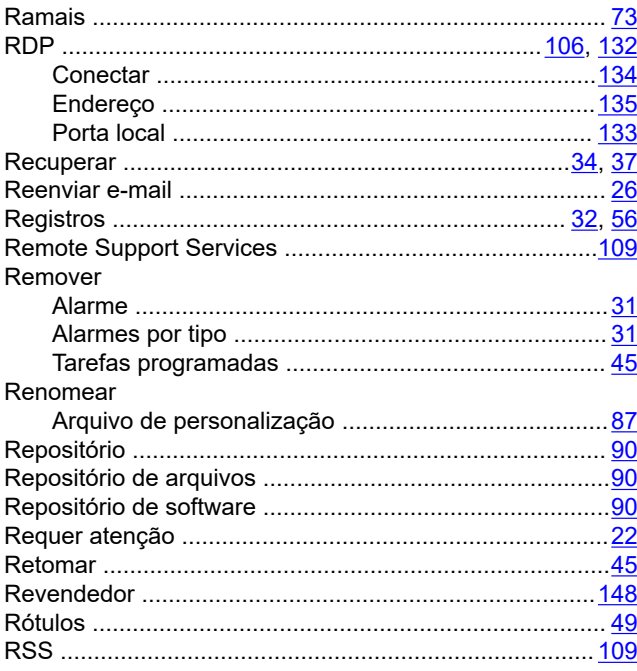

# $\mathbf{s}$

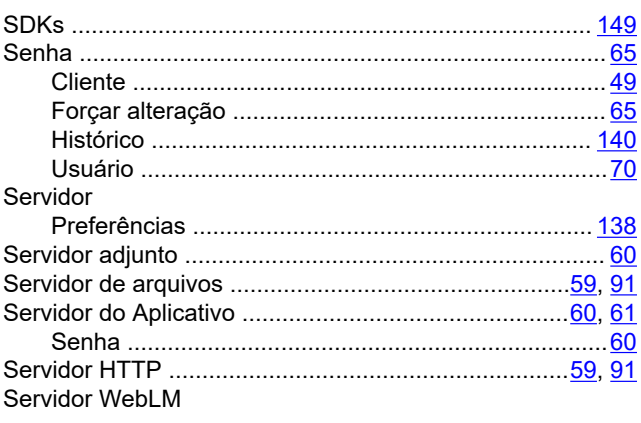

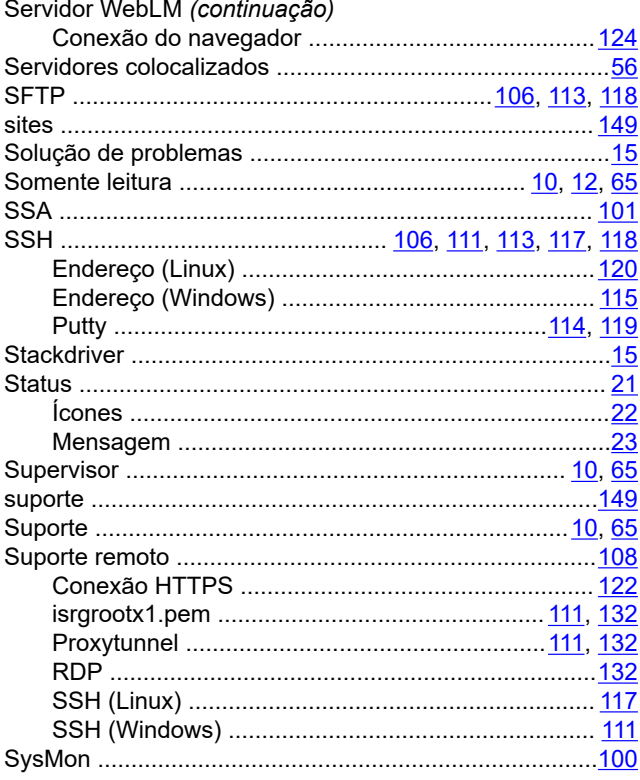

# $\mathbf T$

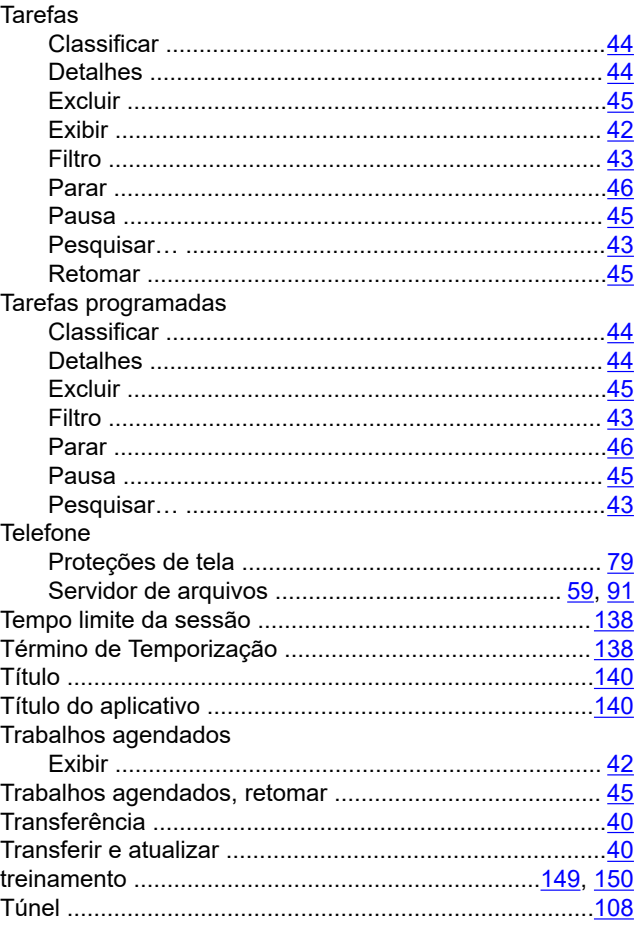

154

# $\overline{U}$

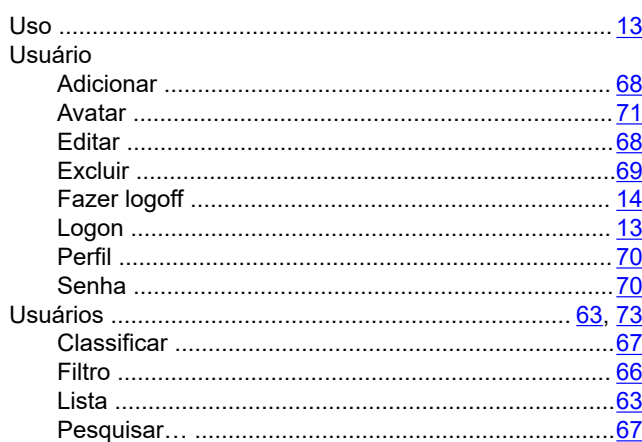

### $\mathsf{V}$

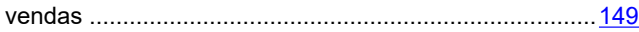

#### W

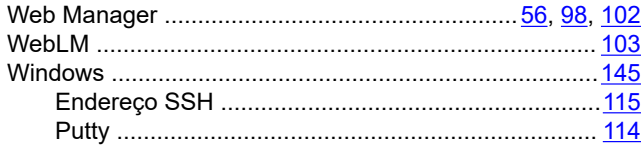